# **Enerlin'X IFE**

# **Servidor de panel Ethernet**

# **Guía del usuario**

**DOCA0084ES-10 05/2021**

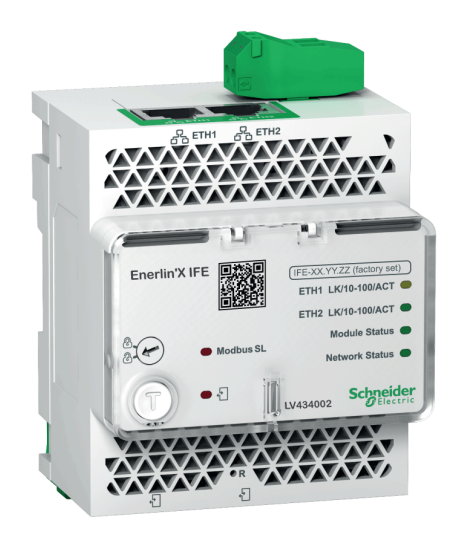

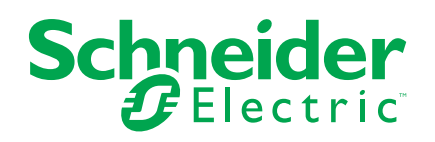

# **Información legal**

La marca Schneider Electric y cualquier otra marca comercial de Schneider Electric SE y sus filiales mencionadas en esta guía son propiedad de Schneider Electric SE o sus filiales. Todas las otras marcas pueden ser marcas comerciales de sus respectivos propietarios. Esta guía y su contenido están protegidos por las leyes de copyright aplicables, y se proporcionan exclusivamente a título informativo. Ninguna parte de este manual puede ser reproducida o transmitida de cualquier forma o por cualquier medio (electrónico, mecánico, fotocopia, grabación u otro), para ningún propósito, sin el permiso previo por escrito de Schneider Electric.

Schneider Electric no concede ningún derecho o licencia para el uso comercial de la guía o su contenido, excepto por una licencia no exclusiva y personal para consultarla "tal cual".

La instalación, utilización, mantenimiento y reparación de los productos y equipos de Schneider Electric la debe realizar solo personal cualificado.

Debido a la evolución de las normativas, especificaciones y diseños con el tiempo, la información contenida en esta guía puede estar sujeta a cambios sin previo aviso.

En la medida permitida por la ley aplicable, Schneider Electric y sus filiales no asumen ninguna responsabilidad u obligación por cualquier error u omisión en el contenido informativo de este material o por las consecuencias derivadas o resultantes del uso de la información contenida en el presente documento.

# Tabla de contenido

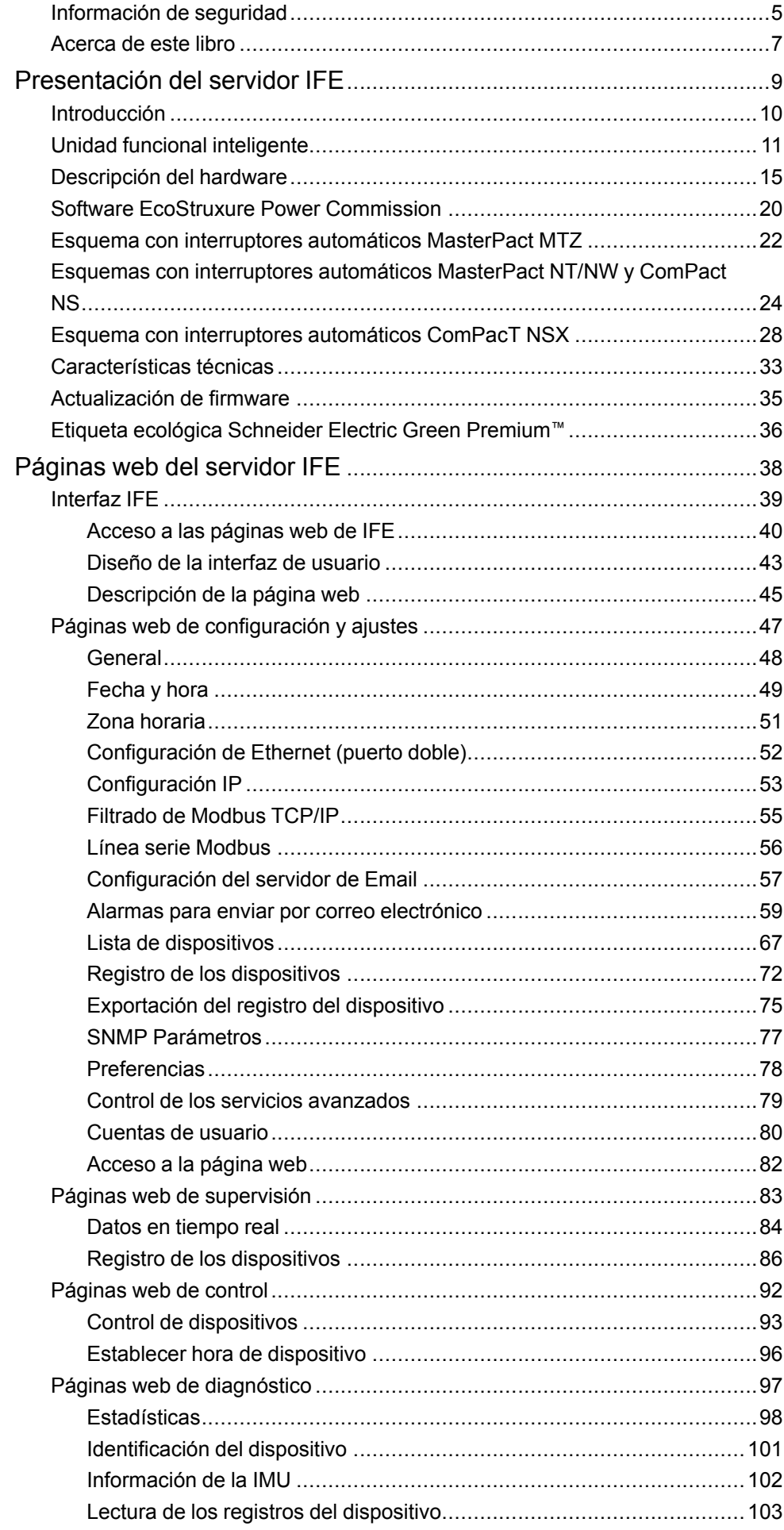

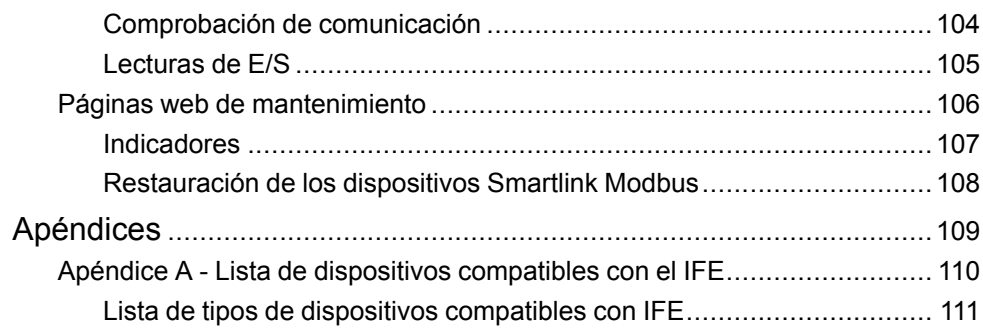

# <span id="page-4-0"></span>**Información de seguridad**

### **Información importante**

Lea atentamente estas instrucciones y observe el equipo para familiarizarse con el dispositivo antes de instalarlo, utilizarlo, revisarlo o realizar su mantenimiento. Los mensajes especiales que se ofrecen a continuación pueden aparecer a lo largo de la documentación o en el equipo para advertir de peligros potenciales, o para ofrecer información que aclara o simplifica los distintos procedimientos.

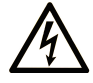

La inclusión de este icono en una etiqueta "Peligro" o "Advertencia" indica que existe un riesgo de descarga eléctrica, que puede provocar lesiones si no se siguen las instrucciones.

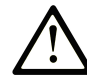

Éste es el icono de alerta de seguridad. Se utiliza para advertir de posibles riesgos de lesiones. Observe todos los mensajes que siguen a este icono para evitar posibles lesiones o incluso la muerte.

### **! PELIGRO**

**PELIGRO** indica una situación de peligro que, si no se evita, **provocará** lesiones graves o incluso la muerte.

### **! ADVERTENCIA**

**ADVERTENCIA** indica una situación de peligro que, si no se evita, **podría provocar** lesiones graves o incluso la muerte.

### **! ATENCIÓN**

**ATENCIÓN** indica una situación peligrosa que, si no se evita, **podría provocar** lesiones leves o moderadas.

#### *AVISO*

*AVISO* indica una situación potencialmente peligrosa que, si no se evita, **puede provocar** daños en el equipo.

#### **Tenga en cuenta**

La instalación, manejo, puesta en servicio y mantenimiento de equipos eléctricos deberán ser realizados sólo por personal cualificado. Schneider Electric no se hace responsable de ninguna de las consecuencias del uso de este material.

Una persona cualificada es aquella que cuenta con capacidad y conocimientos relativos a la construcción, el funcionamiento y la instalación de equipos eléctricos, y que ha sido formada en materia de seguridad para reconocer y evitar los riesgos que conllevan tales equipos.

### **Aviso de seguridad informática**

# **ADVERTENCIA**

#### **RIESGO POTENCIAL PARA LA DISPONIBILIDAD, LA INTEGRIDAD Y LA CONFIDENCIALIDAD DEL SISTEMA**

- La primera vez que utilice el sistema, cambie las contraseñas predeterminadas para evitar el acceso no autorizado a la configuración, los controles y la información del aparato.
- Desactive los puertos/servicios no utilizados y las cuentas predeterminadas para ayudar a reducir al mínimo los caminos de entrada de posibles ataques.
- Ponga los aparatos en red tras varias capas de ciberdefensas (como firewalls, segmentación de red y protección y detección de intrusiones en red).
- Siga las prácticas recomendadas de ciberseguridad (por ejemplo, privilegio mínimo, separación de tareas) para evitar exposiciones no autorizadas, pérdidas, modificaciones de datos y registros o interrupciones de los servicios.

**Si no se siguen estas instrucciones, pueden producirse lesiones graves, muerte o daños en el equipo.**

# <span id="page-6-0"></span>**Acerca de este libro**

### **Presentación**

El objetivo de este documento es proporcionar a los usuarios, los instaladores y el personal de mantenimiento la información técnica y los procedimientos necesarios para acceder a las páginas web del servidor de panel IFE Ethernet y mantenerlas.

### **Campo de aplicación**

Este manual es válido para el servidor IFE cuando se usa con:

- Interruptores automáticos MasterPact™ MTZ
- Interruptores automáticos MasterPact™ NT/NW
- ComPact™ NS 1600b 3200 Interruptores automáticos
- ComPact™ NS 630b 1600 Interruptores automáticos
- Interruptores automáticos ComPacT NSX™

**NOTA:** La información relacionada con la nueva generación de interruptores automáticos ComPacT NSX que aparece en ese manual se aplica también a los interruptores automáticos ComPact NSX. Las posibles excepciones se mencionan allá donde corresponda.

La nueva gama ComPacT NSX se basa en la misma arquitectura técnica y dimensional que el interruptor automático ComPact NSX. Ambas gamas presentan rendimientos idénticos desde el punto de vista eléctrico y mecánico.

#### **Información en línea**

Las características técnicas de los dispositivos que se describen en este documento también se encuentran online. Para acceder a la información online, vaya a la página de inicio de Schneider Electric en [www.se.com.](https://www.se.com)

La información incluida en esta guía está sujeta a actualizaciones en cualquier momento. Schneider Electric recomienda encarecidamente tener la versión más reciente y actualizada que está disponible en [www.se.com/ww/en/download.](https://www.se.com/ww/en/download)

#### **Documentos relacionados**

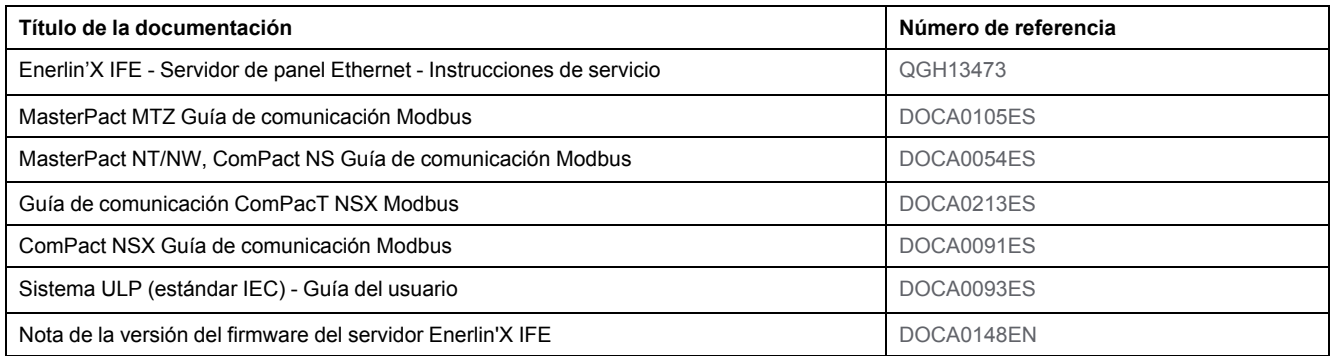

Puede descargar estas publicaciones técnicas y otra información técnica de nuestro sitio [www.se.com/ww/en/download/.](https://www.se.com/ww/en/download/)

# <span id="page-8-0"></span>**Presentación del servidor IFE**

#### **Contenido de esta parte**

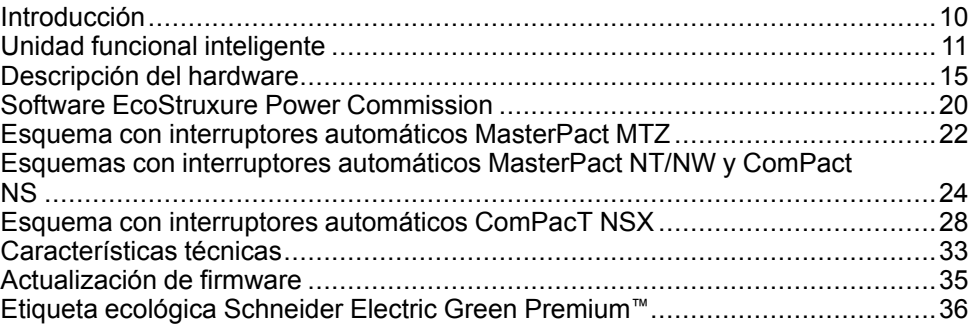

# <span id="page-9-0"></span>**Introducción**

## **Descripción general**

El servidor de panel IFE Ethernet (o servidor IFE) permite que una unidad funcional inteligente (IMU) con un interruptor automático ComPact™, PowerPact™ o MasterPact™ se conecte a una red Ethernet. Cada interruptor automático tiene su propio servidor IFE y una dirección IP correspondiente.

**NOTA:** La interfaz IFE con el número de referencia LV434001 sustituye totalmente a la interfaz IFE con el número de referencia LV434010. LV434001 incorpora la función de reloj en tiempo real (RTC) y permite conexiones ULP de hasta 20 m (65,6 ft) con los interruptores automáticos MasterPact MTZ (LV434010 tenía una limitación teórica de 5 m [16,4 ft] durante la vida útil de la interfaz IFE).

El servidor IFE con número de referencia LV434002 es un servidor de panel Ethernet para interruptores automáticos ComPact, PowerPact y MasterPact y un servidor para dispositivos conectados Modbus-SL (línea serie).

### **Características del servidor IFE**

Las características principales del servidor IFE son:

- Puerto Ethernet doble para una conexión por encadenamiento simple
- Servicio web de perfil del dispositivo para la detección del servidor IFE en la red de área local (LAN)
- Cumple ULP para la localización del servidor IFE en el cuadro eléctrico
- Interfaz Ethernet para interruptores automáticos ComPact, PowerPact y **MasterPact**
- Servidor para dispositivos conectados Modbus-SL
- Páginas web de configuración incrustadas
- Páginas web de supervisión incrustadas
- Páginas web de control incrustadas
- Notificación de alarma por correo electrónico integrada para interruptor automático conectado al servidor IFE.

**NOTA:** El interruptor integrado del servidor IFE no es compatible con la topología en anillo, ya que no dispone de la función de protección en bucle.

# <span id="page-10-0"></span>**Unidad funcional inteligente**

# **Definición**

Una unidad funcional es un conjunto mecánico y eléctrico que agrupa uno o varios productos para realizar una función en un cuadro eléctrico (protección de entrada, mando del motor y control).

El interruptor automático con sus componentes de comunicación internos (unidad de control MicroLogic oMicroLogic) y los módulos ULP externos (módulo IO) conectados a una interfaz de comunicación recibe el nombre de unidad funcional inteligente (IMU).

Una IMU se sitúa alrededor de un interruptor automático de los siguientes rangos:

- Interruptores automáticos MasterPact MTZ
- Interruptores automáticos MasterPact NT/NW
- Interruptores automáticos ComPact NS 1600b-3200
- Interruptores automáticos ComPact NS 630b-1600
- Interruptores automáticos de marcos P- y R- PowerPact
- Interruptores automáticos ComPacT NSX
- Interruptores automáticos PowerPacT de marcos H-, J- y L-

#### **Módulos ULP por gama de interruptores automáticos**

En la siguiente tabla se indican los módulos ULP compatibles para cada gama de interruptores automáticos.

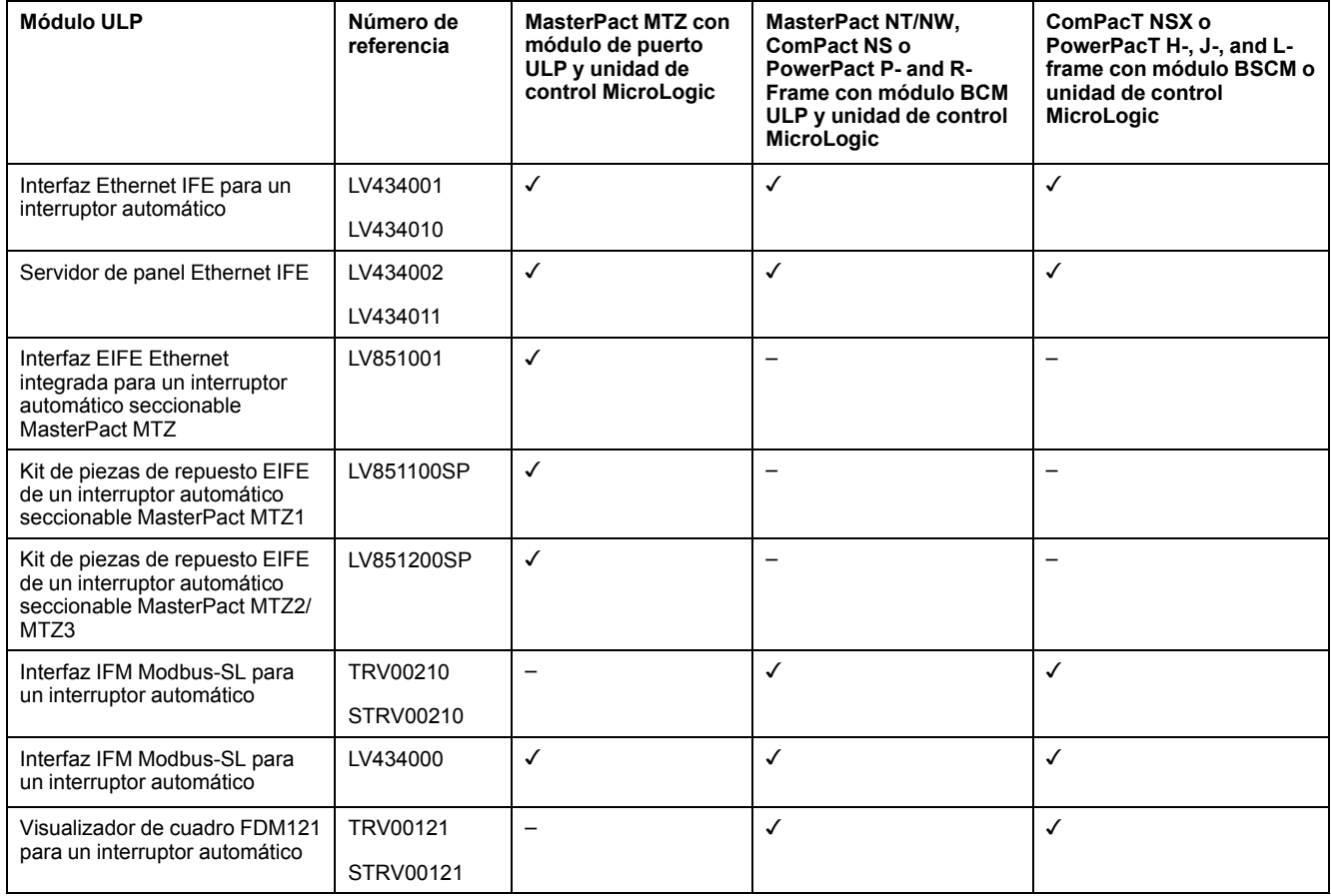

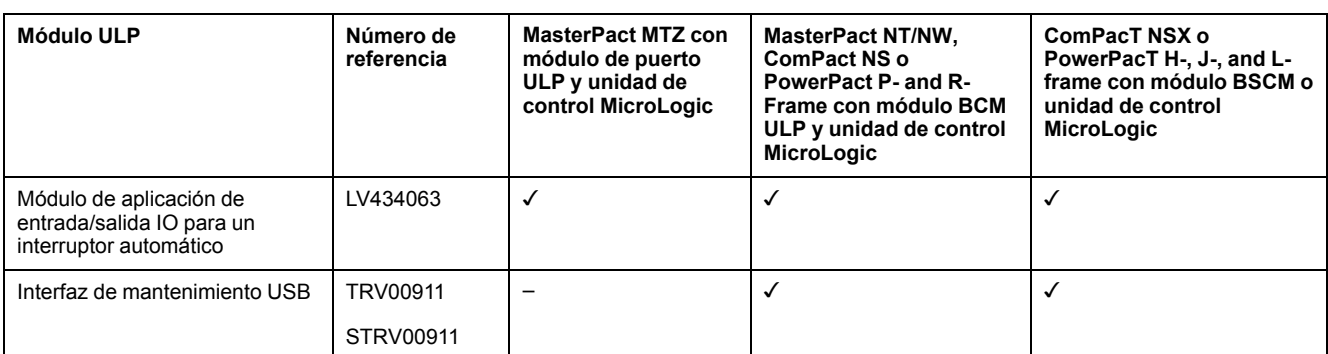

Para obtener más información sobre el sistema ULP y sus componentes, consulte las *Guías del usuario del sistema ULP*.

### **Arquitectura de comunicación**

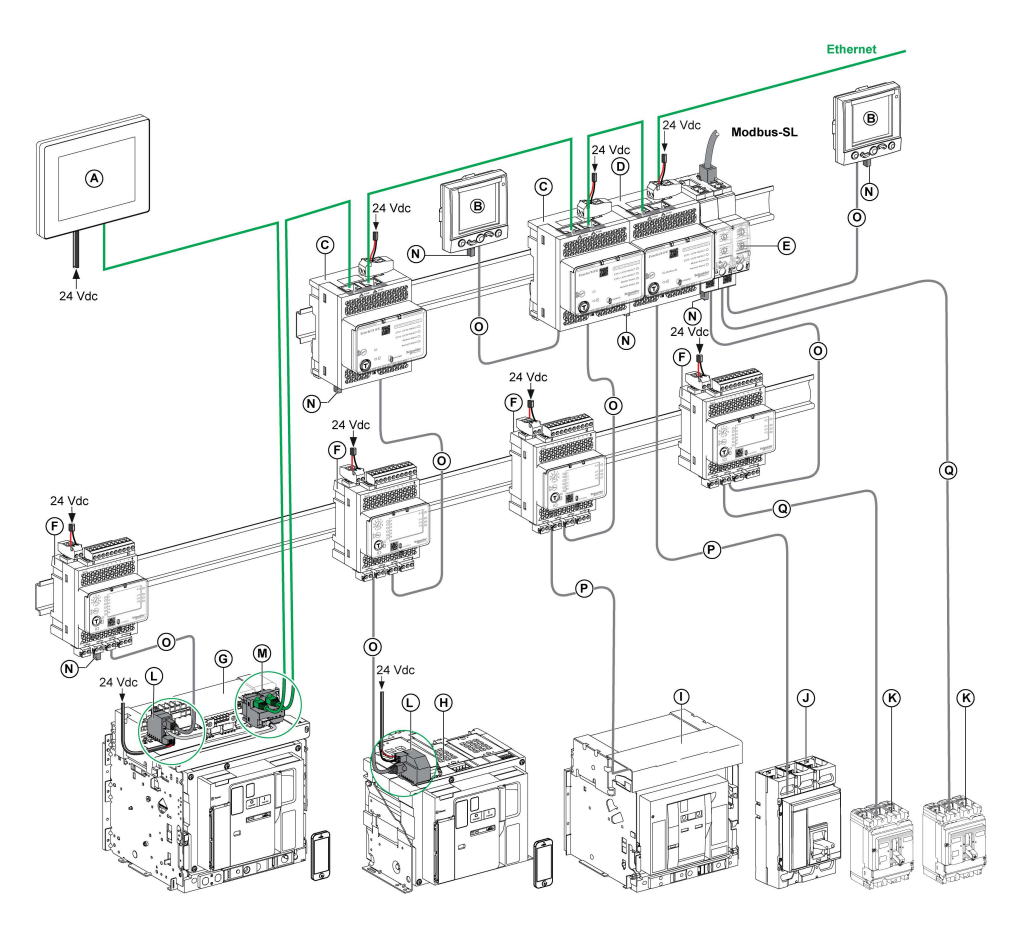

- **A** Pantalla Ethernet FDM128 para ocho dispositivos
- **B** Visualizador de cuadro FDM121 para un interruptor automático
- **C** Interfaz Ethernet IFE para un interruptor automático
- **D** Servidor de panel Ethernet IFE
- **E** Interfaz IFM Modbus-SL para un interruptor automático
- **F** Módulo de aplicación de entrada/salida IO para un interruptor automático
- **G** Interruptor automático seccionable MasterPact MTZ1 o MTZ2/MTZ3
- **H** Interruptor automático fijo MasterPact MTZ1 o MTZ2/MTZ3
- **I** Interruptor automático MasterPact NT/NW
- **J** Interruptor automático ComPact NS/PowerPact de marco M, P y R
- **K** ComPacT NSX/PowerPacT H-, J-, and L-frame circuit breaker
- **L** Módulo de puerto ULP
- **M** Interfaz Ethernet EIFE integrada para un interruptor automático seccionable MasterPact MTZ
- **N** Terminación de línea ULP
- **O** Cable ULP macho/macho RJ45
- **P** Cable BCM ULP del interruptor automático
- **Q** Cable NSX

#### **Controlador remoto**

Un controlador remoto es un dispositivo que puede comunicarse con una IMU mediante una interfaz de comunicación, como el servidor IFE. Por ejemplo, la pantalla Ethernet FDM128 para ocho dispositivos, supervisor, PLC, BMS, sistema SCADA, etc., son controladores remotos.

Para obtener la descripción de los registros y los comandos de Modbus, consulte las *Guías de comunicación Modbus*.

# <span id="page-14-0"></span>**Descripción del hardware**

### **Descripción**

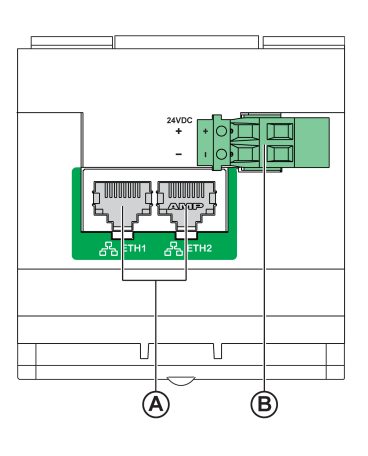

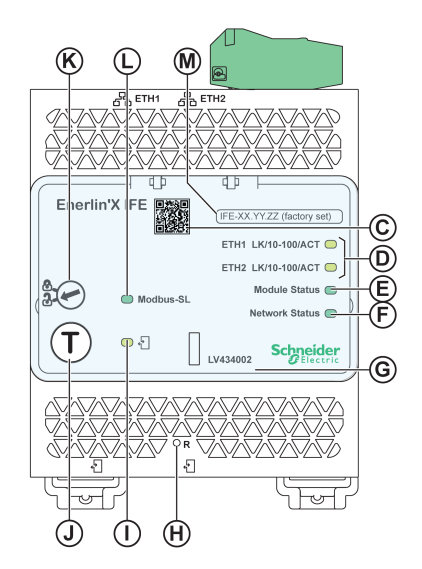

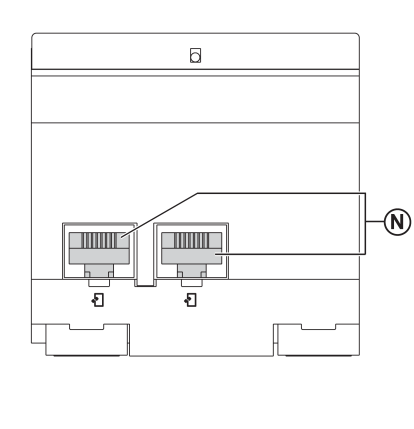

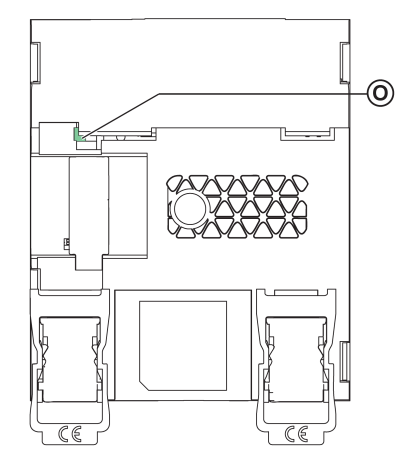

- **A** Puertos de comunicación RJ45 Ethernet 1 y Ethernet 2
- **B** Bornero de alimentación de 24 V CC
- **C** Código QR de información de producto
- **D** Ethernet de comunicación LED
- **E** LED de estado del módulo
- **F** LED de estado de la red
- **G** Cubierta transparente con sellado
- **H** Botón de restablecimiento
- **I** LED de estado de ULP
- **J** Botón de prueba (accesible incluso con la cubierta cerrada)
- **K** Conmutador de bloqueo
- **L** LED de estado del tráfico Modbus (solo servidor IFE)
- **M** Etiqueta de nombre de dispositivo
- **N** Dos puertos ULP RJ45
- **0** Conexión a tierra

Para obtener información acerca de la instalación de accesorios, consulte el manual de instrucciones disponible en el sitio web de Schneider Electric: [QGH13473.](https://download.schneider-electric.com/files?p_Doc_Ref=QGH13473)

### **Montaje**

El servidor IFE se monta sobre un carril DIN. El accesorio de apilado permite conectar varias interfaces IFM a un servidor IFE sin ningún cableado adicional.

### **Alimentación de 24 V CC**

El servidor IFE siempre debe recibir alimentación eléctrica de 24 V CC. Las interfaces IFM apiladas en un servidor IFE reciben alimentación del servidor IFE, por lo que no es necesario que la reciban por separado.

Se recomienda utilizar una alimentación eléctrica de clase 2 o una corriente limitada/tensión limitada reconocida de UL/clasificada con 24 V CC y 3 A como máximo.

**NOTA:** Para la conexión de una fuente de alimentación de 24 V CC, utilice únicamente conductores de cobre.

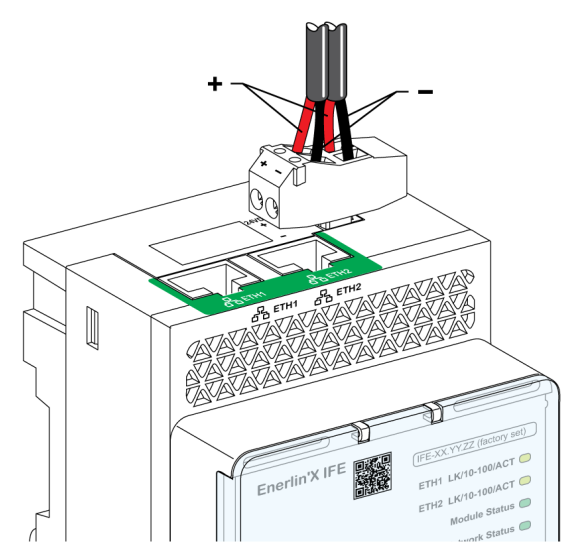

### **Ethernet de comunicación LED**

El Ethernet de dos colores de comunicación LED indica el estado de los puertos Ethernet **ETH1** y **ETH2**.

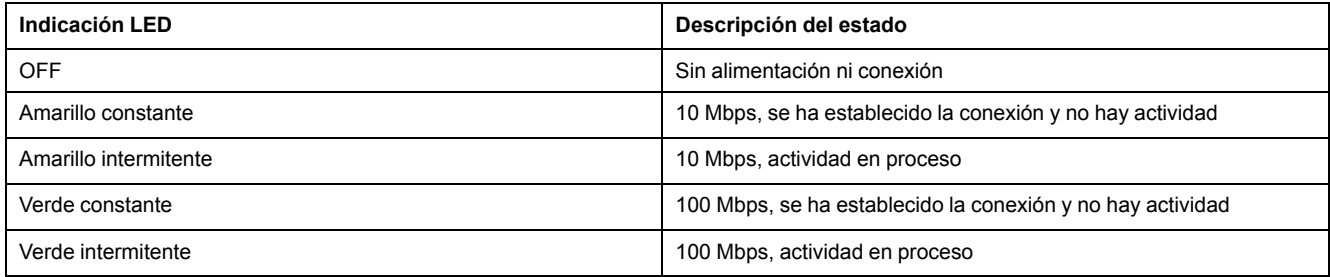

### **LED de estado del módulo**

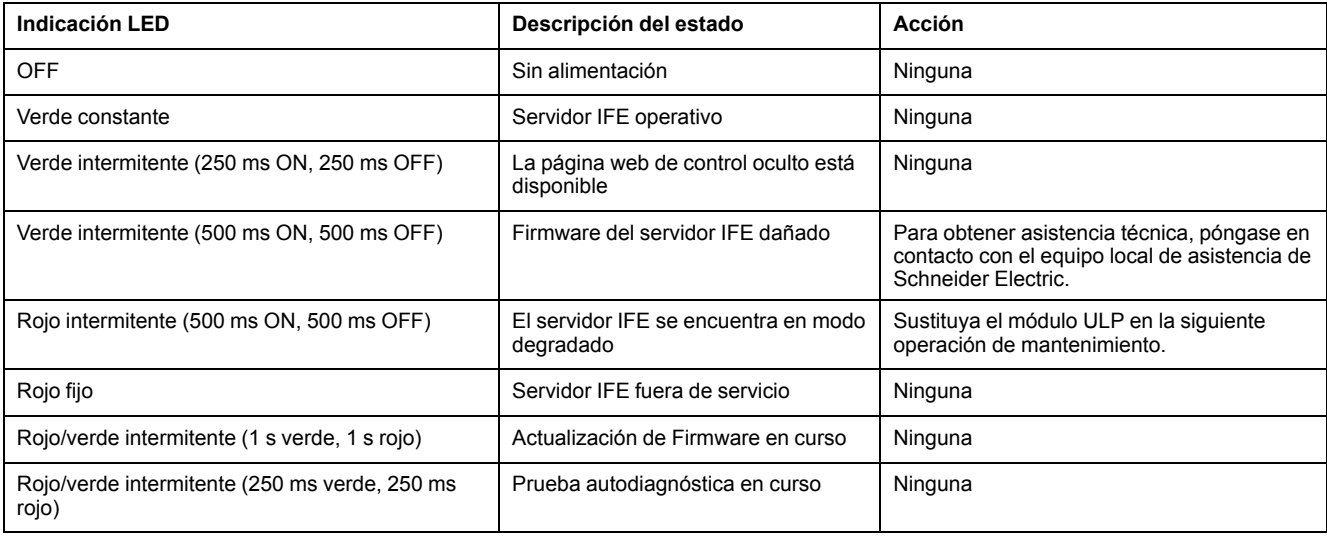

El LED de dos colores de estado del módulo indica el estado del servidor IFE.

### **LED de estado de la red**

El LED de dos colores del estado de la red indica el estado de la red Ethernet.

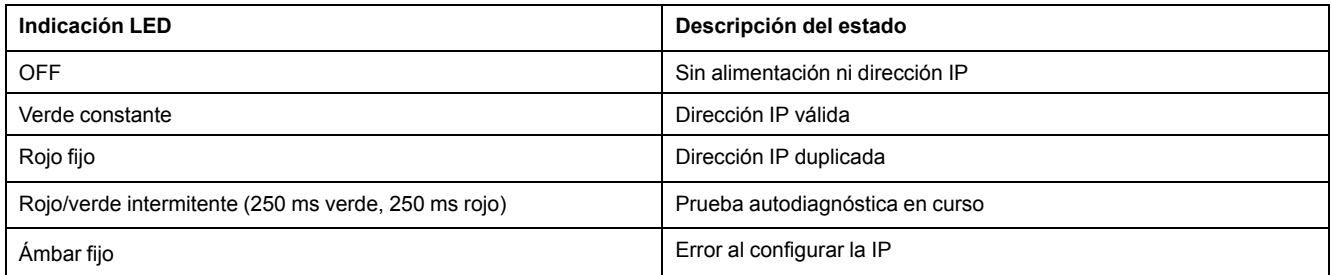

#### **Modbus del tráfico de la línea serie LED**

El LED amarillo de tráfico de la línea serie Modbus indica que el tráfico se transmite o se recibe por la red de línea serie Modbus a través del servidor IFE.

El LED está encendido durante la transmisión y recepción de los mensajes. De lo contrario, el LED está apagado.

#### **Dirección Modbus**

El servidor IFE acepta la dirección Modbus de la IMU a la que se encuentra conectado.

La dirección Modbus es 255 y no se puede cambiar.

### **Conmutador de bloqueo**

El conmutador de bloqueo del panel frontal del servidor IFE habilita o deshabilita el envío de comandos de control remoto por la red Ethernet al servidor IFE y a los demás módulos de la IMU

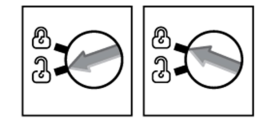

- Si la flecha señala al candado abierto (ajuste de fábrica), los comandos de control a distancia están habilitados.
- Si la flecha señala al candado cerrado, los comandos de control a distancia están deshabilitados.

El único comando de control a distancia que se habilita aunque la flecha señale al candado cerrado es el comando de ajuste de hora absoluta.

### **Botón de prueba**

El botón de prueba dispone de dos funciones, según cuánto dure la pulsación del botón.

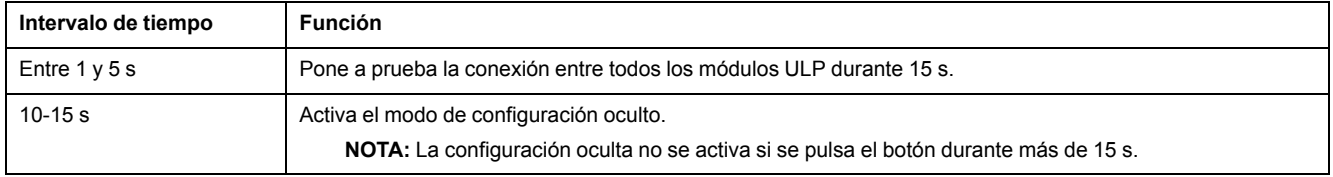

### **Botón de restablecimiento**

Cuando se pulsa el botón de restablecimiento entre 1 y 5 segundos, se fuerza al modo de adquisición de IP a establecer el ajuste de fábrica (DHCP).

### **LED de estado ULP**

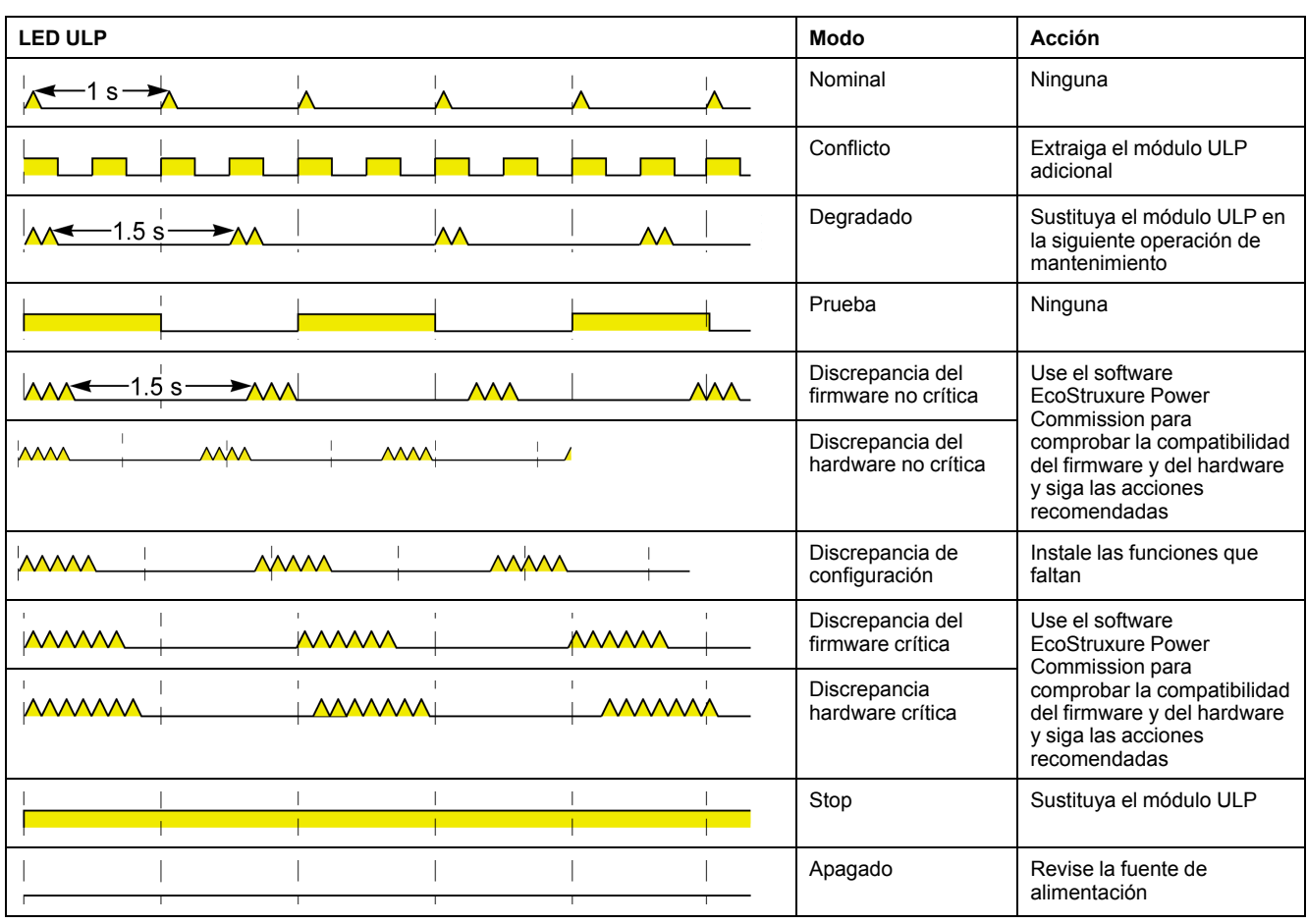

El LED de estado amarillo de ULP describe el modo del módulo ULP.

# <span id="page-19-0"></span>**Software EcoStruxure Power Commission**

# **Descripción general**

EcoStruxure Power CommissionTM es el nuevo nombre del software Ecoreach.

El software EcoStruxure Power Commission permite gestionar un proyecto como parte de las fases de prueba, puesta en marcha y mantenimiento del ciclo de vida del proyecto. Sus innovadoras características ofrecen un método sencillo para configurar, probar y poner en marcha dispositivos eléctricos inteligentes.

El software EcoStruxure Power Commission detecta automáticamente los dispositivos inteligentes y permite añadir los dispositivos para facilitar la configuración. Podrá generar informes completos como parte de las pruebas de aceptación de la fábrica y el centro, con lo que se ahorrará una gran cantidad de trabajo manual. Asimismo, cuando los paneles están en funcionamiento, cualquier cambio que se realice en los ajustes podrá identificarse con facilidad con un marcador amarillo. Esto indica la diferencia entre los valores del proyecto y del dispositivo. De este modo, garantiza la coherencia del sistema durante las fases de funcionamiento y mantenimiento.

El software EcoStruxure Power Commission permite la configuración de los siguientes interruptores automáticos, módulos y accesorios:

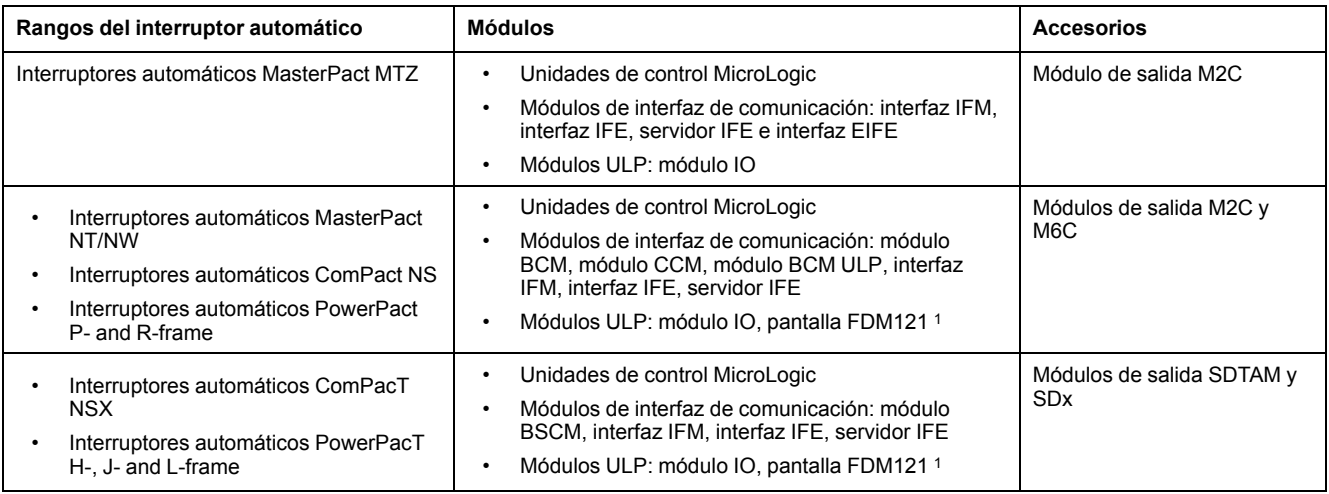

Para obtener más información, consulte la *ayuda en línea de EcoStruxure Power Commission*.

El software EcoStruxure Power Commission está disponible en [www.se.com](https://www.se.co.in/en).

<sup>1.</sup> Para la pantalla FDM121, solo se admite la descarga de idioma y firmware.

### **Características principales**

El software EcoStruxure Power Commission realiza las acciones siguientes para los dispositivos y módulos compatibles:

- Crear proyectos mediante la detección de dispositivos
- Guardar el proyecto en la nube de EcoStruxure Power Commission como referencia
- Cargar configuraciones en dispositivos y descargar configuraciones de dispositivos
- Comparar configuraciones entre el proyecto y el dispositivo
- Realizar acciones de control de un modo seguro
- Generar e imprimir un informe de configuración del dispositivo
- Realizar una prueba de cableado de comunicación de todo el proyecto y generar e imprimir informes de las pruebas
- Observar la arquitectura de comunicaciones existente entre los diferentes dispositivos en una representación gráfica
- Ver las mediciones, los registros y la información de mantenimiento
- Exportar captura de la forma de onda en un evento de disparo (WFC)
- Ver el estado de dispositivo y el módulo IO
- Ver los detalles de las alarmas
- Comprar, instalar, extraer o recuperar Digital Modules
- Comprobar el estado de compatibilidad del firmware del sistema
- Actualizar el firmware del dispositivo a la versión más reciente
- Efectuar pruebas de forzado del disparo y de curvas de disparo automático

# <span id="page-21-0"></span>**Esquema con interruptores automáticos MasterPact MTZ**

# **Descripción**

El servidor IFE se conecta al interruptor automático MasterPact MTZ a través de su módulo de puerto ULP.

Para obtener más información, consulte las *Guías del usuario del sistema ULP*.

# **Conexión ULP**

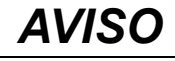

#### **RIESGO DE DAÑOS EN EL EQUIPO**

- No conecte nunca un dispositivo Ethernet a un puerto RJ45 ULP.
- Los puertos RJ45 ULP del servidor IFE se destinan sólo a los módulos ULP.
- Cualquier otro uso puede dañar el servidor IFE o el dispositivo conectado al servidor IFE.
- Para comprobar si un módulo ULP es compatible con los puertos RJ45 ULP del servidor IFE, consulte las *Guías del usuario del sistema ULP*.

**Si no se siguen estas instrucciones, pueden producirse daños en el equipo.**

Todas las configuraciones de conexión requieren el cable ULP macho/macho RJ45.

Cuando no se utilice el segundo puerto RJ45 ULP, debe cerrarse con una terminación de línea ULP.

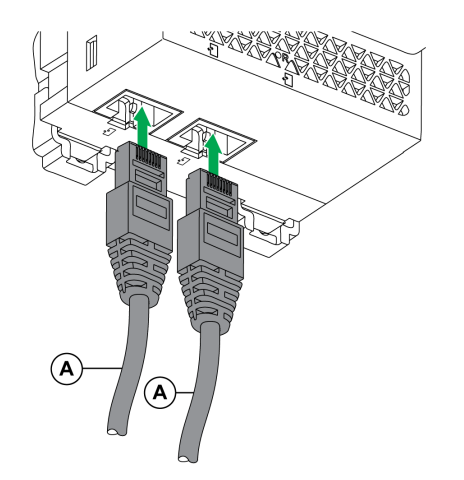

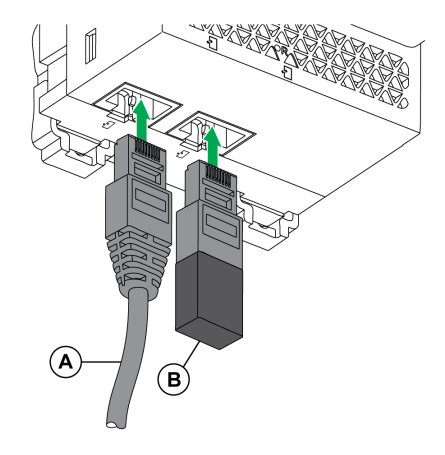

- **A** Cable ULP macho/macho RJ45
- **B** Terminación de línea ULP

### **Conexión del servidor IFE a un interruptor automático MasterPact MTZ**

Conecte el servidor IFE al módulo de puerto ULP de un interruptor automático MasterPact MTZ mediante el cable ULP.

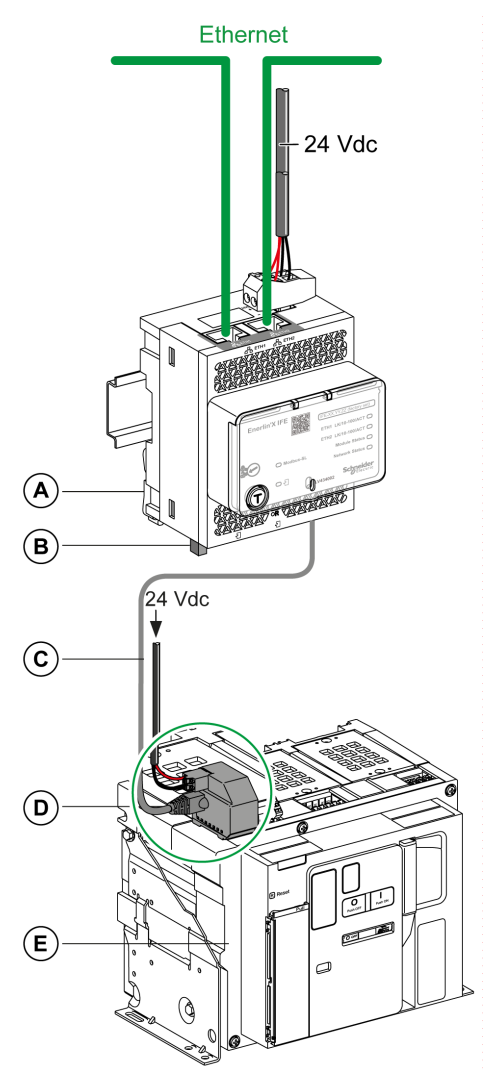

- **A** Servidor de panel IFE Ethernet
- **B** Terminación de línea ULP
- **C** Cable ULP macho/macho RJ45
- **D** Módulo de puerto ULP
- **E** Interruptor automático fijo MasterPact MTZ

# <span id="page-23-0"></span>**Esquemas con interruptores automáticos MasterPact NT/NW y ComPact NS**

# **Descripción**

En función del tipo de interruptor automático utilizado, conecte el servidor IFE al interruptor automático con una de las siguientes configuraciones:

- Conexión del servidor IFE a un interruptor automático ComPact NS con mando manual fijo con un módulo BCM ULP.
- Conexión del servidor IFE a un interruptor automático MasterPact NT/NW o ComPact NS 630b-1600 con mando eléctrico fijo con un módulo BCM ULP.
- Conexión del servidor IFE a un interruptor automático seccionable MasterPact NT/NW o ComPact NS 630b-1600 con un módulo BCM ULP y su módulo IO respectivo.

Para obtener más información, consulte la *Guía del usuario del sistema ULP*.

### **Conexión ULP**

### *AVISO*

#### **RIESGO DE DAÑOS EN EL EQUIPO**

- No conecte nunca un dispositivo Ethernet a un puerto RJ45 ULP.
- Los puertos RJ45 ULP del servidor IFE se destinan sólo a los módulos ULP.
- Cualquier otro uso puede dañar el servidor IFE o el dispositivo conectado al servidor IFE.
- Para comprobar si un módulo ULP es compatible con los puertos RJ45 ULP del servidor IFE, consulte *Guía del usuario del sistema ULP*.

**Si no se siguen estas instrucciones, pueden producirse daños en el equipo.**

Todas las configuraciones de conexión requieren el cable BCM ULP.

Cuando no se utilice el segundo puerto RJ45 ULP, debe cerrarse con una terminación de línea ULP.

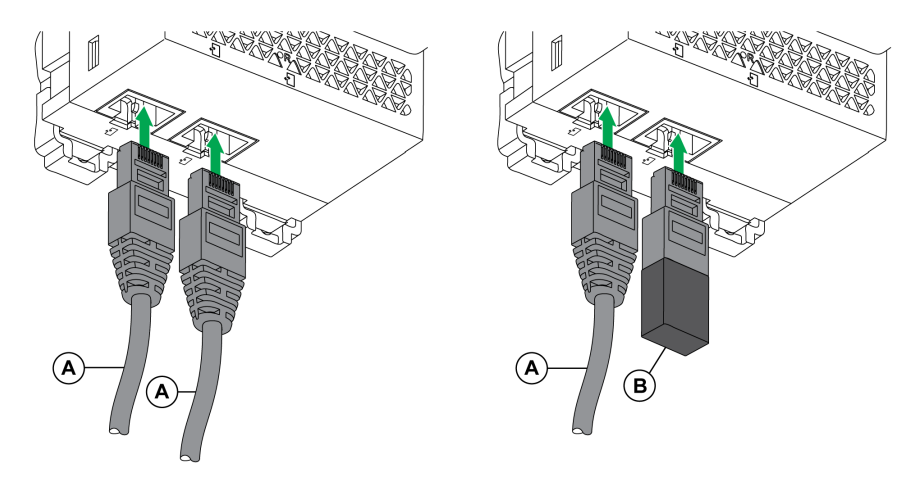

- **A** Cable BCM ULP del interruptor automático o cable ULP macho/macho RJ45
- **B** Terminación de línea ULP

### **Conexión del servidor IFE a un interruptor automático ComPact NS con mando manual fijo**

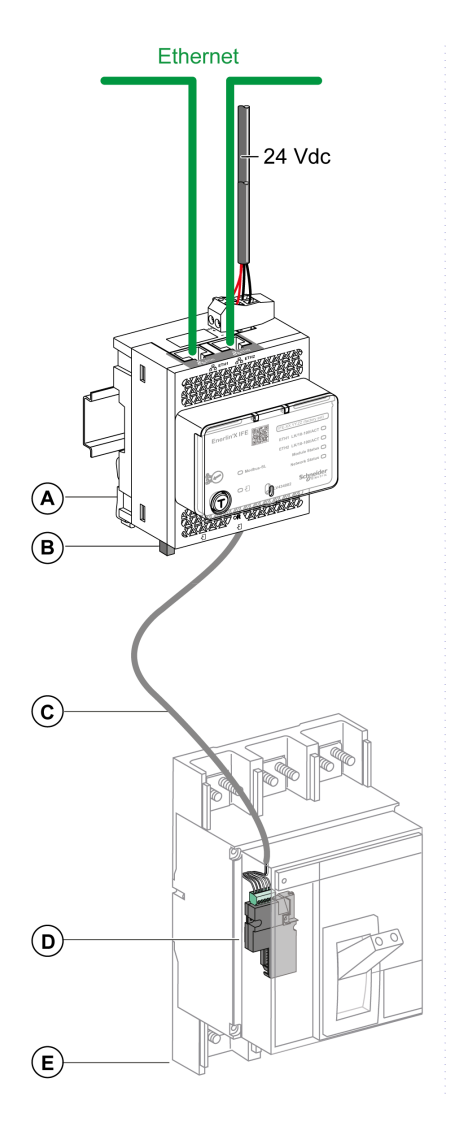

- **A** Servidor de panel Ethernet IFE
- **B** Terminación de línea ULP
- **C** Cable BCM ULP del interruptor automático
- **D** Módulo de comunicaciones del interruptor automático BCM ULP
- **E** Interruptor automático con mando manual fijo ComPact NS

#### **Conexión del servidor IFE a un interruptor automático MasterPact NT/NW o ComPact NS 630b-1600 con mando eléctrico fijo**

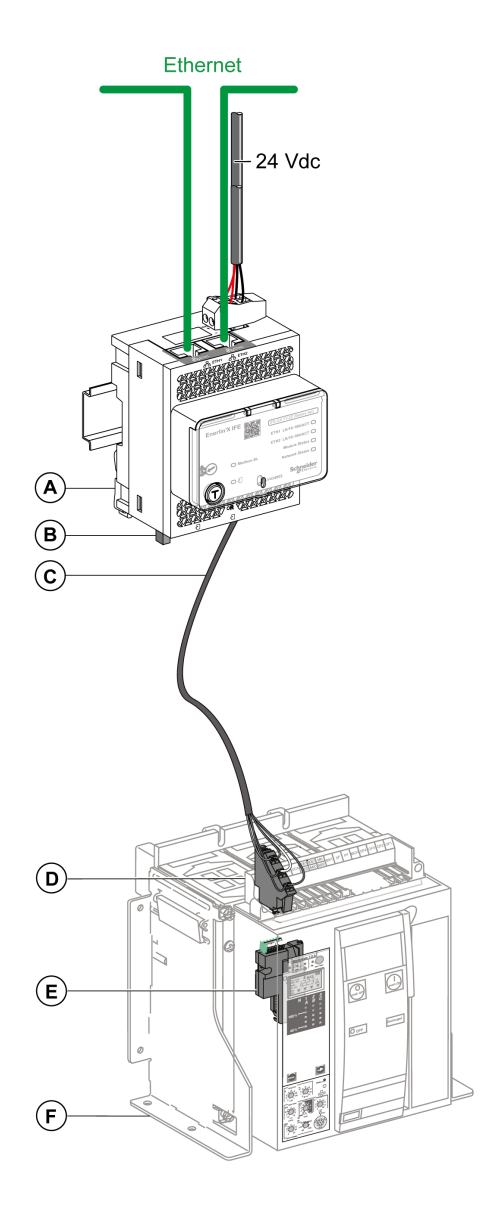

- **A** Servidor de panel Ethernet IFE
- **B** Terminación de línea ULP
- **C** Cable BCM ULP del interruptor automático
- **D** Bornero fijo
- **E** Módulo de comunicaciones del interruptor automático BCM ULP
- **F** Interruptor automático con mando eléctrico fijo

#### **Conexión del servidor IFE a un interruptor automático seccionable MasterPact NT/NW o ComPact NS 630b-1600**

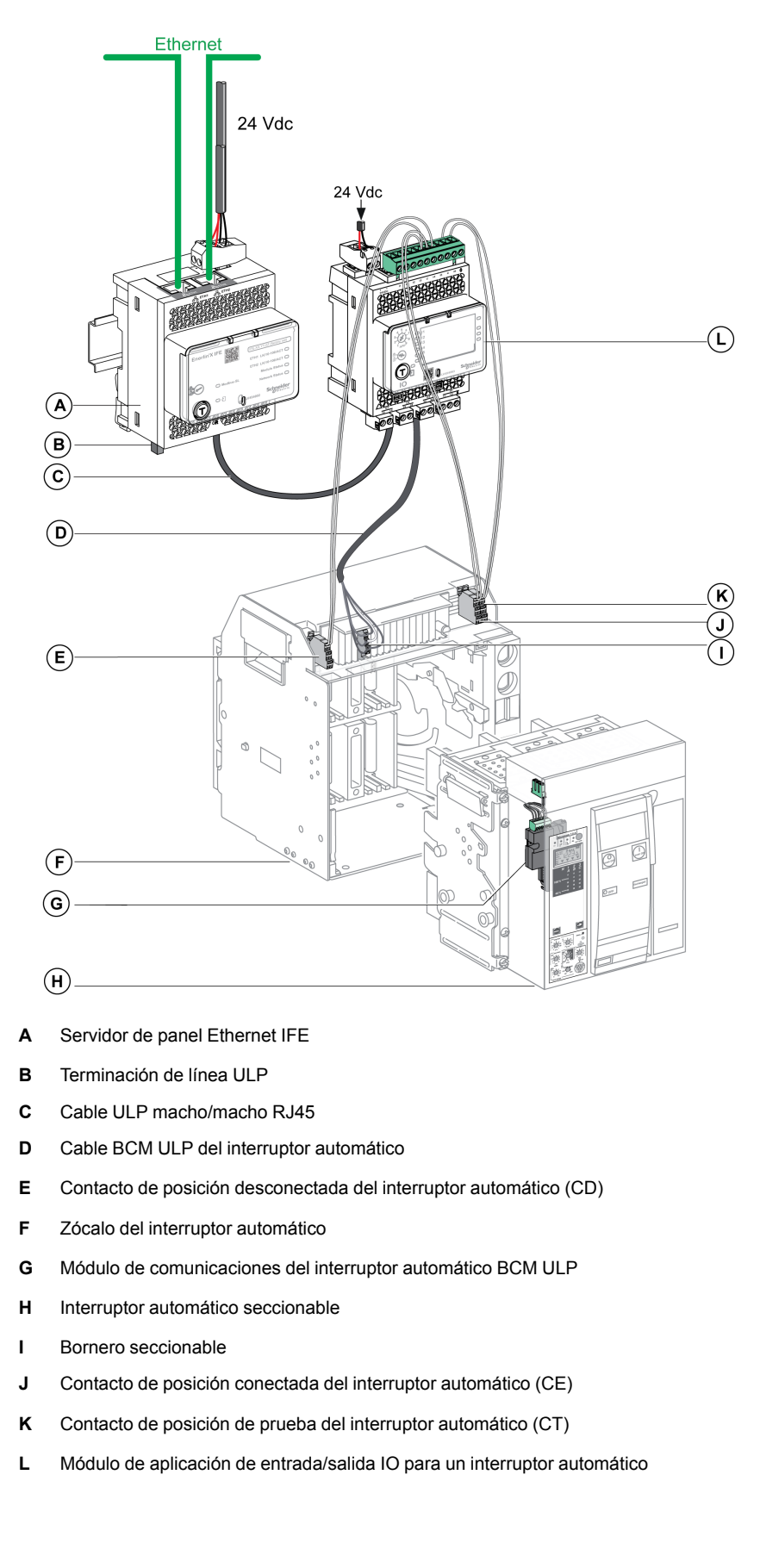

# <span id="page-27-0"></span>**Esquema con interruptores automáticos ComPacT NSX**

# **Descripción general**

En función de la configuración del interruptor automático ComPacT NSX, conecte el servidor IFE al interruptor automático con una de las siguientes configuraciones:

- Conexión del servidor IFE a la MicroLogic trip unit
- Conexión del servidor IFE al módulo BSCM
- Conexión del servidor IFE al módulo BSCM y a la unidad de control Micrologic

Para obtener más información, consulte la *Guía del usuario del sistema ULP*.

### **ULP Connection**

# **ADVERTENCIA**

#### **RIESGO DE DESCARGA ELÉCTRICA**

Para tensiones del sistema superiores a 480 V CA:

- Utilice el cable aislado NSX LV434204.
- No utilice los cables NSX LV434200, LV434201 y LV434202.

**Si no se siguen estas instrucciones, pueden producirse lesiones graves, muerte o daños en el equipo.**

### *AVISO*

#### **RIESGO DE DAÑOS EN EL EQUIPO**

- No conecte nunca un dispositivo Ethernet a un puerto RJ45 ULP.
- Los puertos RJ45 ULP del servidor IFE se destinan sólo a los módulos ULP.
- Cualquier otro uso puede dañar el servidor IFE o el dispositivo conectado al servidor IFE.
- Para comprobar si un módulo ULP es compatible con los puertos RJ45 ULP del servidor IFE, consulte la *Guía del usuario del sistema ULP*.

**Si no se siguen estas instrucciones, pueden producirse daños en el equipo.**

Todas las configuraciones de conexión requieren el cable NSX. El cable NSX aislado es obligatorio para tensiones del sistema superiores a 480 V CA.

Cuando no se utilice el segundo puerto RJ45 ULP, debe cerrarse con una terminación de línea ULP.

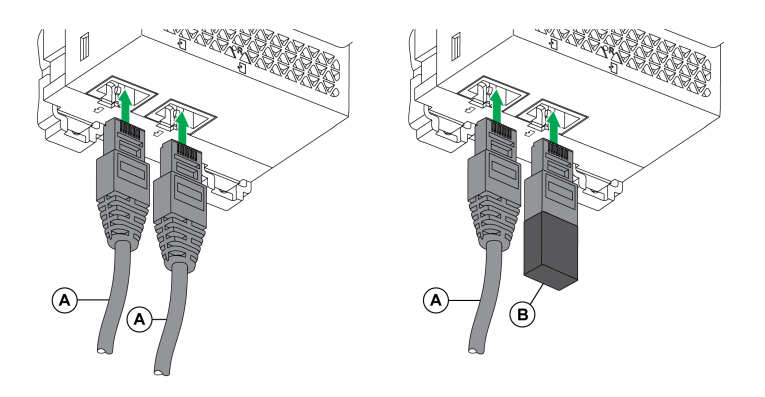

- **A** Cable NSX o cable ULP macho/macho RJ45
- **B** Terminación de línea ULP

# **Conexión del servidor IFE a la unidad de control MicroLogic**

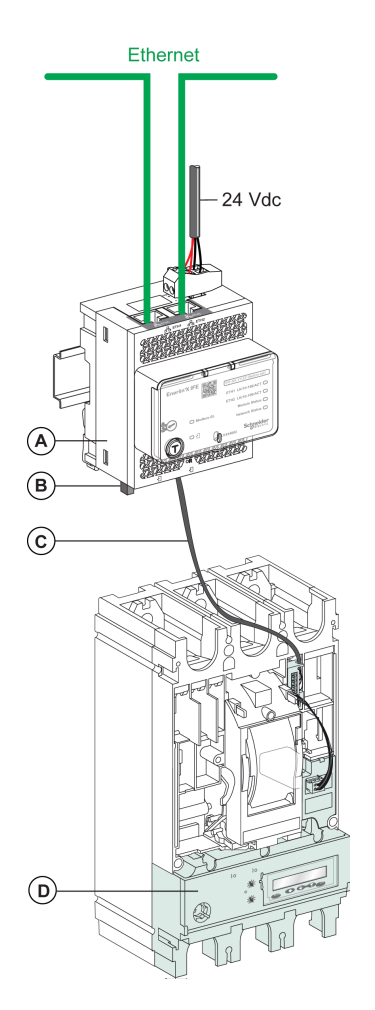

- **A** Servidor de panel Ethernet IFE
- **B** Terminación de línea ULP
- **C** Cable NSX
- **D** Unidad de control MicroLogic

# **Conexión del servidor IFE al módulo BSCM**

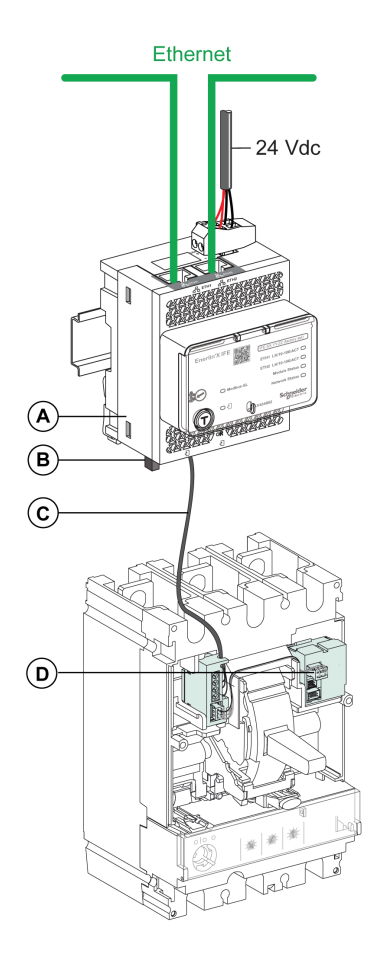

- **A** Servidor de panel Ethernet IFE
- **B** Terminación de línea ULP
- **C** Cable NSX
- **D** Módulo de control del estado del interruptor BSCM

### **Conexión del servidor IFE al módulo BSCM y a la unidad de control MicroLogic**

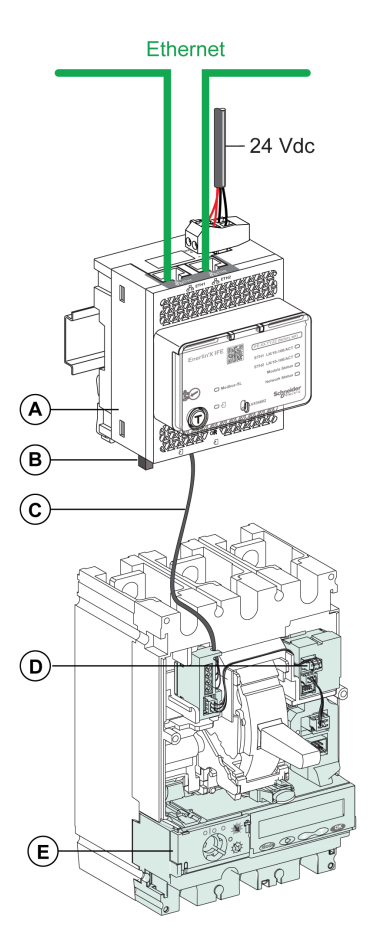

- **A** Servidor de panel Ethernet IFE
- **B** Terminación de línea ULP
- **C** Cable NSX
- **D** Módulo de control del estado del interruptor BSCM
- **E** Unidad de control MicroLogic

### **Conexión del servidor IFE a un interruptor automático para tensiones del sistema superiores a 480 V CA**

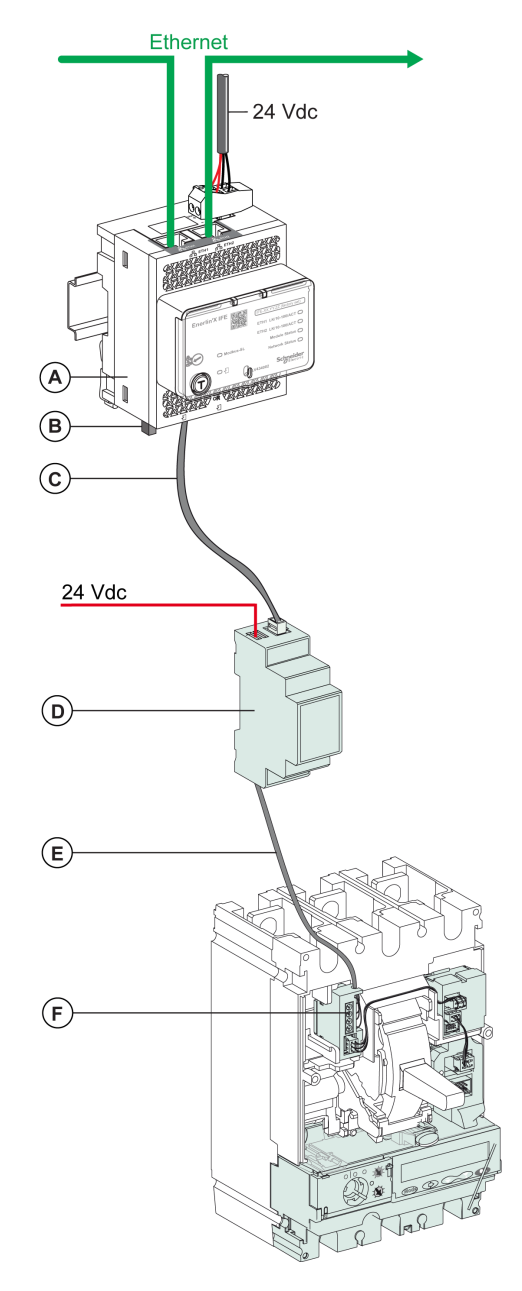

- **A** Servidor de panel Ethernet IFE
- **B** Terminación de línea ULP
- **C** Cable ULP macho/macho RJ45
- **D** Módulo ULP aislado para tensiones del sistema superiores a 480 V CA
- **E** Cable ULP aislado para tensiones del sistema superiores a 480 V CA
- **F** Conexión interna ComPacT NSX

# <span id="page-32-0"></span>**Características técnicas**

### **Características ambientales**

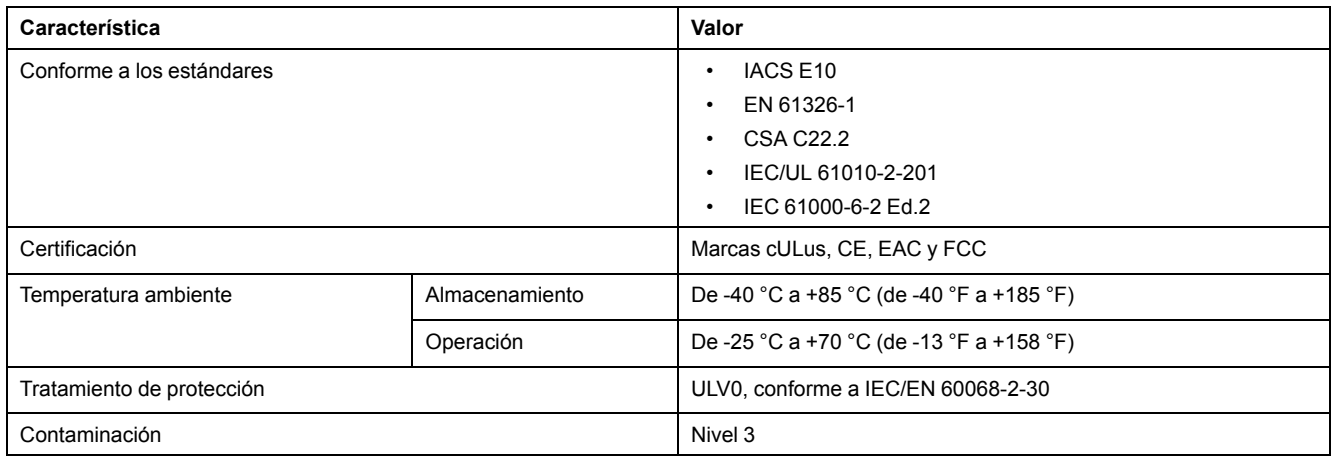

### **Características mecánicas**

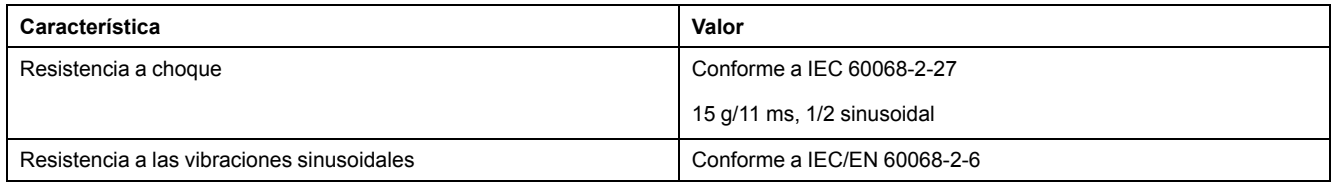

### **Características eléctricas**

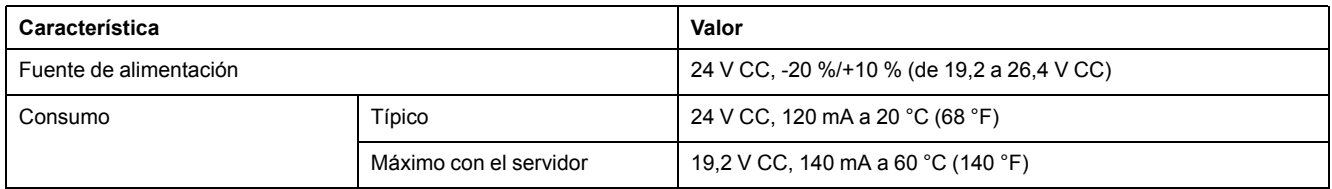

# **Características físicas**

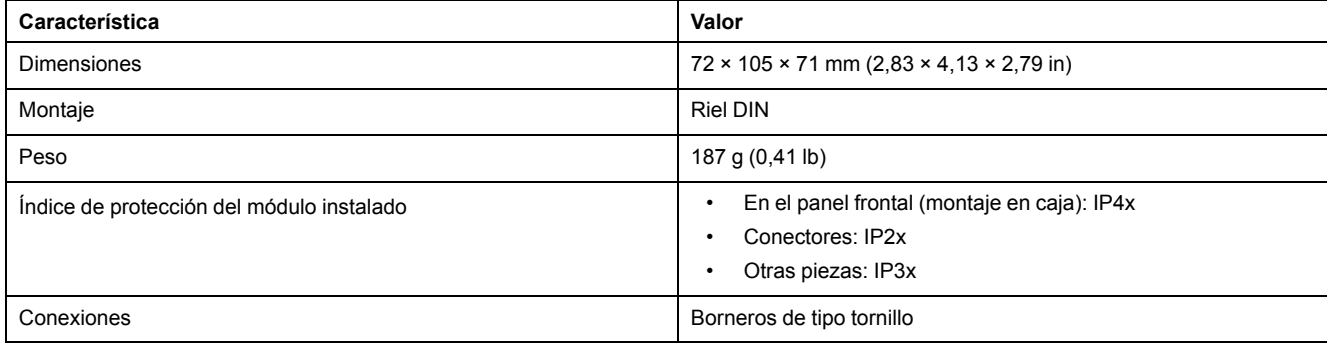

### **Características de la alimentación de 24 V CC**

Se recomienda utilizar un suministro eléctrico de clase 2 o una corriente limitada/ tensión limitada reconocida de UL/clasificada UL con 24 V CC y 3 A como máximo.

**NOTA:** Para la conexión de una fuente de alimentación de 24 V CC, utilice únicamente conductores de cobre.

Para obtener más información, consulte la *Guía del usuario del sistema ULP*.

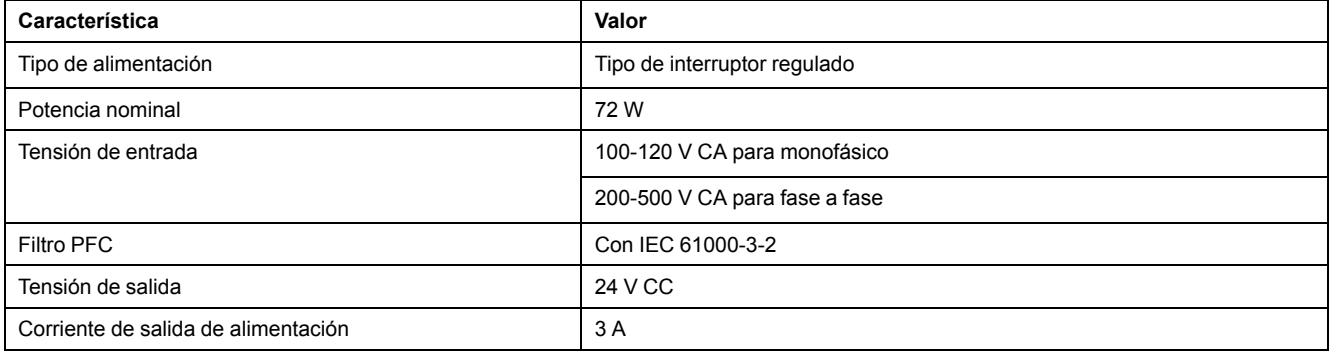

# <span id="page-34-0"></span>**Actualización de firmware**

### **Descripción**

Use la versión más reciente del software EcoStruxure Power Commission para todas las actualizaciones del firmware.

Las últimas versiones del firmware de IFE y de las páginas web de IFE se actualizan en una sola operación a través del software EcoStruxure Power Commission.

Para obtener más información sobre las versiones de firmware de IFE, consulte *Notas de la versión del firmware de Enerlin'X IFE*.

# **ADVERTENCIA**

#### **PÉRDIDA DE DATOS**

Haga una copia de seguridad de los archivos del registro de datos antes de actualizar el firmware.

Las entradas del registro de datos del servidor IFE se pueden perder al actualizar el firmware de IFE.

**Si no se siguen estas instrucciones, pueden producirse lesiones graves, muerte o daños en el equipo.**

Después de actualizar el firmware de un dispositivo de la IMU, use la versión más reciente del software EcoStruxure Power Commission para comprobar la compatibilidad del firmware entre los dispositivos de la IMU. La tabla **Actualización del firmware** ayuda a diagnosticar e identificar todos los problemas de discrepancia entre los dispositivos de la IMU. En esta tabla también se ofrecen acciones recomendadas relacionadas con las discrepancias detectadas.

### **Comprobación de la versión del Firmware**

Puede encontrar la versión del firmware de los dispositivos de la IMU en estos medios:

- Software EcoStruxure Power Commission (consulte *Ayuda en línea de EcoStruxure Power Commission*).
- Páginas web de IFE (consulte el siguiente procedimiento).

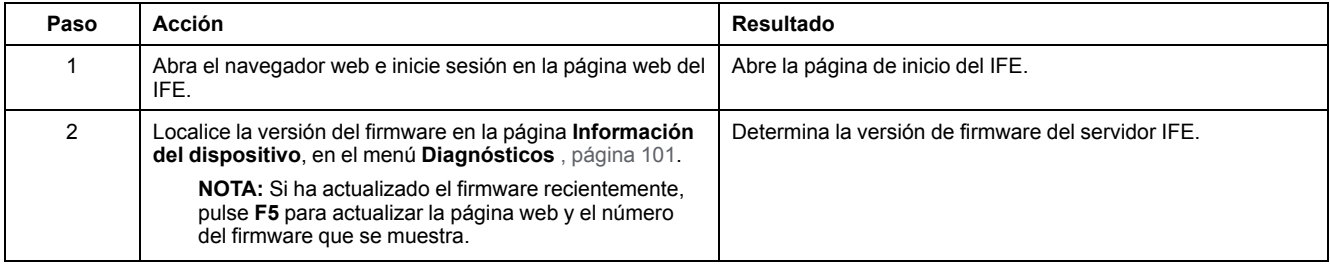

#### **Actualización del firmware y las páginas web con el software EcoStruxure Power Commission**

Para obtener más información, consulte la *Ayuda en línea de EcoStruxure Power Commission*.

El software EcoStruxure Power Commission está disponible en [www.se.com.](https://www.se.com)

# <span id="page-35-0"></span>**Etiqueta ecológica Schneider Electric Green Premium™**

# **Descripción**

Green Premium de Schneider Electric es una etiqueta que le permite fomentar y desarrollar una política medioambiental sin sacrificar la eficiencia empresarial. Esta etiqueta ecológica cumple con las normativas medioambientales actualizadas.

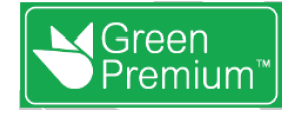

### **Acceso a Green Premium**

Se puede acceder online a los datos de Green Premium sobre los productos etiquetados de cualquiera de las siguientes maneras:

- Navegando a la página Green [Premium](https://www.se.com/b2b/en/support/green-premium) en el sitio web de Schneider Electric.
- Escaneando el código QR mostrado en la imagen siguiente:

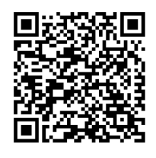

### **Comprobación de productos a través del sitio web de Schneider Electric**

Para comprobar los criterios medioambientales de un producto con un PC o un smartphone, siga estos pasos:

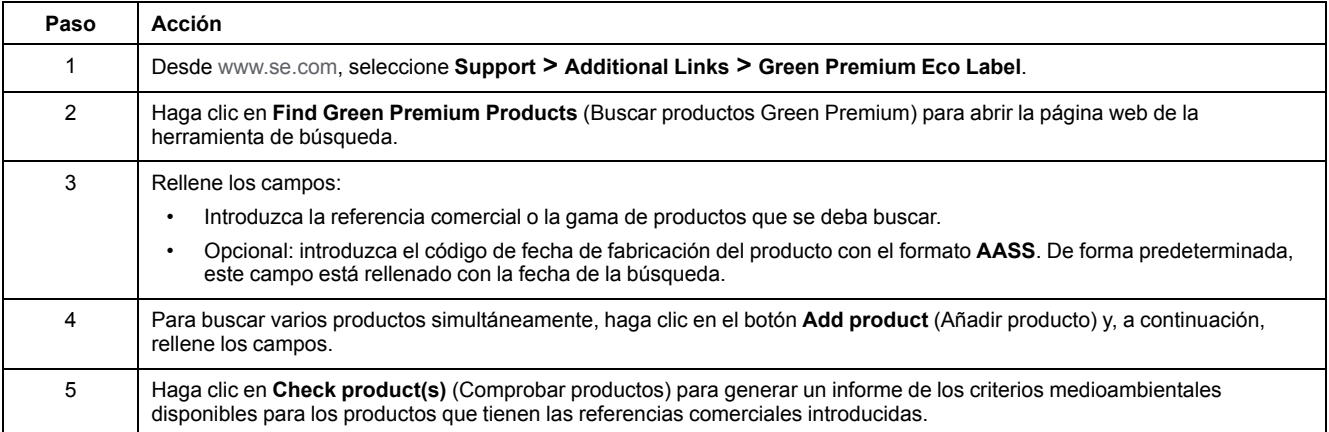
## **Criterios medioambientales**

La etiqueta ecológica Green Premium proporciona documentación sobre los criterios siguientes sobre el impacto medioambiental de los productos:

- RoHs: normativa de restricción de sustancias peligrosas de la Unión Europea (RoHS, del inglés Restriction of Hazardous Substances).
- REACh: normativa de registro, evaluación, autorización y restricción de productos químicos de la Unión Europea (REACh, del inglés Registration, Evaluation, Authorization and Restriction of Chemicals).
- PEP: del inglés Product Environmental Profile, perfil medioambiental del producto.
- EoLI: del inglés End of Life Instructions, instrucciones para el final de la vida útil.

## **RoHs**

Los productos de Schneider Electric están sujetos a requisitos de RoHs a nivel mundial, incluso para los numerosos productos que no están obligados a cumplir las condiciones de la normativa. Hay certificados de conformidad disponibles para los productos que cumplen los criterios de esta iniciativa europea, cuyo objetivo es eliminar sustancias peligrosas.

## **REACh**

Schneider Electric aplica la estricta normativa REACh en sus productos a nivel mundial, y revela amplia información relacionada con la presencia de SVHC (del inglés Substances of Very High Concern, sustancias extremadamente preocupantes) en todos esos productos.

### **PEP**

Schneider Electric publica un conjunto completo de datos medioambientales, que incluyen datos de emisiones de CO2 y consumo de energía para cada una de las fases del ciclo de vida de todos sus productos, conforme al programa de pasaporte ecológico PEP de ISO 14025. PEP es especialmente útil para supervisar, controlar y ahorrar energía, así como para reducir las emisiones de carbono.

### **EoLI**

Estas instrucciones proporcionan:

- Índices de reciclabilidad para productos de Schneider Electric.
- Asesoramiento para reducir los peligros para el personal durante el desmontaje de los productos y antes de las operaciones de reciclaje.
- Identificación de las piezas para el reciclaje o el tratamiento selectivo con el fin de reducir riesgos medioambientales o incompatibilidad con los procesos de reciclaje estándar.

# **Páginas web del servidor IFE**

### **Contenido de esta parte**

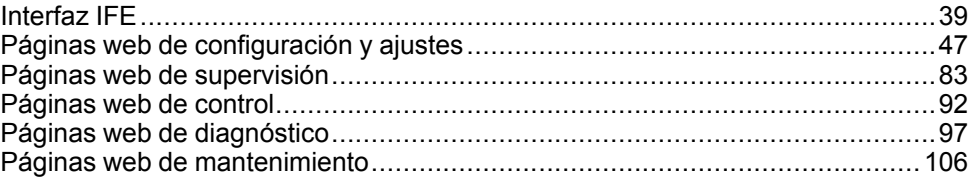

# <span id="page-38-0"></span>**Interfaz IFE**

### **Contenido de este capítulo**

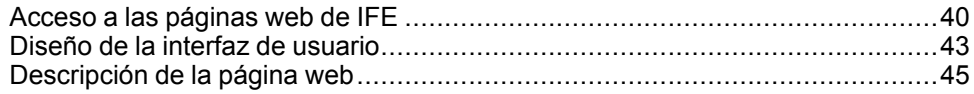

## <span id="page-39-0"></span>**Acceso a las páginas web de IFE**

#### <span id="page-39-1"></span>**Navegadores web compatibles**

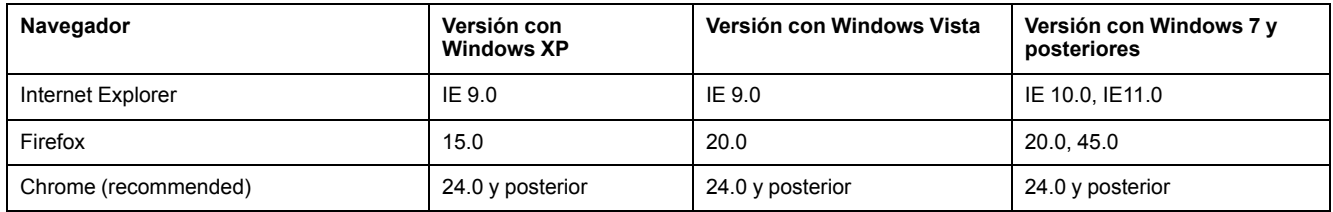

#### **Primer acceso a las páginas web de IFE**

El nombre de IFE debe configurarse durante el primer acceso a las páginas web de IFE.

## **ADVERTENCIA**

#### **RIESGO POTENCIAL PARA LA DISPONIBILIDAD, LA INTEGRIDAD Y LA CONFIDENCIALIDAD DEL SISTEMA**

La primera vez que utilice el sistema, cambie las contraseñas predeterminadas para evitar un acceso no autorizado a la configuración, los controles y la información del dispositivo.

**Si no se siguen estas instrucciones, pueden producirse lesiones graves, muerte o daños en el equipo.**

El procedimiento para acceder a las páginas web de IFE por primera vez depende del sistema operativo del PC:

- Sistemas operativos Windows Vista, Windows 7 y posteriores o más nuevos
- Windows XP o sistemas operativos anteriores

**NOTA:** Después de actualizar el servidor IFE, elimine la memoria caché del navegador antes de acceder a las páginas web por primera vez.

#### **Primer acceso desde un PC con Windows Vista or Windows 7 y posteriores**

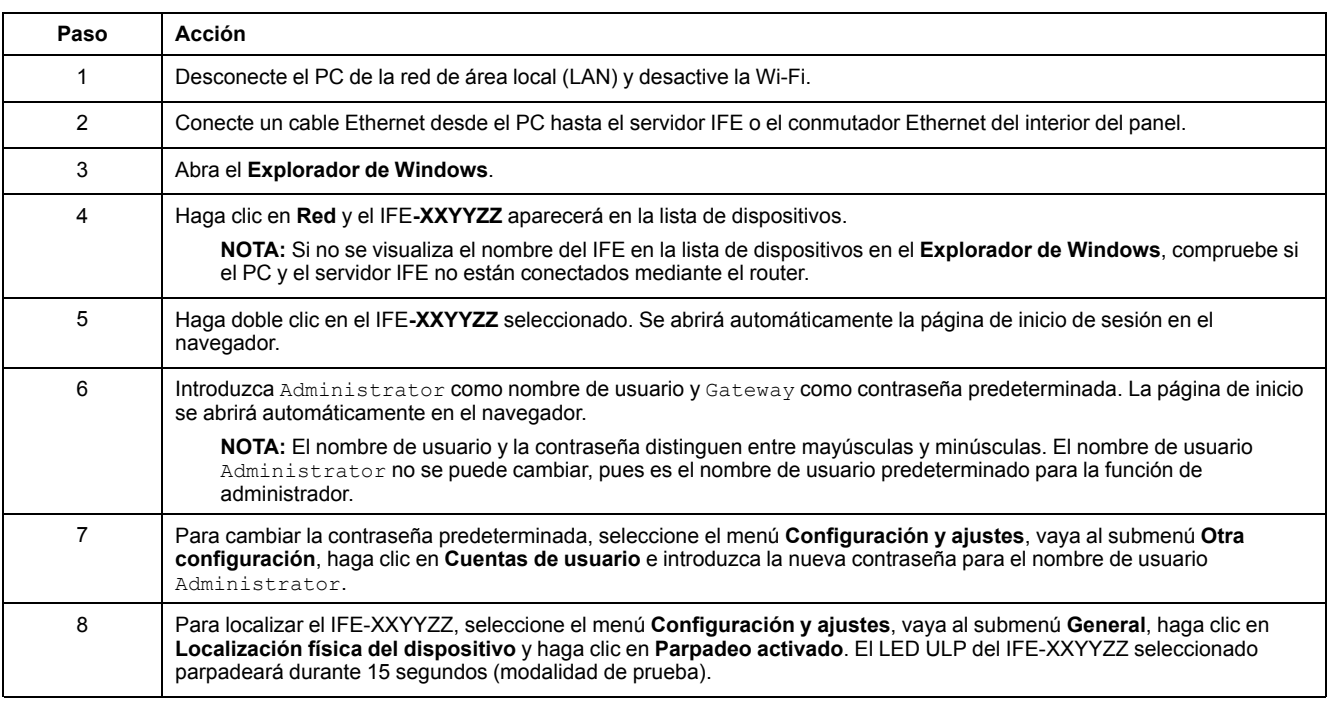

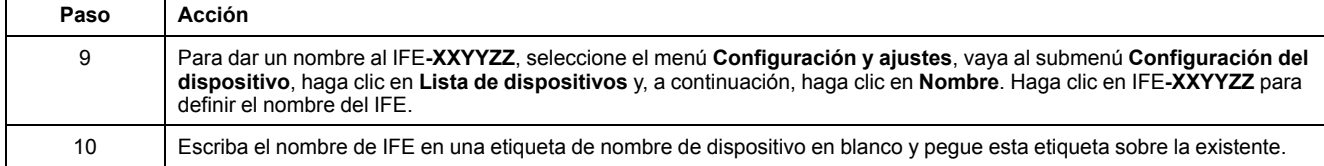

#### **NOTA:**

- XXYYZZ son los 3 últimos bytes de la dirección MAC en formato hexadecimal.
- Compruebe los ajustes del cortafuegos si DPWS no está activado.

#### **Primer acceso desde un PC con Windows XP**

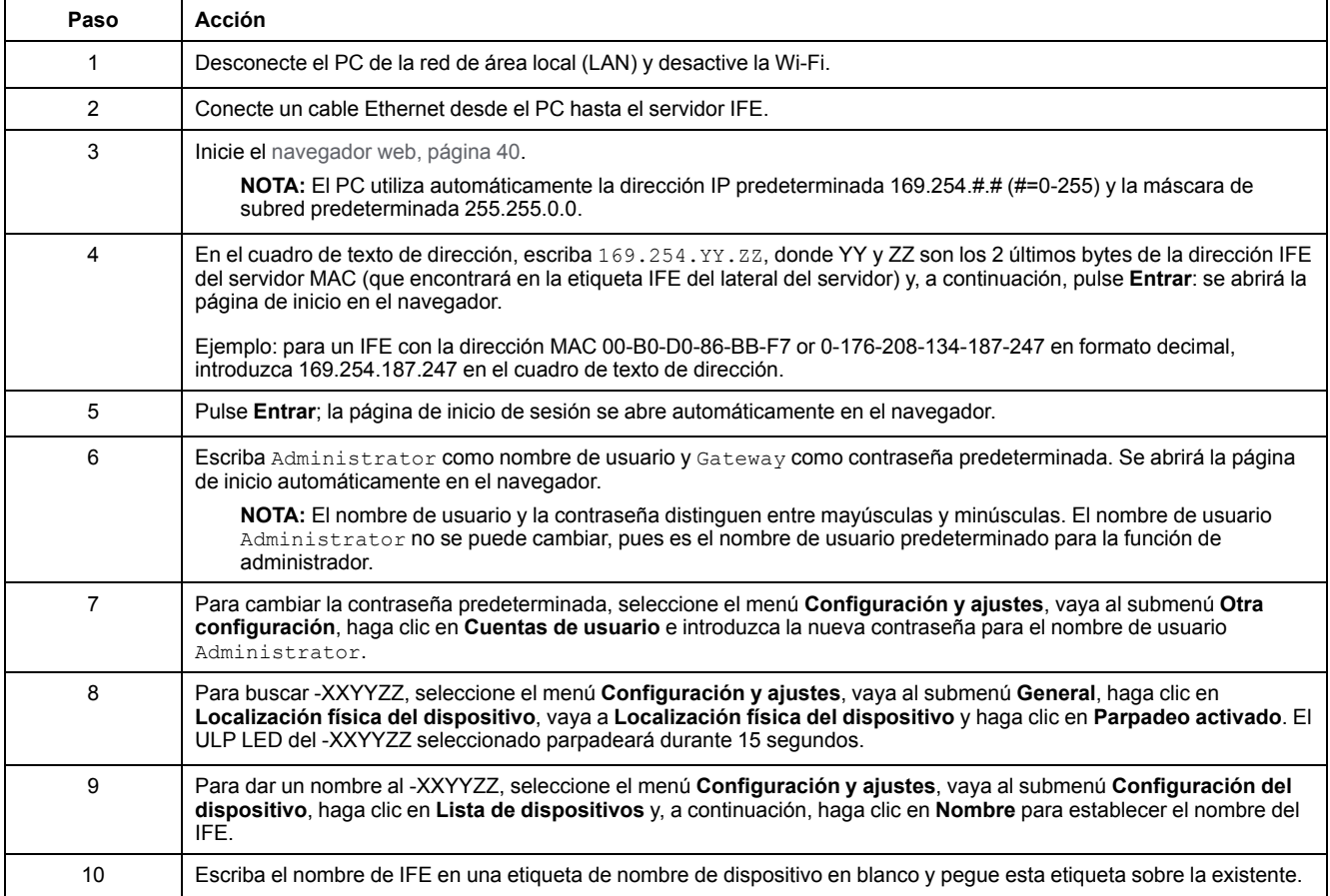

**NOTA:** XXYYZZ son los 3 últimos bytes de la dirección MAC en formato hexadecimal.

#### **Acceso a las páginas web**

Siga el proceso de detección de redes, exploración de nombres y exploración de direcciones IP para acceder a las páginas web.

El acceso a la página web depende de la infraestructura de TI.

#### **Detección de redes**

Siga el procedimiento que se indica a continuación para acceder a las páginas web del IFE una vez que se haya configurado el nombre del IFE.

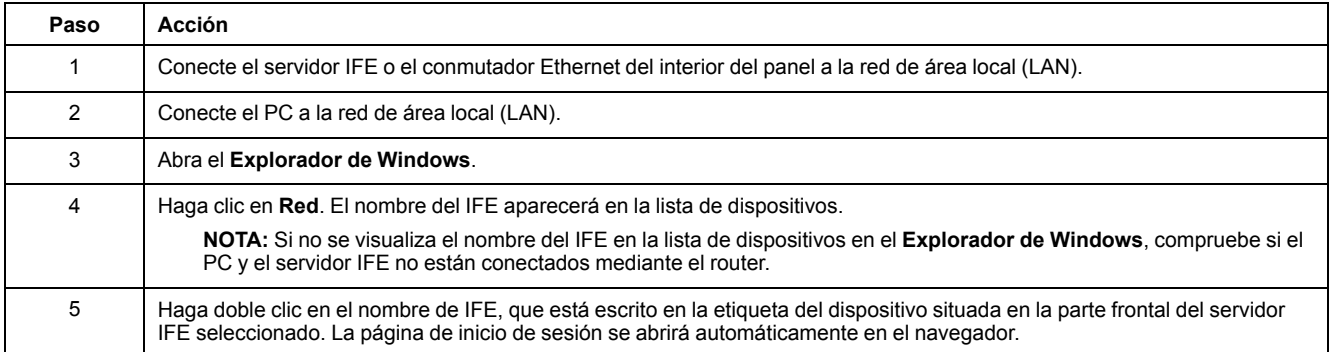

#### **Exploración de nombres**

El servidor DNS es obligatorio.

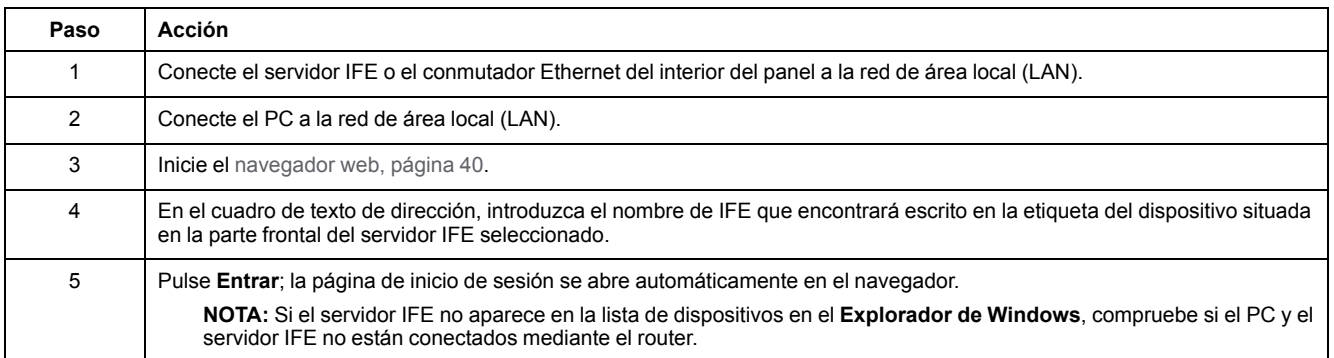

**NOTA:** La dirección IP de IFE se asigna a la etiqueta del dispositivo en el servidor DNS.

#### **Exploración de direcciones IP**

Se debe establecer la configuración de IP estática.

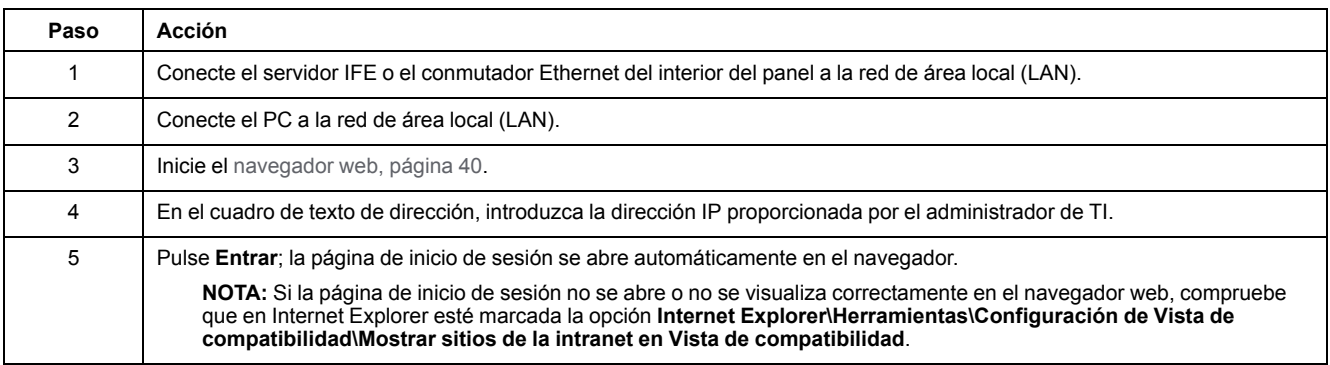

## <span id="page-42-0"></span>**Diseño de la interfaz de usuario**

#### **Descripción general**

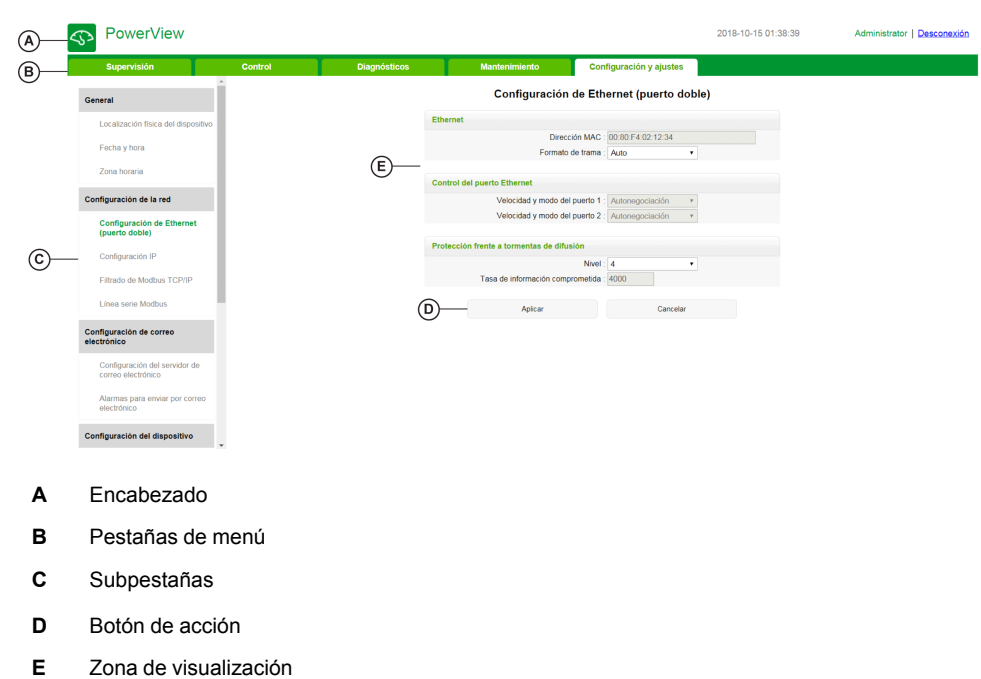

Este gráfico muestra el diseño de la interfaz de usuario del IFE.

#### **Encabezado**

El encabezado muestra la siguiente información en la parte superior de todas las páginas.

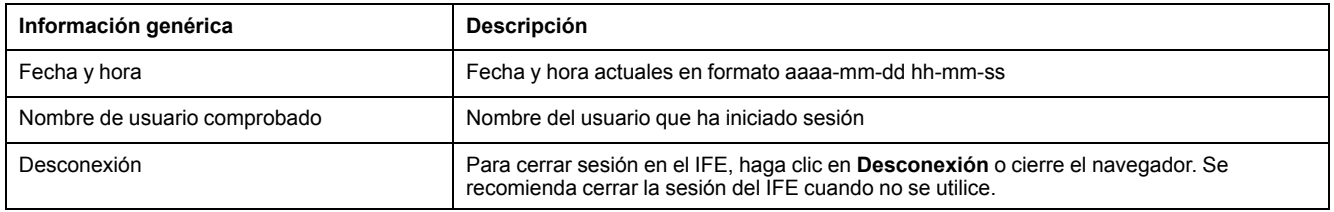

#### **Pestañas principales**

Las pestañas principales son:

- **Supervisión**
- **Control**
- **Diagnósticos**
- **Mantenimiento**
- **Configuración y ajustes**

#### **Subpestañas**

En las subpestañas se muestran los submenús de la pestaña principal seleccionada.

#### **Botones de acción**

Los botones de acción se corresponden con la ficha seleccionada y pueden variar.

En la tabla siguiente se describen los botones de la interfaz:

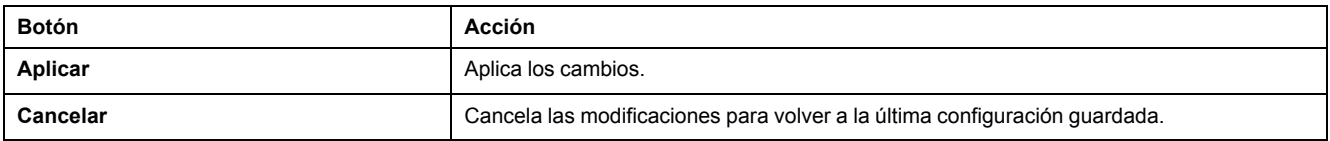

#### **Zona de visualización**

La zona de visualización muestra con detalle la subficha seleccionada con todos los campos relacionados.

## <span id="page-44-0"></span>**Descripción de la página web**

### **Página web Supervisión**

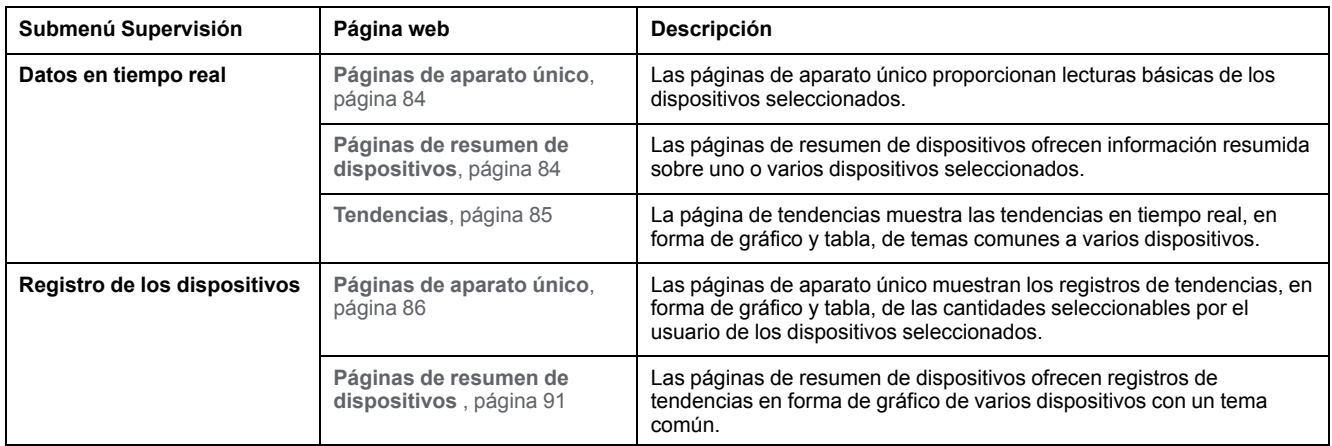

#### **Página web de control**

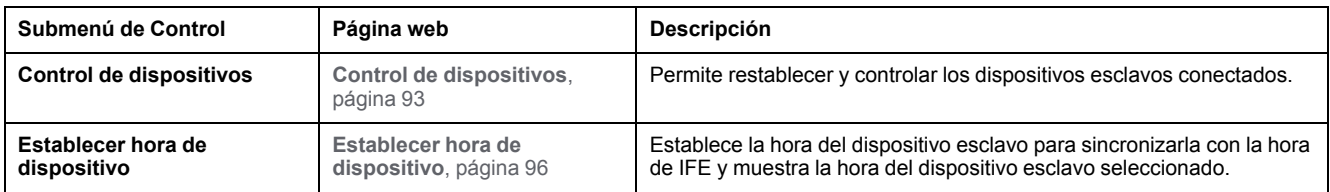

### **Página web Diagnósticos**

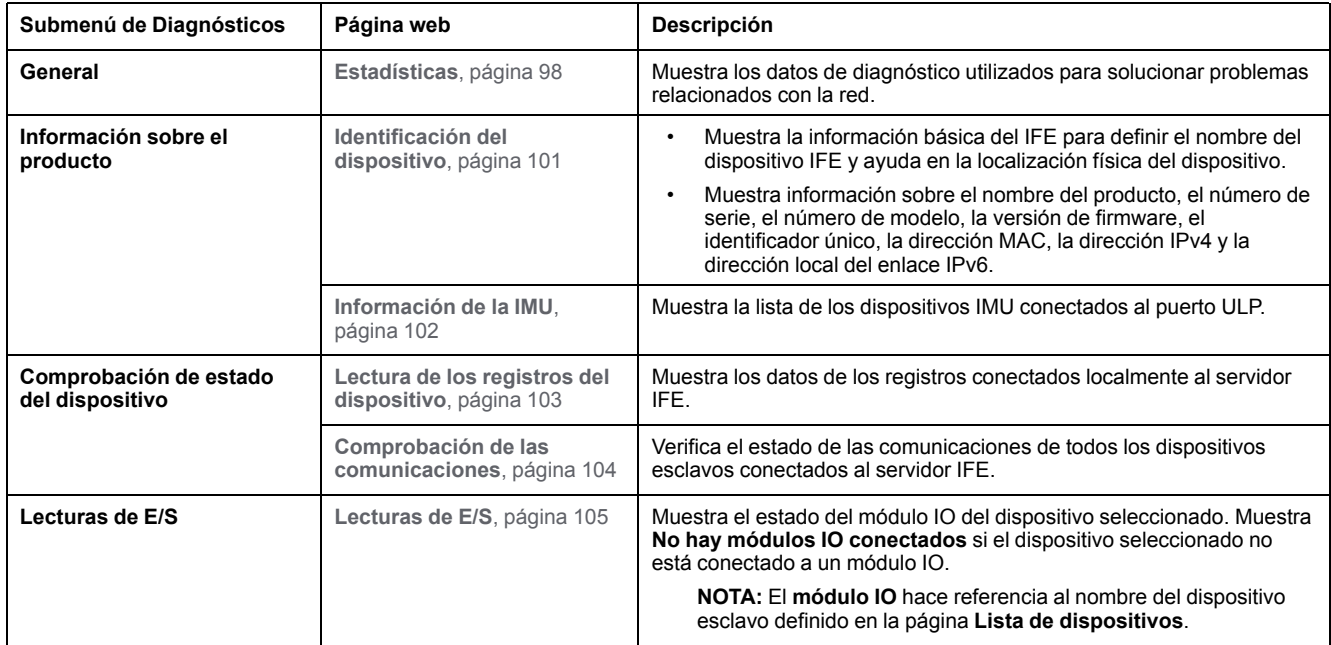

#### **Página web Mantenimiento**

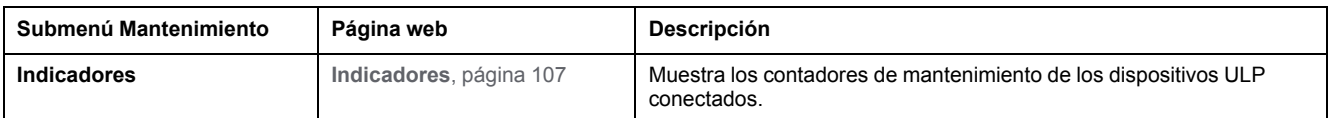

## **Página web Configuración y ajustes**

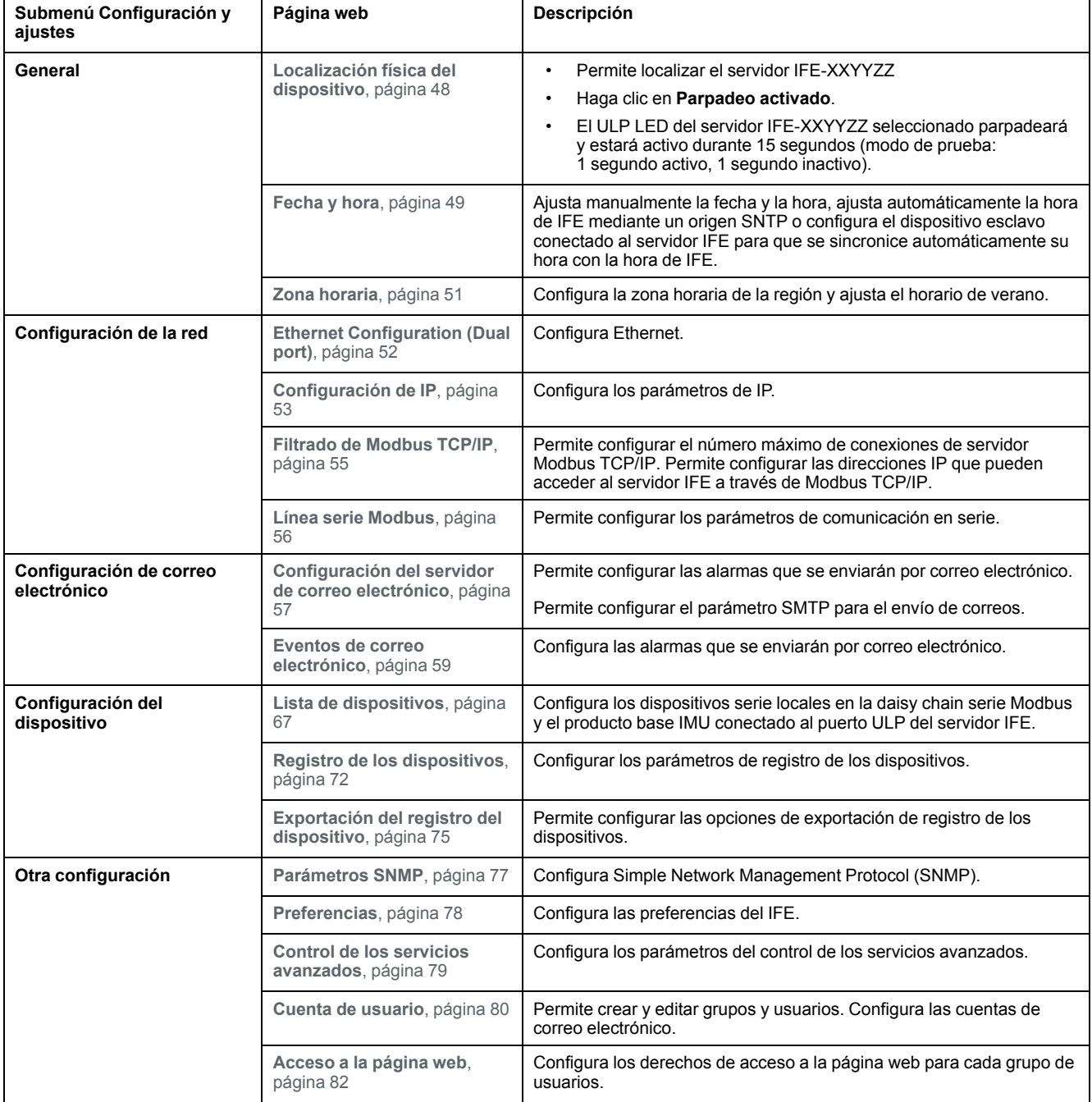

# <span id="page-46-0"></span>Páginas web de configuración y ajustes

### Contenido de este capítulo

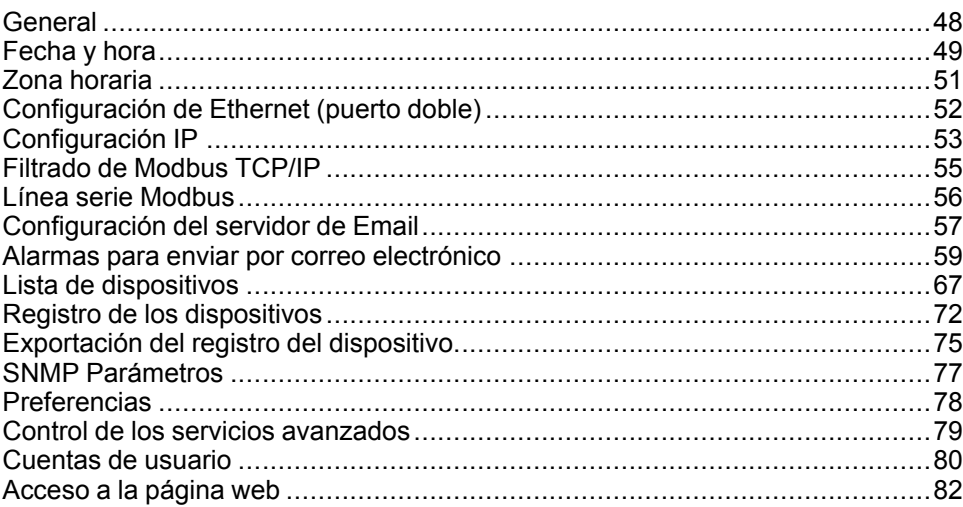

## <span id="page-47-0"></span>**General**

### **Localización física del dispositivo**

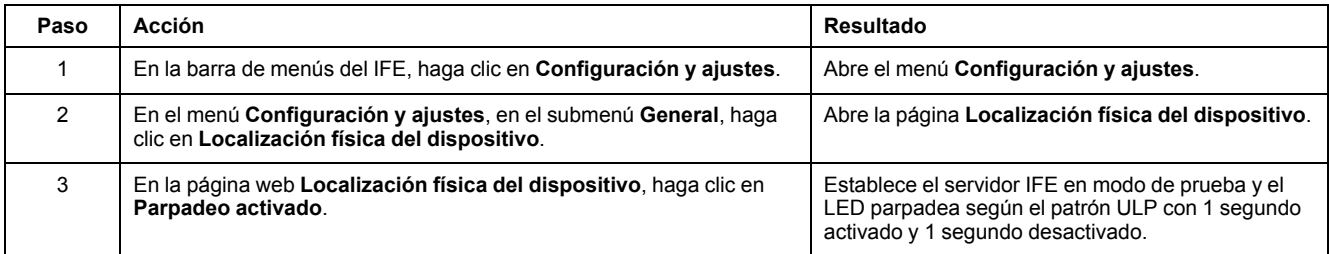

## <span id="page-48-0"></span>**Fecha y hora**

### **Descripción**

La página **Fecha y hora** permite:

- Establecer de forma manual la fecha y hora del interruptor automático conectado a la interfaz IFE.
- Sincronizar automáticamente la fecha y hora del interruptor automático con la hora de IFE.
- Comprobar periódicamente la sincronización según el intervalo de tiempo especificado.

#### **Lista de parámetros en la configuración de fecha y hora**

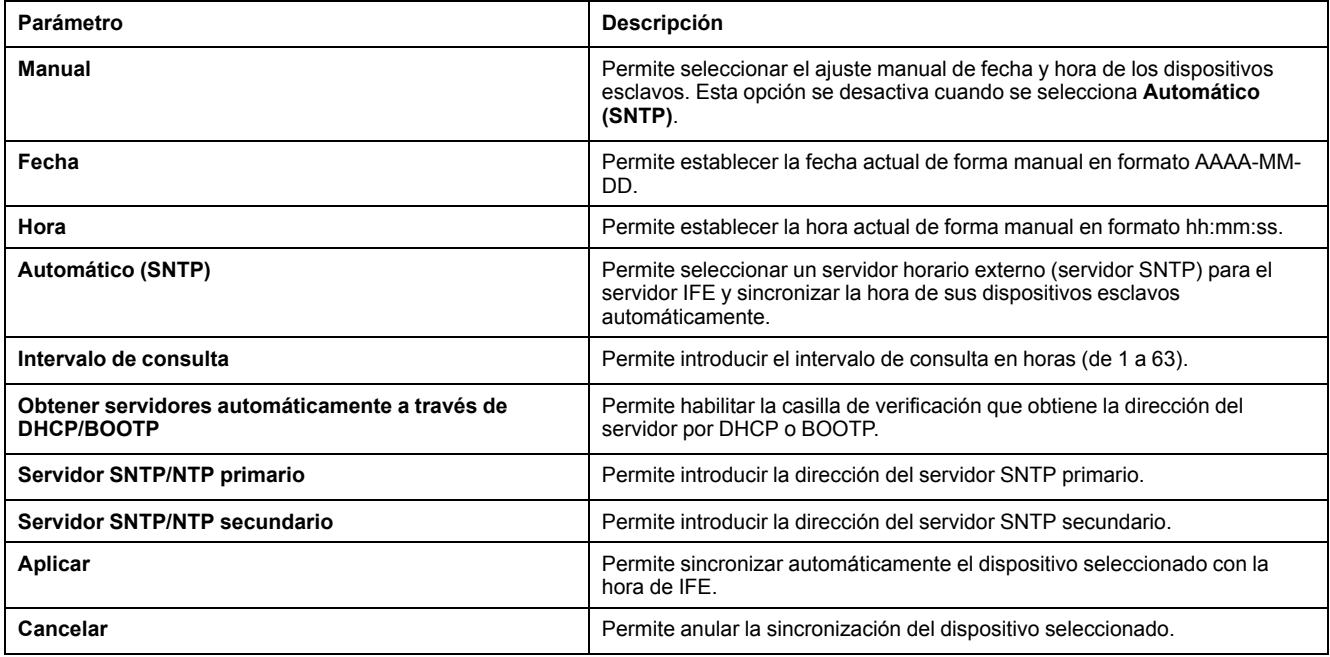

#### **Configuración manual de fecha y hora de IFE**

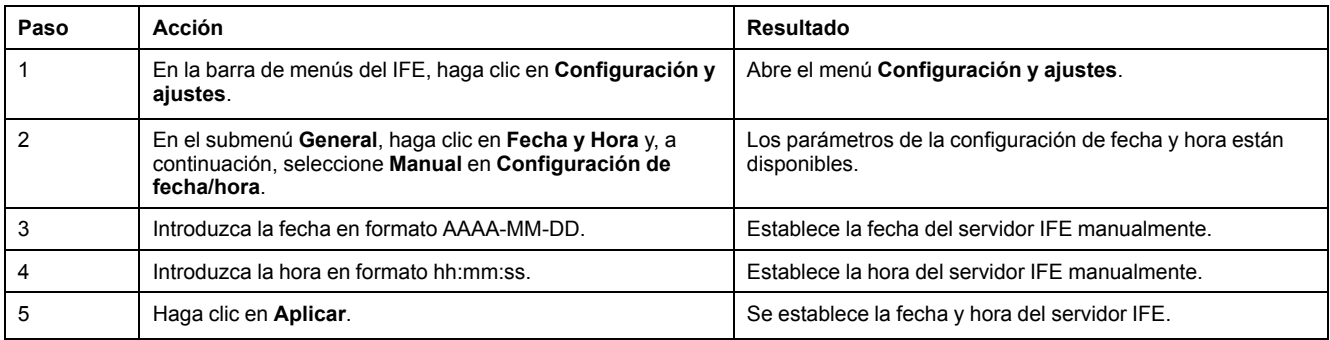

### **Ajuste automático de la fecha y hora de IFE con SNTP**

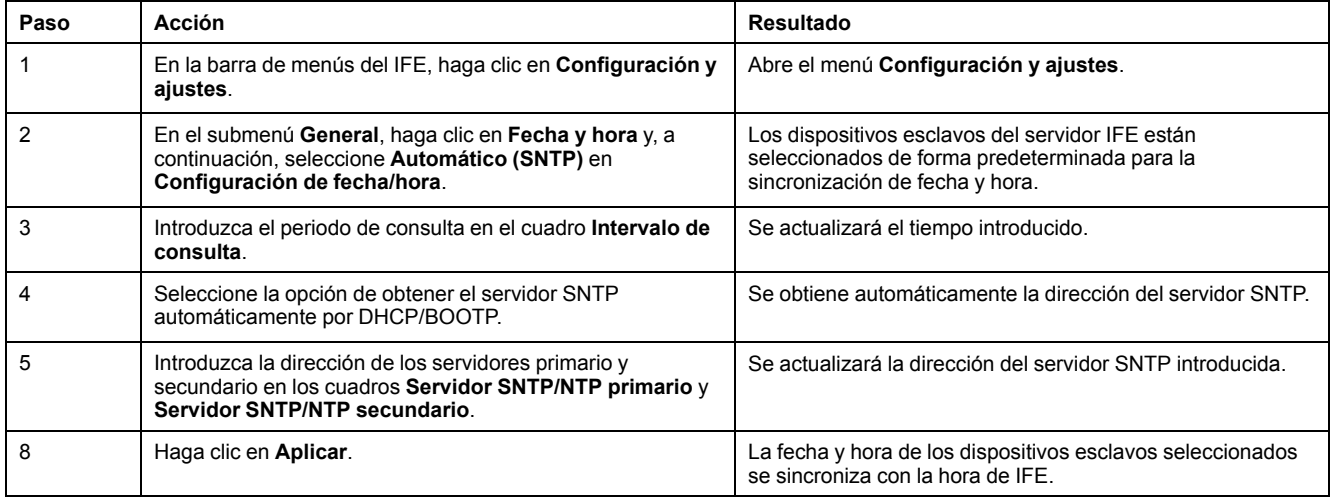

#### **Ajuste de fecha y hora de dispositivos esclavos**

Siga este procedimiento para establecer la fecha y hora de dispositivos esclavos del servidor IFE.

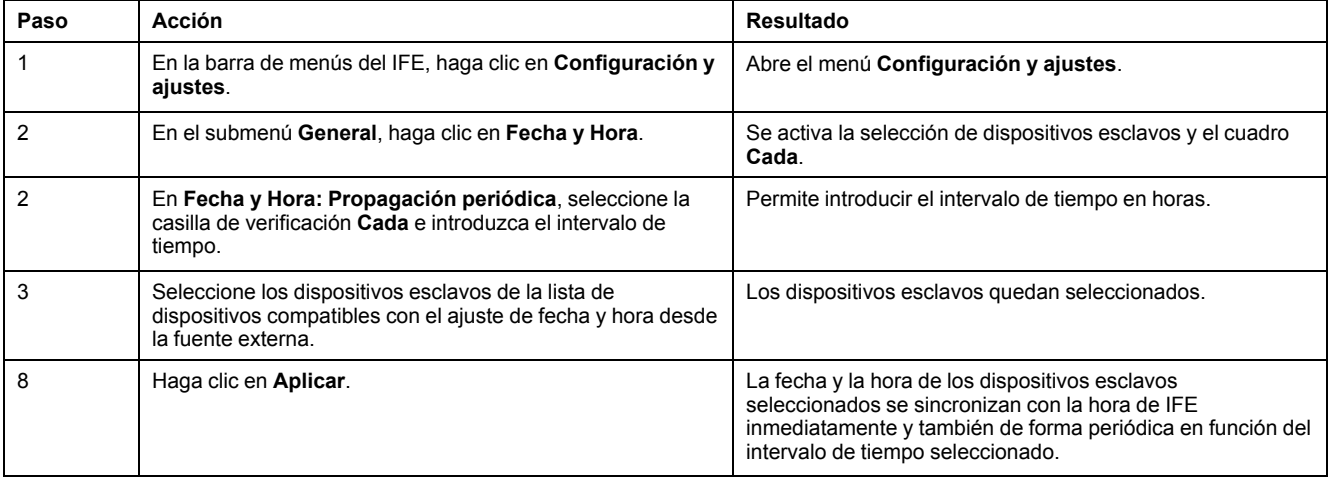

## <span id="page-50-0"></span>**Zona horaria**

#### **Configuración de la zona horaria**

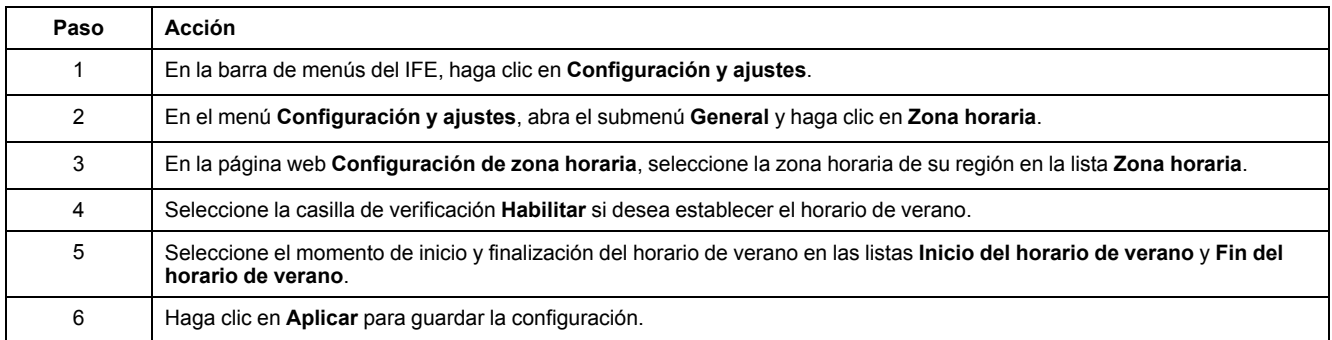

**NOTA:** La configuración de **Zona horaria** sólo es aplicable si **Fecha y hora** se encuentra en el modo **Automático**.

#### **Reloj de tiempo real**

El servidor IFE tiene un reloj de tiempo real (RTC) para mantener la fecha y hora durante los cortes de alimentación. La vida útil prevista del RTC es de 15 años cuando se utiliza en modo intermedio (en este modo, la batería funciona continuamente durante 4 días con un intervalo de 45 veces durante un periodo de 10 años).

El servidor IFE debe mantener una tolerancia de cristal de ±20 ppm (habitual)/ ±150 ppm (máxima) durante el periodo de 15 años a una temperatura de entre −25 °C (−13 °F) y 85 °C (185 °F). La variación de tiempo del chip RTC oscila entre −16 segundos/día y +2 segundos/día. Al desconectar y volver a conectar la alimentación, el RTC puede mantener la configuración de fecha y hora.

# <span id="page-51-0"></span>**Configuración de Ethernet (puerto doble)**

#### **Ethernet**

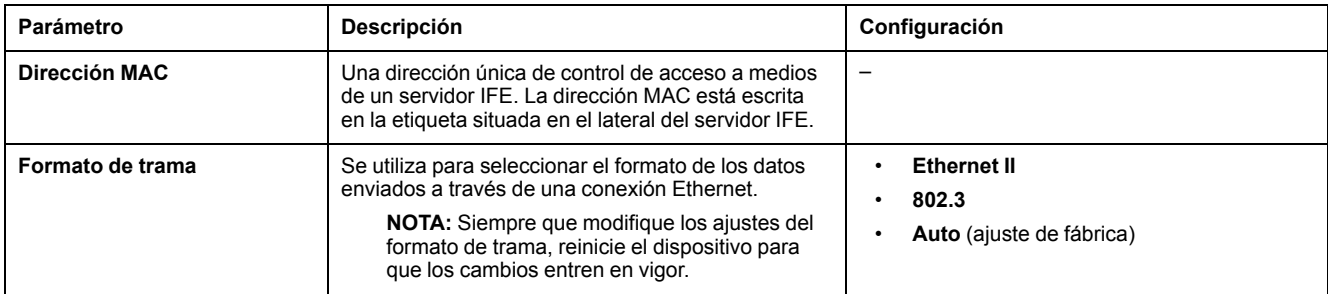

#### **Control del puerto Ethernet**

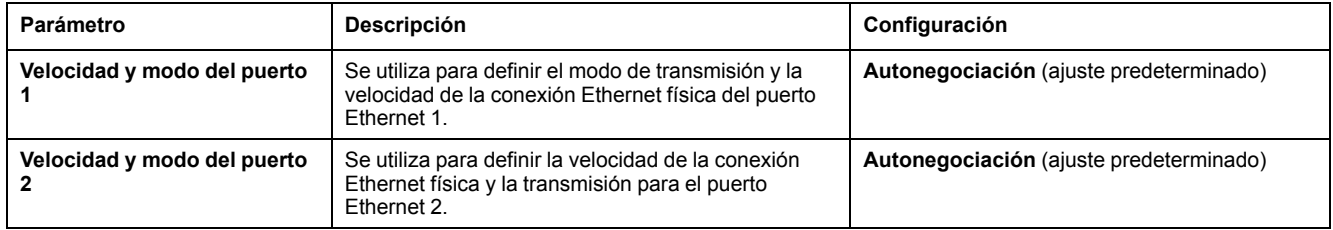

#### **Protección frente a tormentas de difusión**

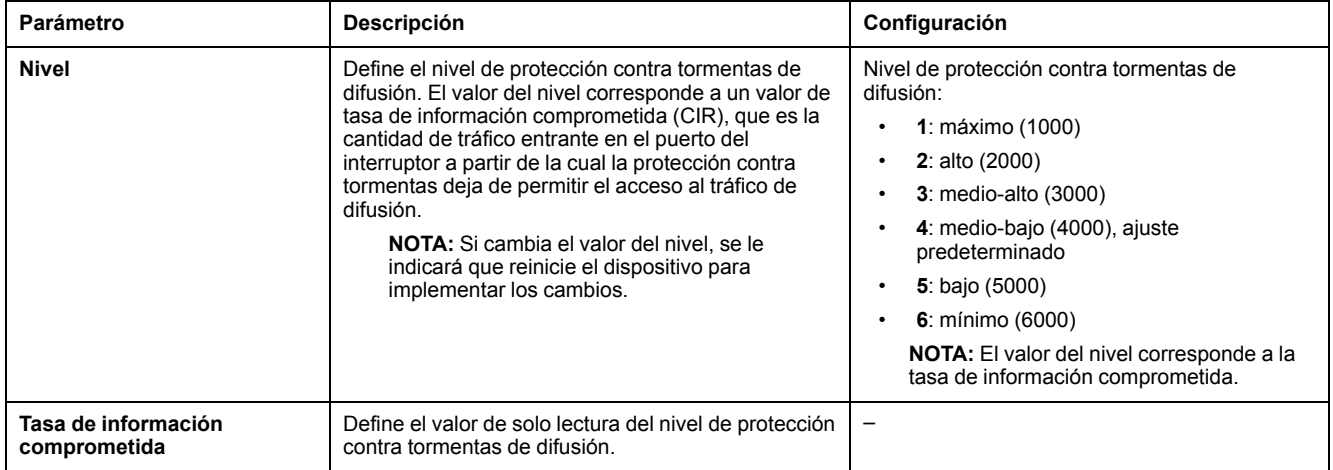

## <span id="page-52-0"></span>**Configuración IP**

### **Configuración IPv4**

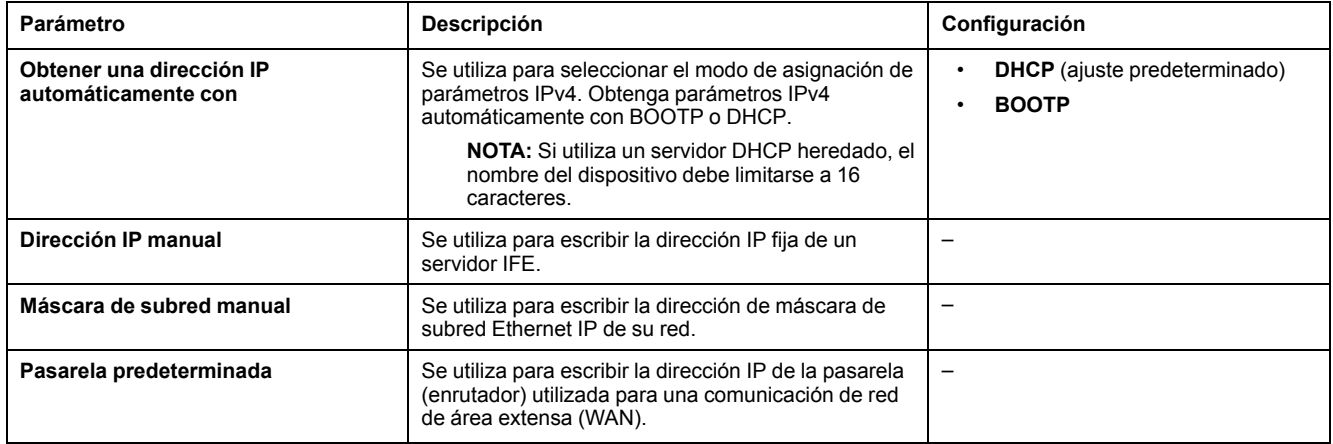

#### **Configuración IPv6**

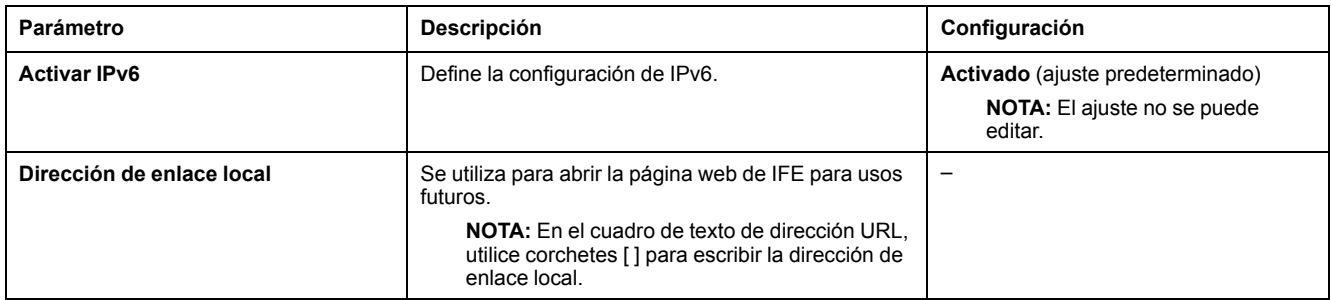

#### **DNS**

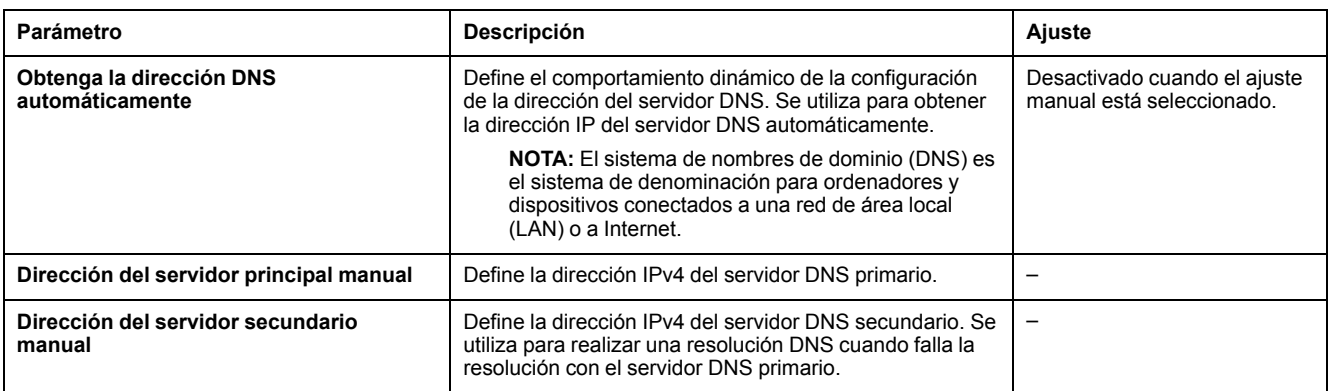

#### **Detección de dirección IP duplicada**

Mientras esté conectado a la red, el servidor IFE publica su dirección IP. Para evitar conflictos de dirección IP duplicada, el servidor IFE utiliza el protocolo de resolución de direcciones (ARP) para ver si algún otro dispositivo de la red está utilizando la misma dirección IP. En la tabla siguiente se explica cómo el servidor IFE gestiona una dirección IP duplicada al detectarla.

### **Escenario de dirección IP duplicada**

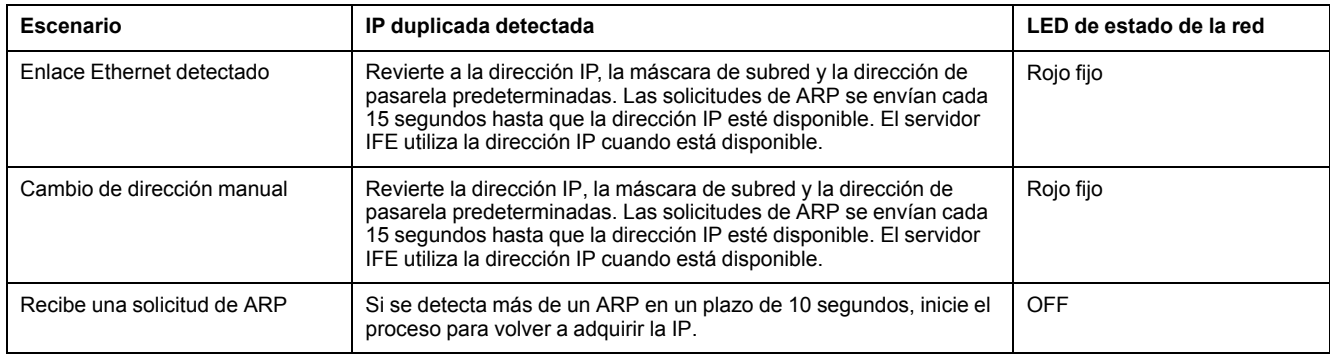

## <span id="page-54-0"></span>**Filtrado de Modbus TCP/IP**

#### **Descripción**

La página **Filtrado de Modbus TCP/IP** permite definir el nivel de acceso de los clientes Modbus TCP/IP conectados al servidor IFE.

#### **Bloqueo de conexiones**

Puede seleccionar el número máximo de conexiones IP permitidas: 8 o 16. Cada conexión puede tener 12 transacciones simultáneas.

**NOTA:** Si se cambia el número máximo de conexiones IP, se muestra un mensaje emergente en la pantalla con el texto **Se cambia la conexión Max. Reinicie el dispositivo para tomar efecto**, y se indica que reinicie el dispositivo.

Si está activado el filtrado de IP, debe configurar la dirección IP del PC en la lista de direcciones permitidas con permisos de lectura/escritura para usar el software EcoStruxure Power Commission.

#### **Filtrado de IP**

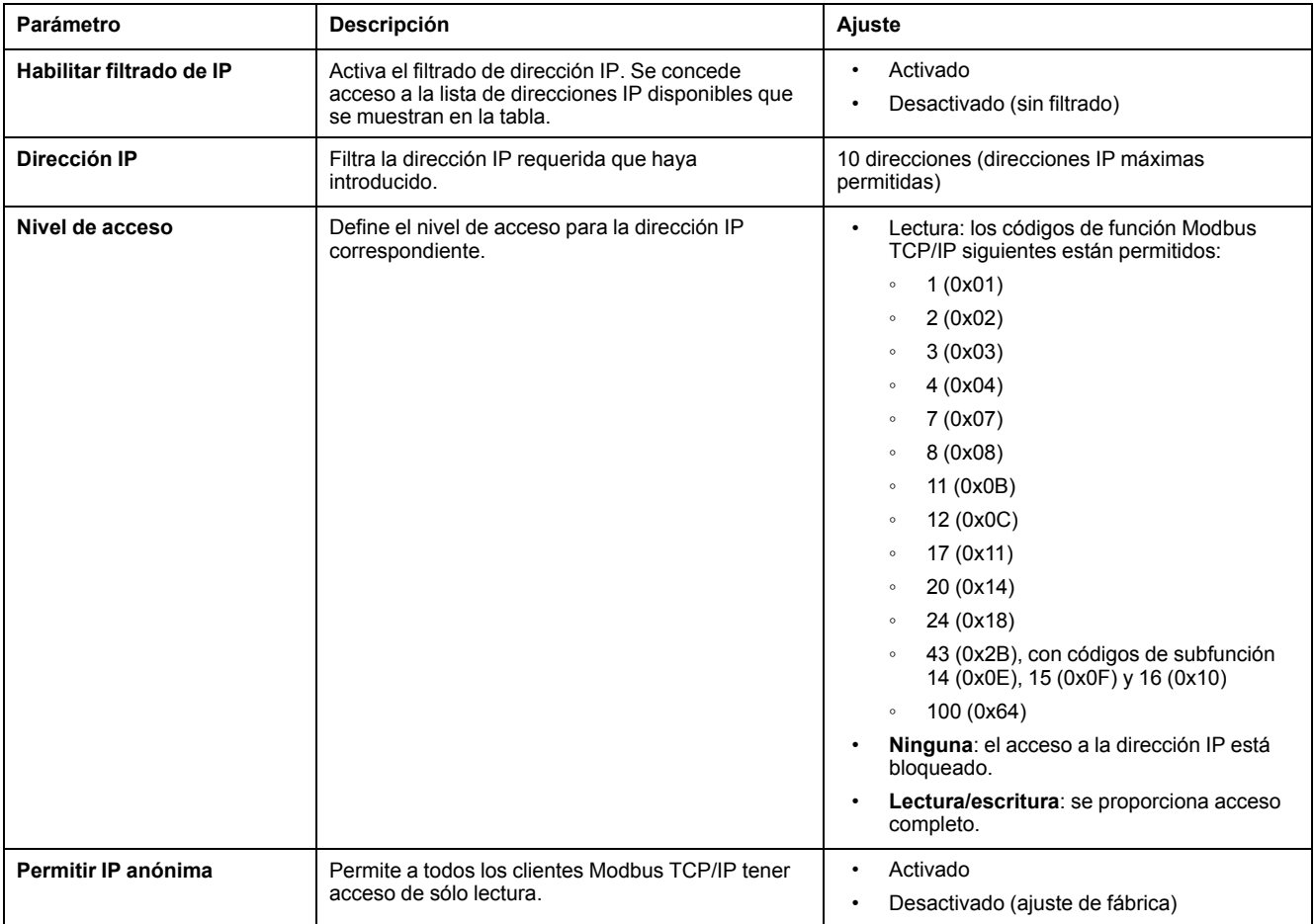

## <span id="page-55-0"></span>**Línea serie Modbus**

#### **Ajustes de línea serie Modbus**

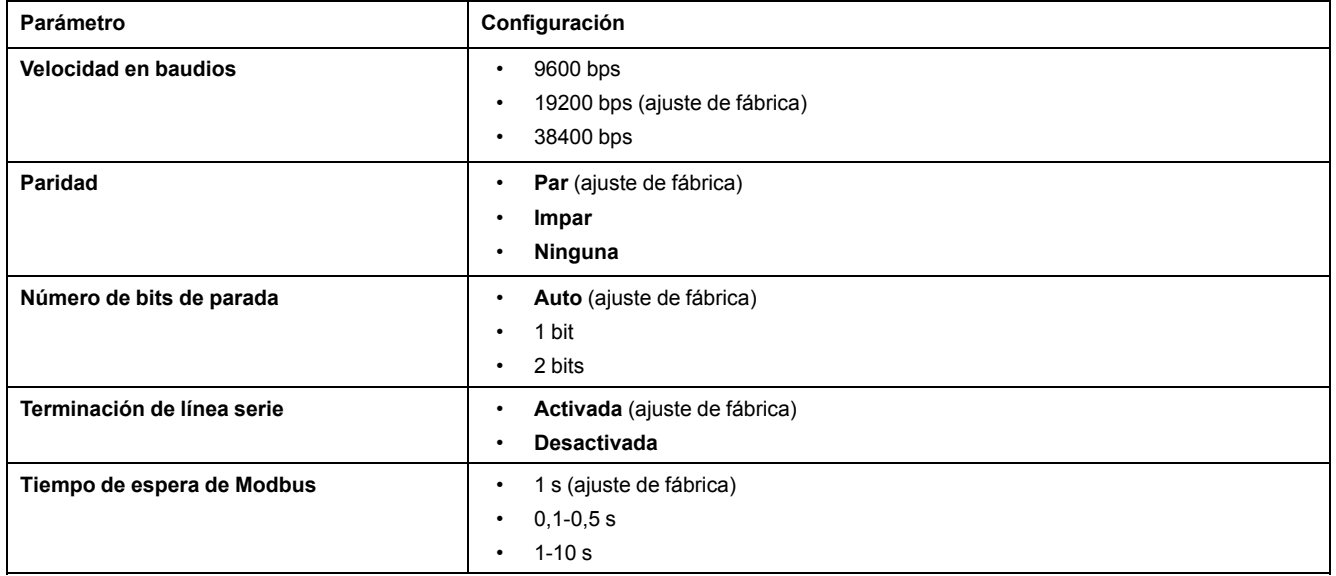

**NOTA:** Cuando el parámetro **Número de bits de parada** se establece en **Auto**, el valor real se basa en la paridad elegida.

## <span id="page-56-0"></span>**Configuración del servidor de Email**

#### **Introducción**

Las notificaciones de alarma por correo electrónico integradas se envían a través de correos electrónicos cuando los dispositivos conectados activan una alarma. Las alarmas son notificaciones que se producen como respuesta a un cambio de estado o cuando un valor sobrepasa un valor de umbral. El administrador selecciona y configura varias notificaciones de alarma. La lista de destinatarios se puede configurar para notificar la misma alarma a varios usuarios.

Las notificaciones de alarmas por correo electrónico requieren un acceso a Internet sin filtros. Este nivel de servicio es adecuado para edificios no críticos de tamaño pequeño y mediano. El dispositivo envía los correos electrónicos cuando hay acceso a Internet mediante una conexión exclusiva o mediante una red de área local (LAN) con acceso a Internet.

**NOTA:** Las notificaciones de alarma por correo electrónico no deben utilizarse si un administrador del dominio TI de cliente gestiona internamente los servicios de correo electrónico.

#### **Servicio Email**

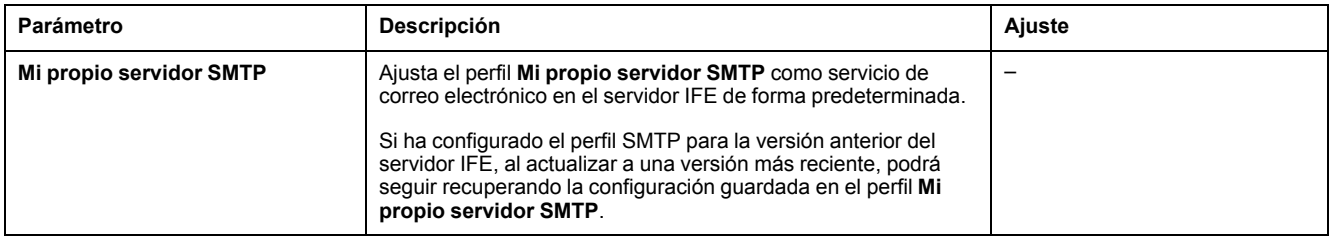

#### **Configuración del servidor de Email SMTP**

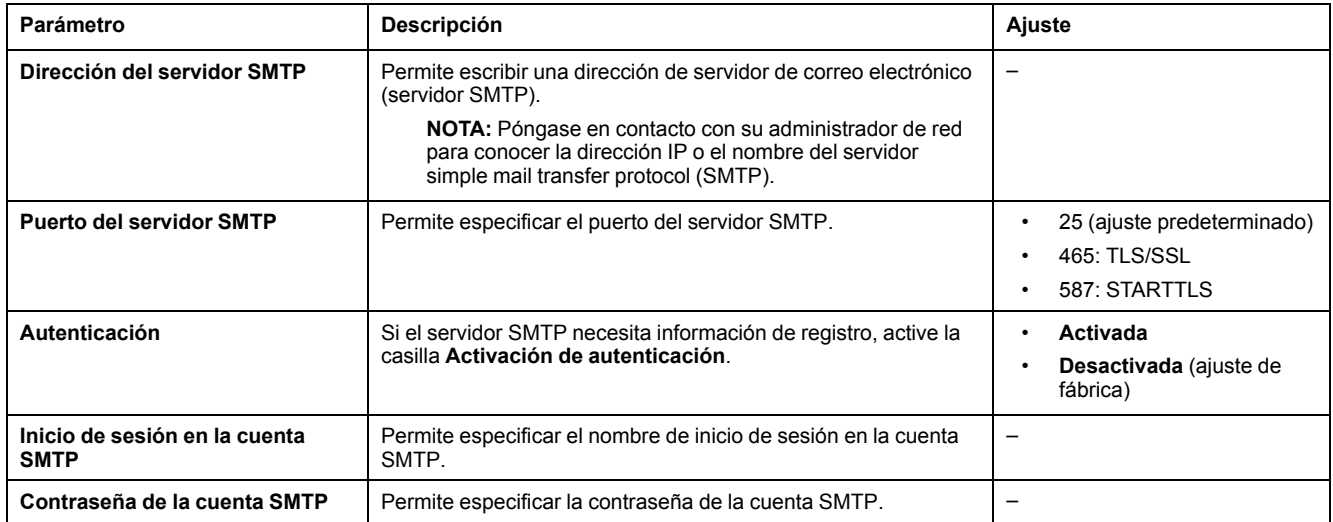

#### **Dirección del emisor de Email**

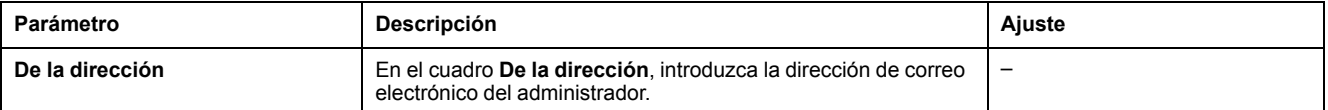

**De la dirección** puede utilizarse de diferentes maneras:

- Utilice **De la dirección** como proveedor de contexto: si no desea recibir ninguna respuesta, y únicamente desea enviar una notificación al destinatario, utilice **De la dirección** como información contextual. La sintaxis de **De la dirección** incluye "no-reply", "device name", "site name", @un dominio validado .com, .net, etc.
- Cree un alias en **De la dirección** para permitir que se envíen respuestas a la persona encargada de una alarma: se puede enviar un correo electrónico a varias personas responsables de un aparato concreto. Esta característica permite a los destinatarios responder para realizar el seguimiento con la persona responsable.

Por ejemplo, el director de una instalación recibiría un correo electrónico de una alarma. El director, a su vez, puede enviar un correo electrónico de respuesta al contratista de mantenimiento para hacer un seguimiento de la acción.

#### **Idioma de Email**

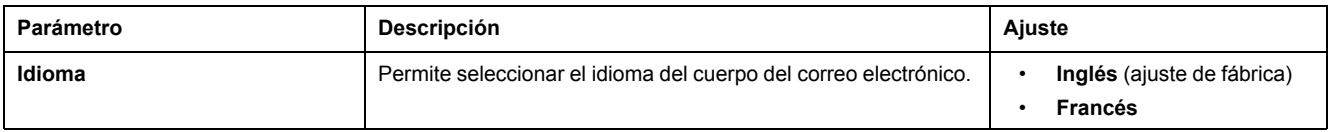

#### **Prueba de Email**

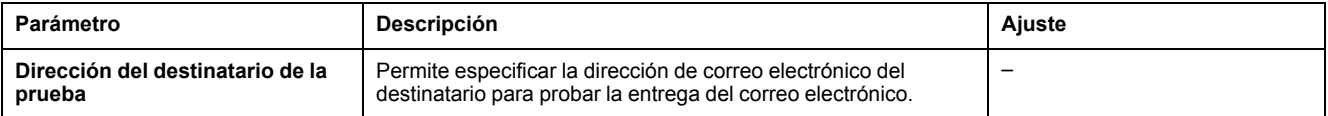

La función **Email Test** permite conectar con el servicio desde el dispositivo. Si no se reciben los mensajes de correo electrónico de prueba, la conexión a Internet debe habilitar los puertos de correo electrónico (puerto 25, 587 o 2525). La configuración requerida del puerto se efectúa de acuerdo con el dispositivo que envía el correo electrónico y los ajustes del enrutador del sitio.

**NOTA:** Los correos electrónicos con texto personalizado en los que se utilicen caracteres como à, è, ù, é, â, ê, î, ô, û, ë, ï, ü, ÿ y ç no se ven correctamente en el correo electrónico. No obstante, el mensaje de texto genérico se muestra correctamente.

### <span id="page-58-0"></span>**Alarmas para enviar por correo electrónico**

#### **Descripción**

La página **Eventos de correo electrónico** permite seleccionar los eventos que se notificarán por correo electrónico entre una lista de eventos.

# **ATENCIÓN**

#### **INCOMPATIBILIDAD DEL EQUIPO O EQUIPO AVERIADO**

No confíe únicamente en la notificación de los correos electrónicos para realizar el mantenimiento de su equipo.

**Si no se siguen estas instrucciones, pueden producirse lesiones o daños en el equipo.**

La lista de alarmas que se muestra contiene únicamente las alarmas aplicables relacionadas con los dispositivos conectados al puerto ULP del servidor IFE.

**NOTA:** Si un servidor SMTP de correo electrónico no está situado en el mismo segmento de red Ethernet que el servidor IFE, asegúrese de que la pasarela predeterminada IFE esté configurada correctamente.

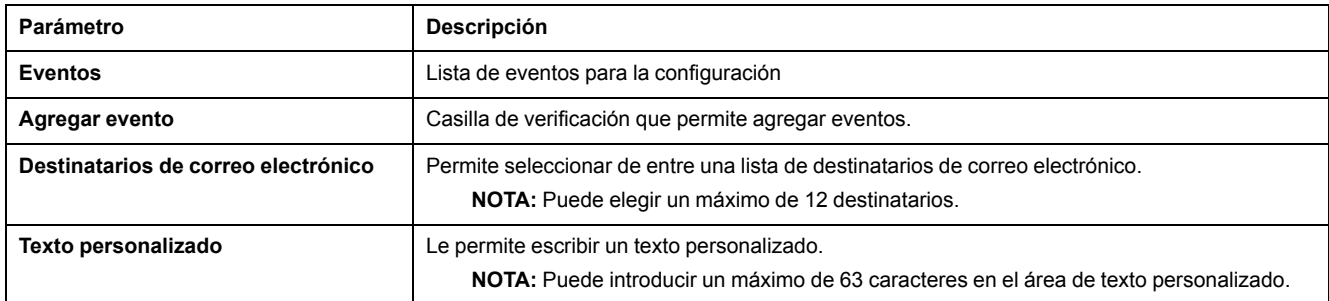

#### **Alarmas de los interruptores automáticos ComPacT NSX, ComPact NS o MasterPact NT/NW**

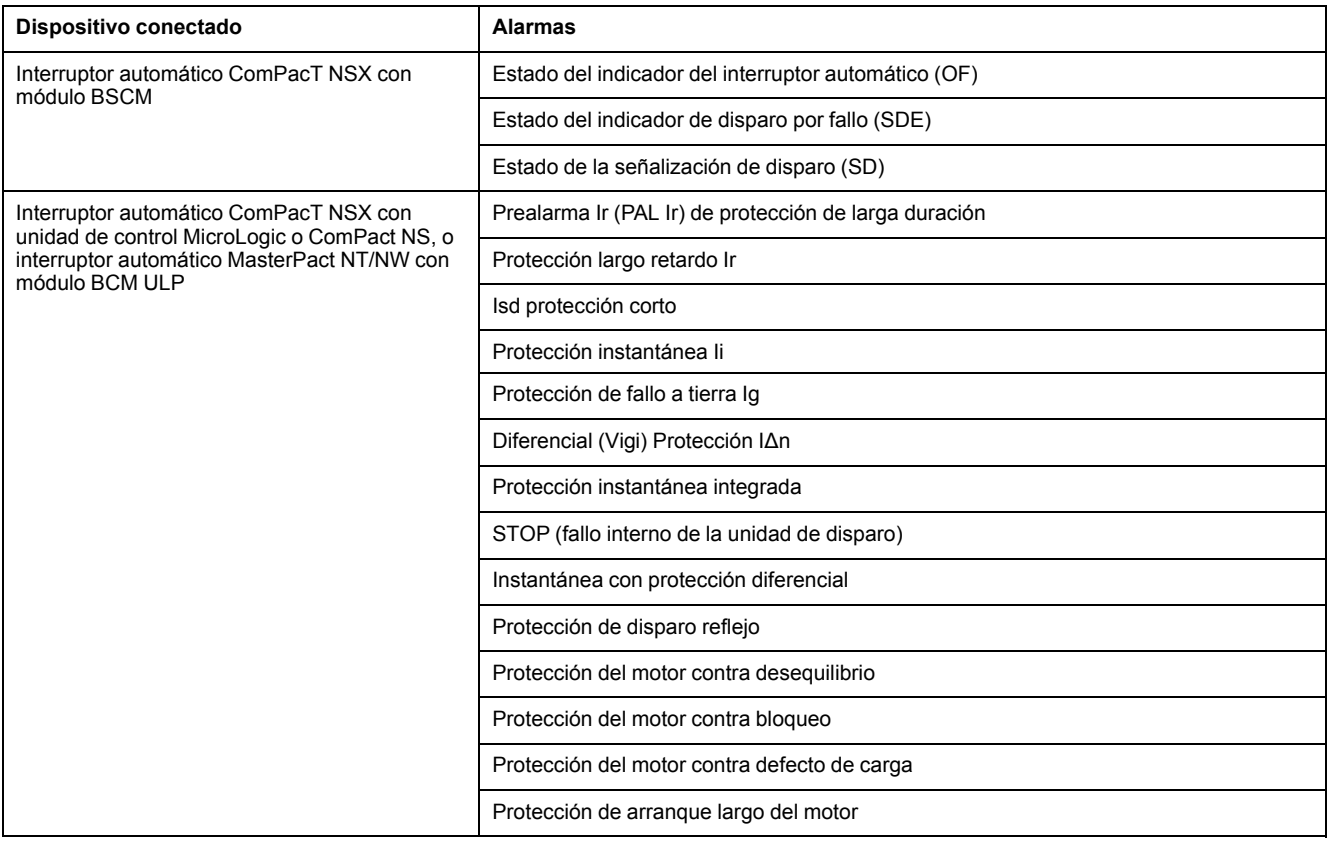

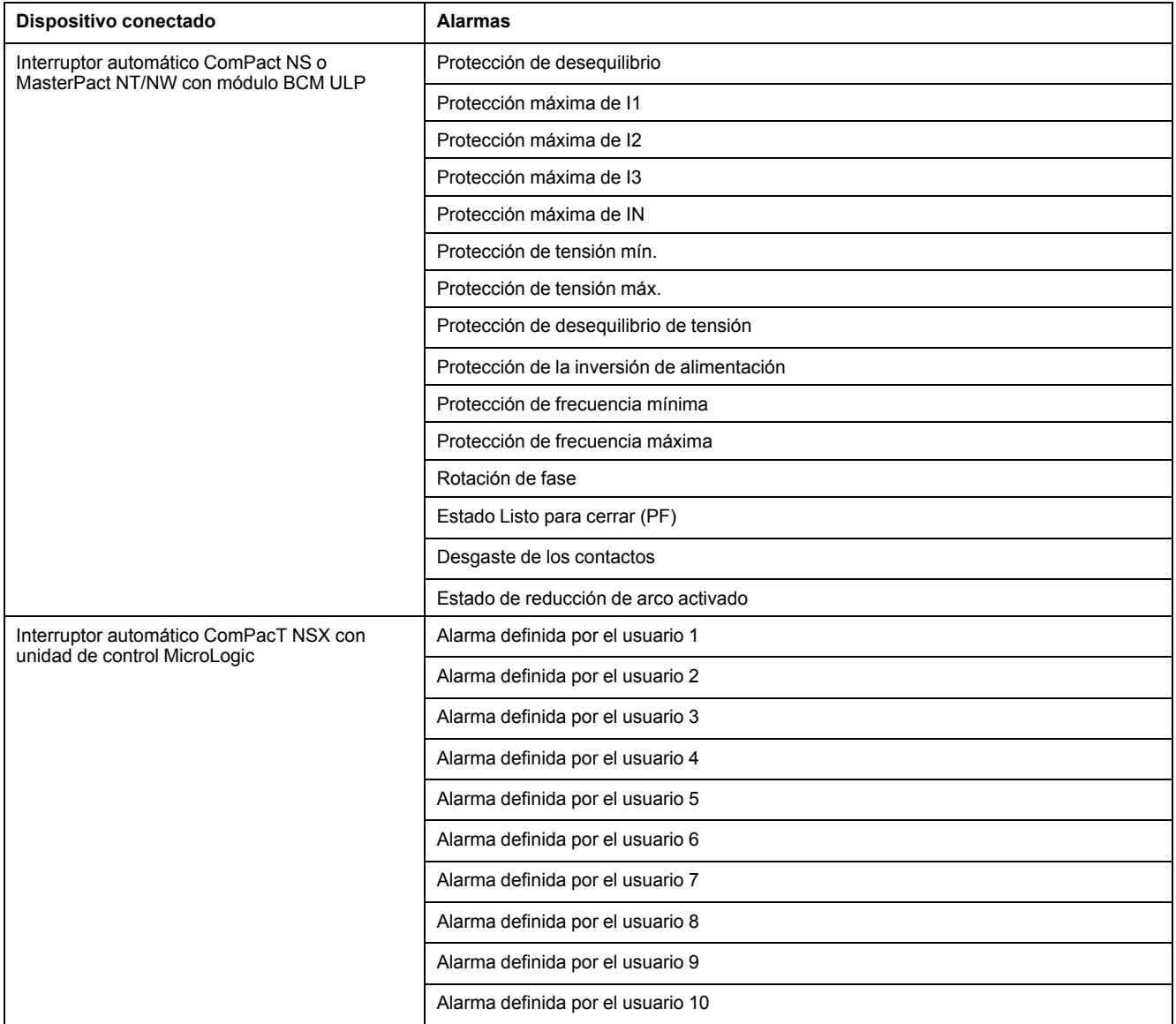

### **Alarmas del interruptor automático MasterPact MTZ**

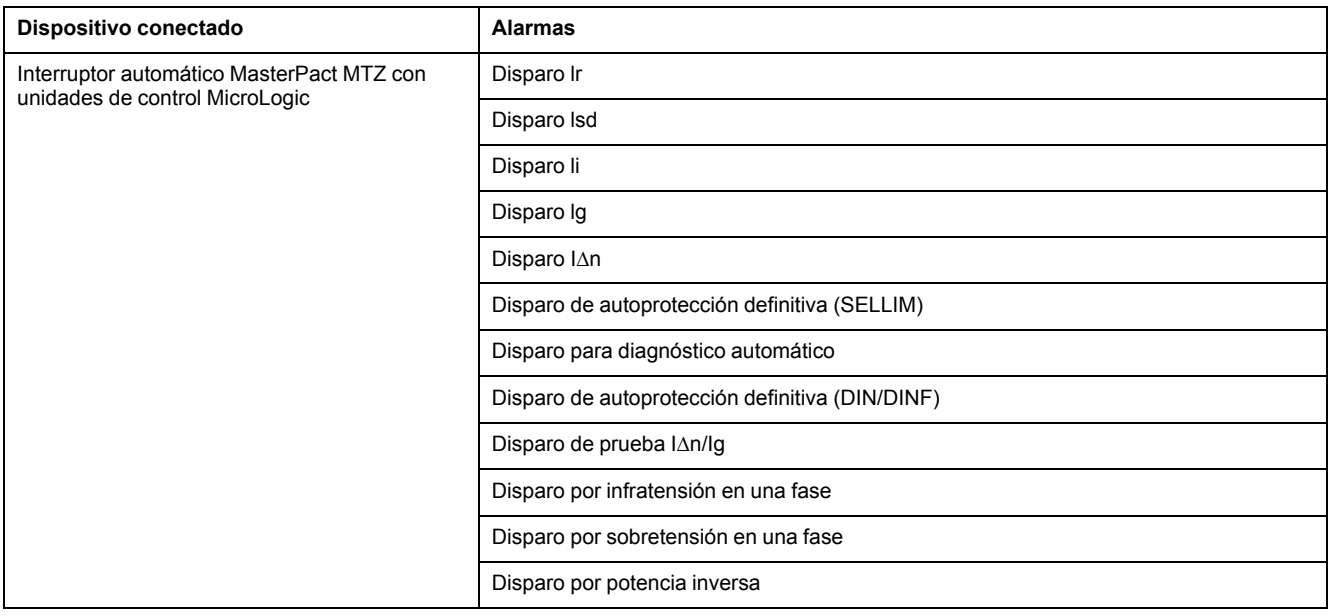

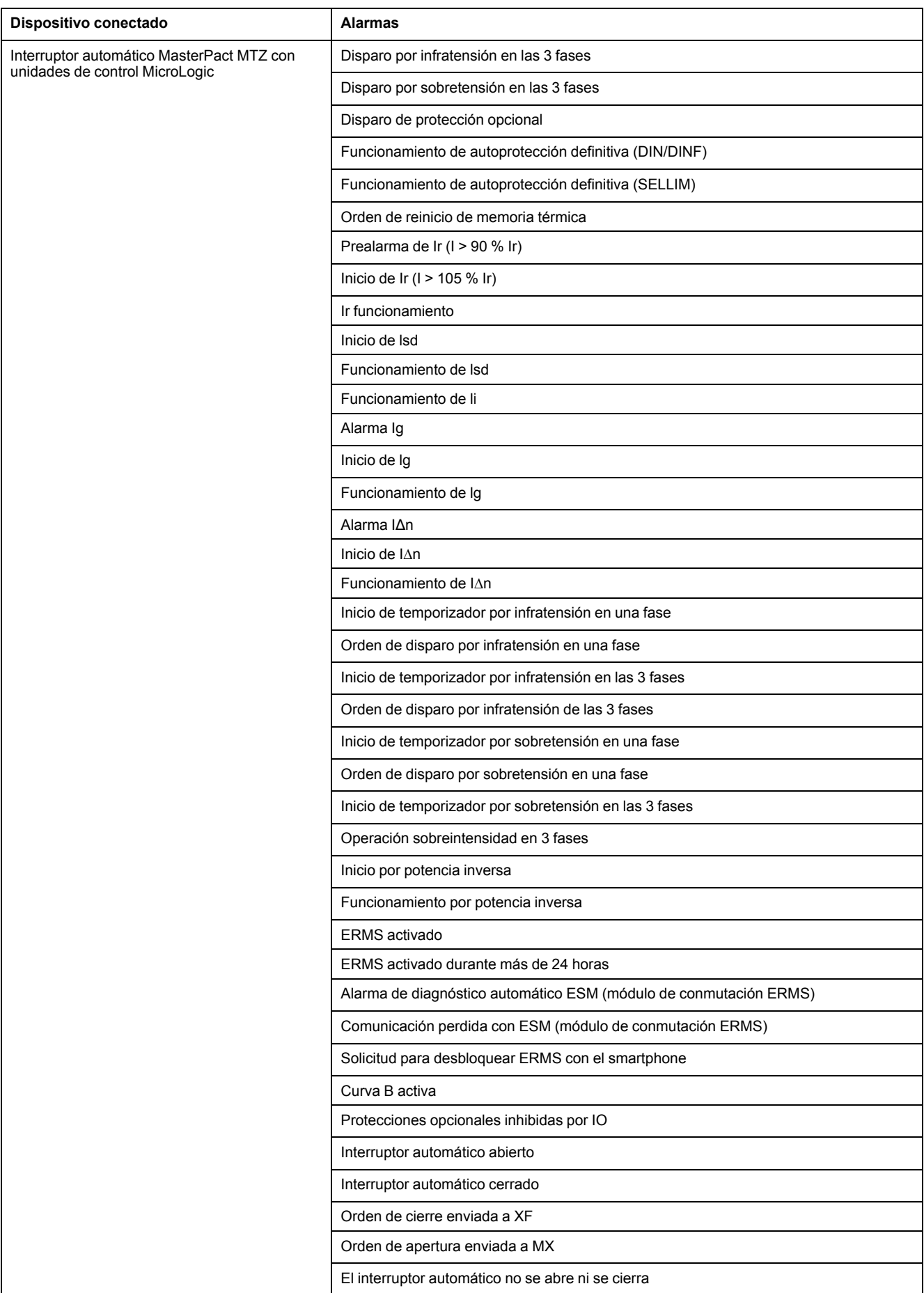

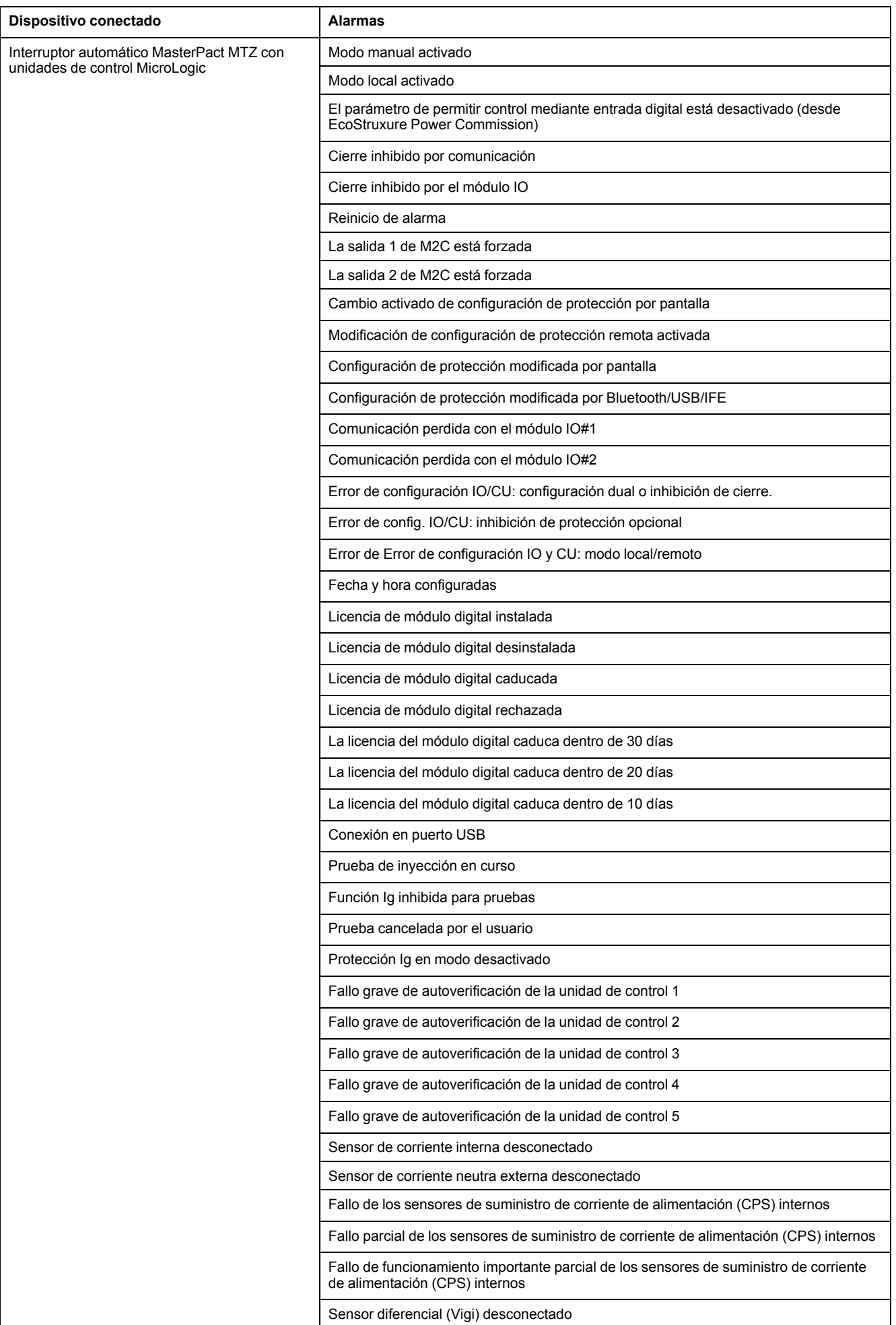

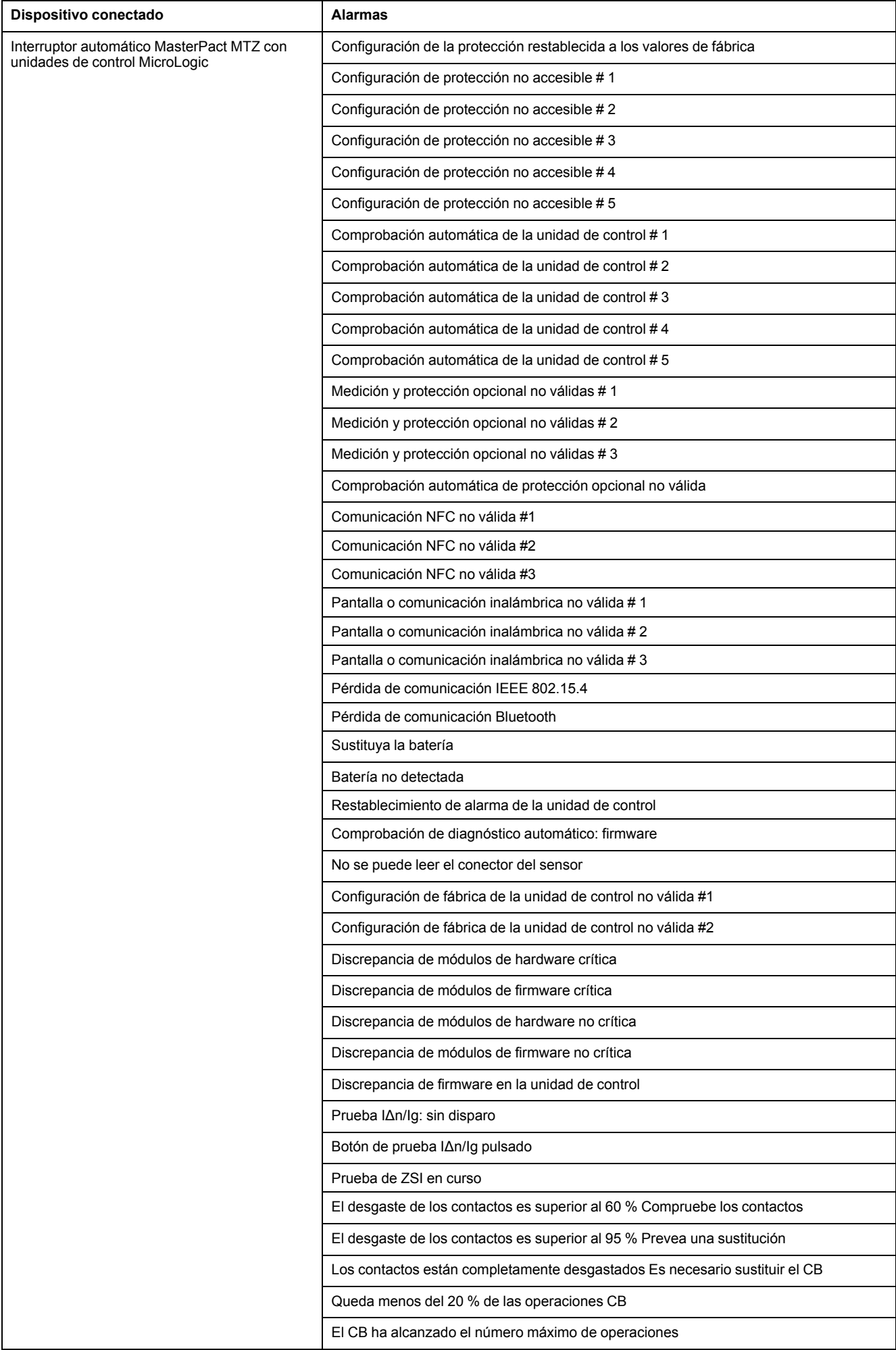

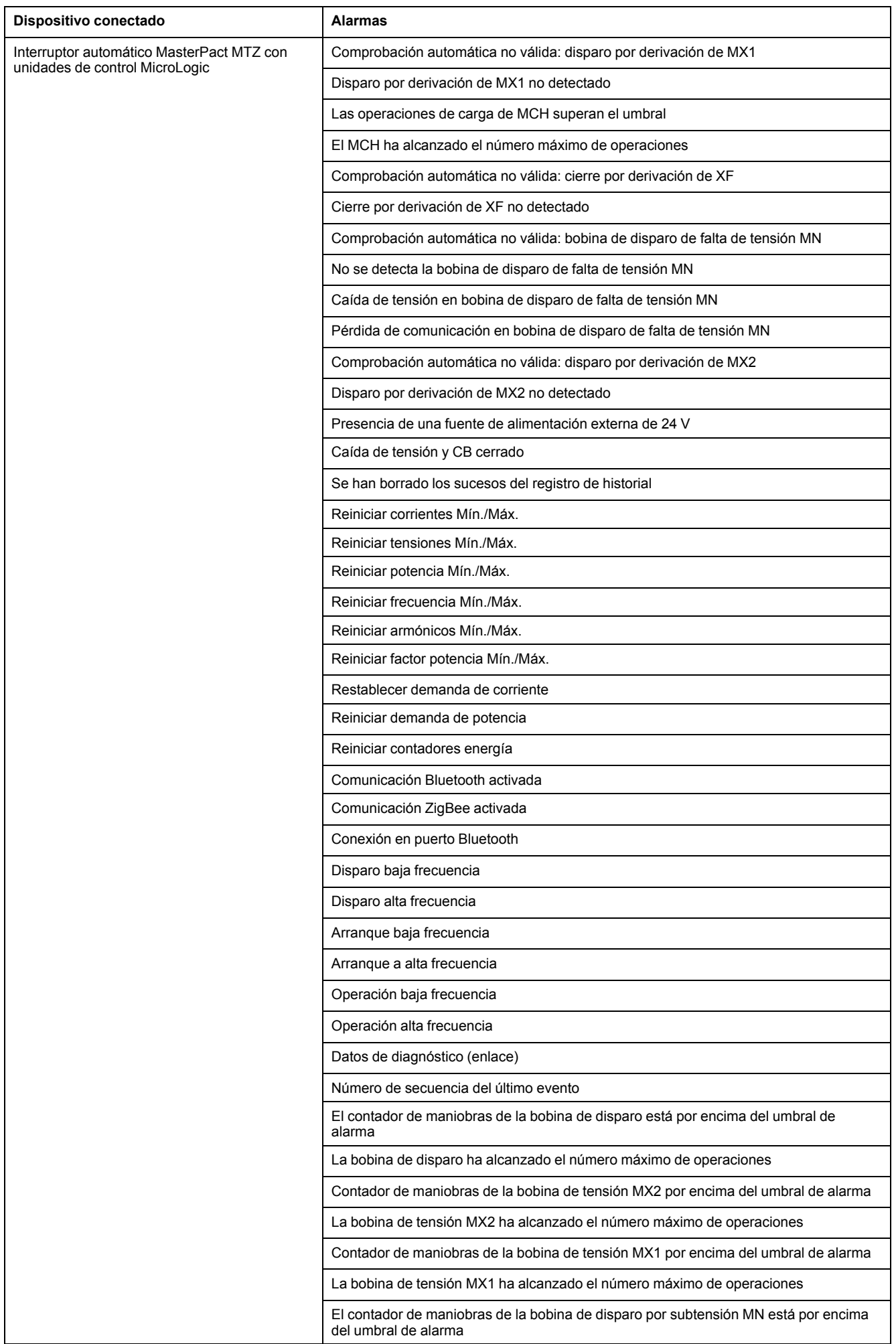

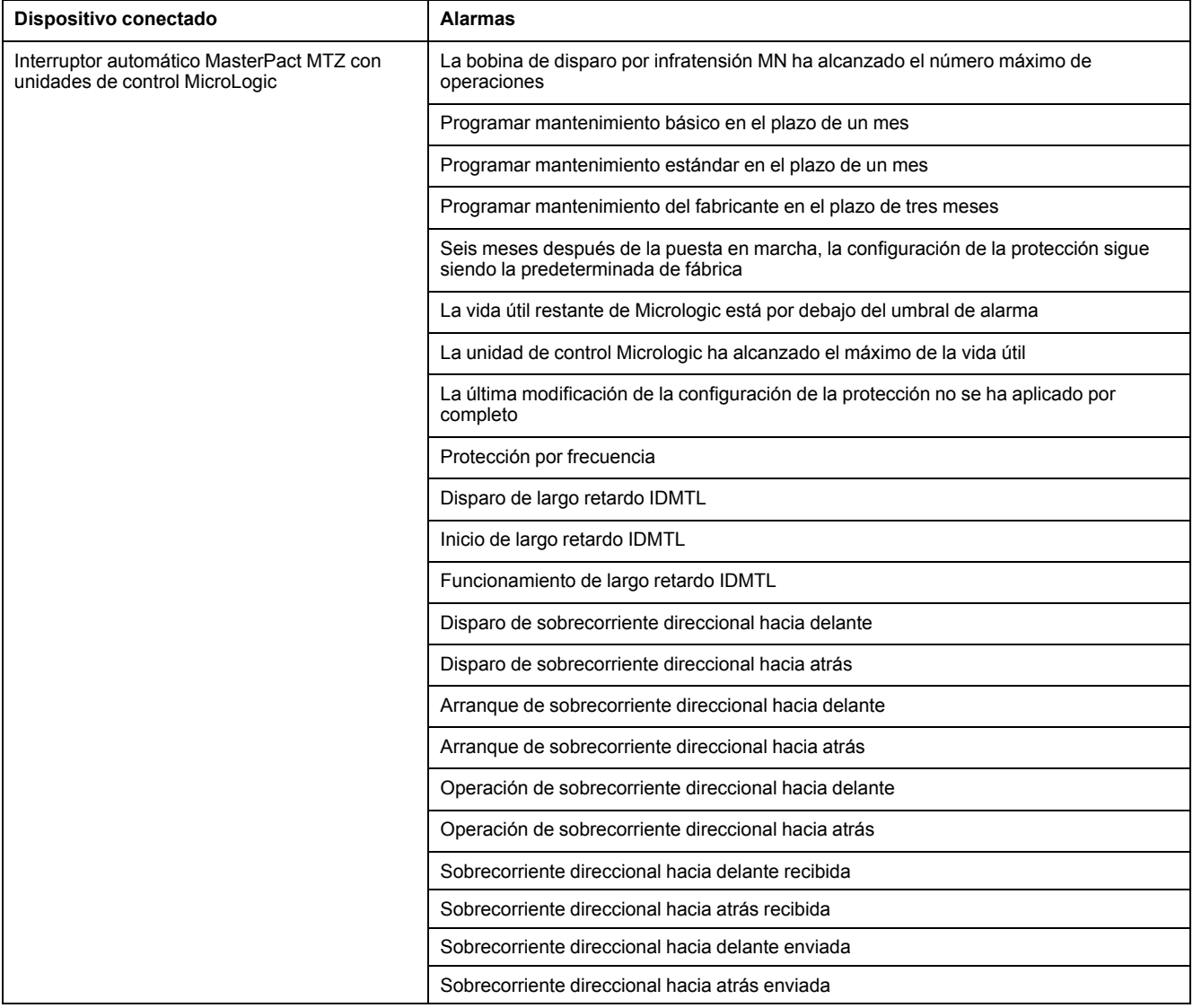

### **Eventos de módulos IO**

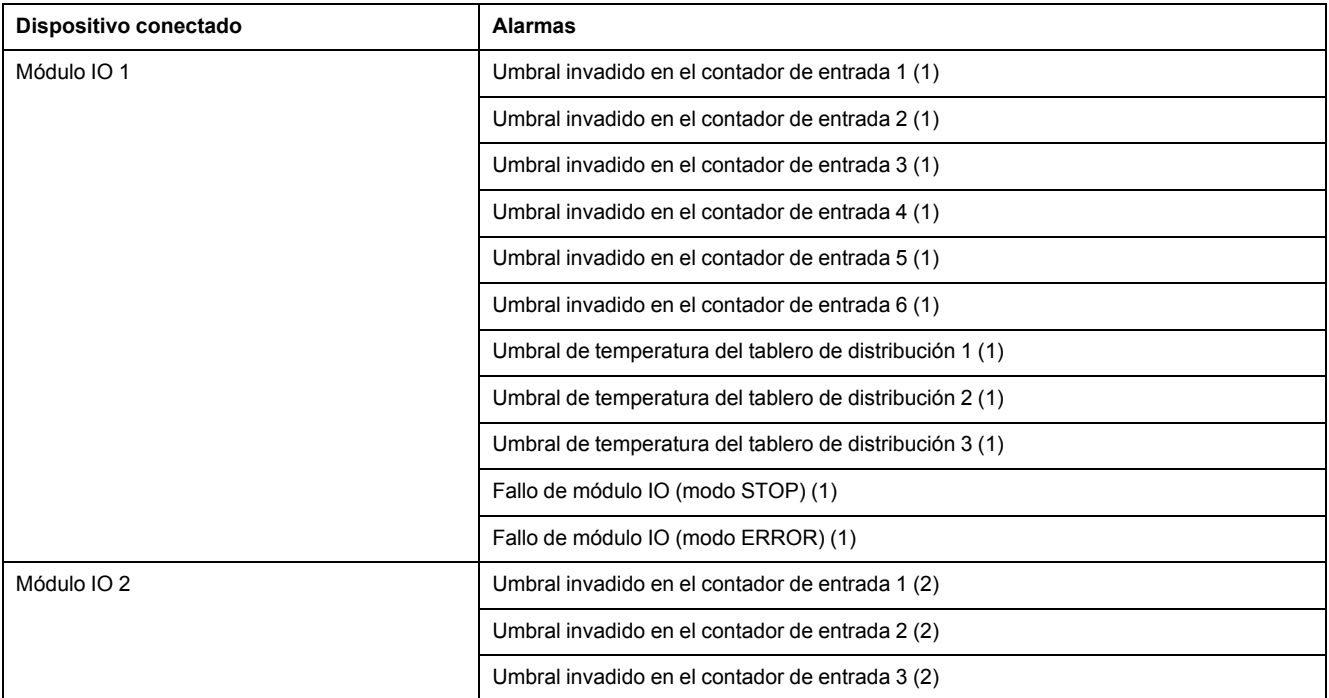

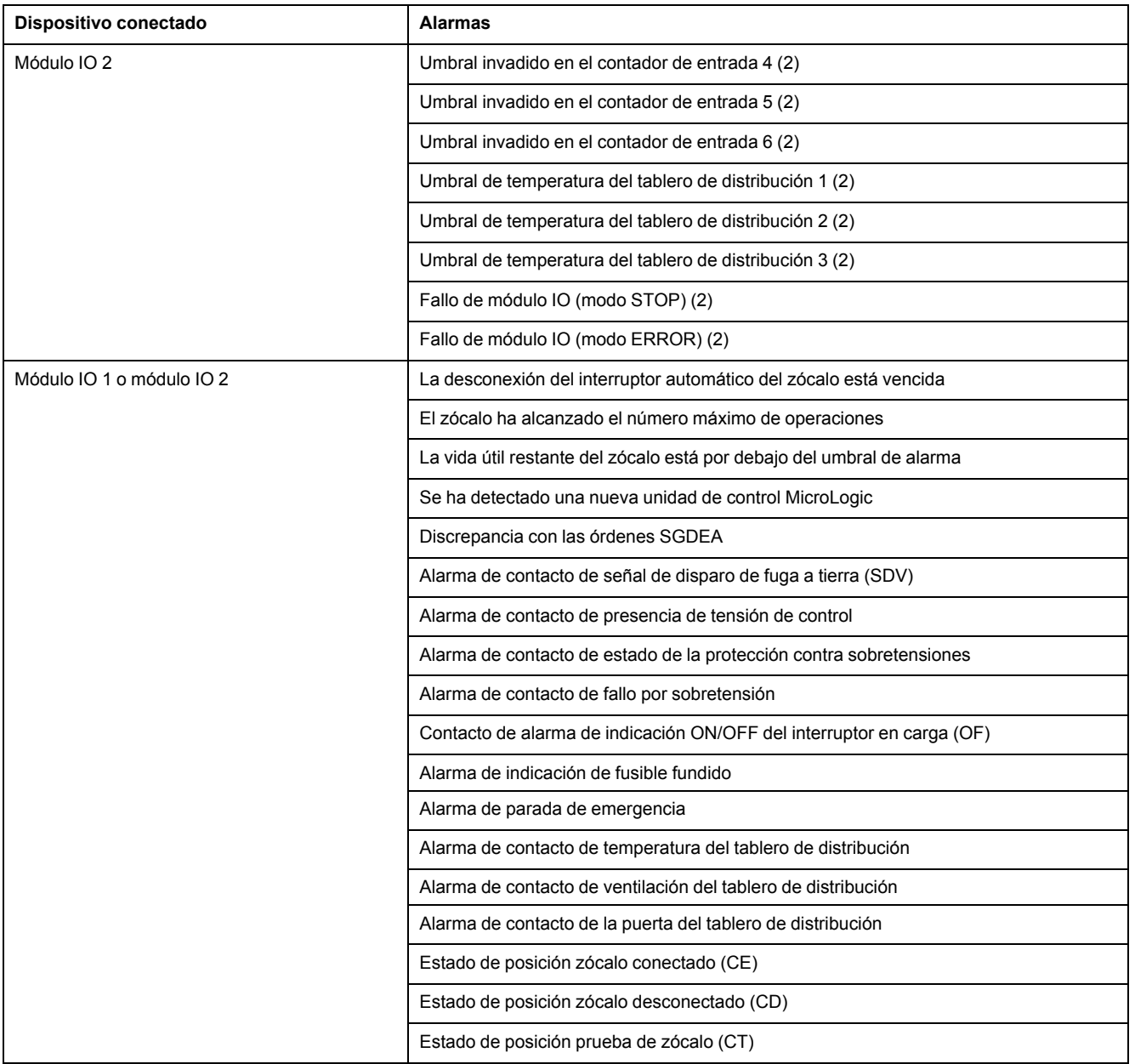

## <span id="page-66-0"></span>**Lista de dispositivos**

#### **Descripción**

La página **Lista de dispositivos** se utiliza para definir la lista de dispositivos conectados al servidor IFE (puerto ULP, puerto serial) y los dispositivos esclavos Modbus/TCP remotos. En la lista de dispositivos puede añadir, eliminar o detectar dispositivos.

La lista de los dispositivos conectados se define mediante uno de los procedimientos siguientes:

- Automáticamente, a través del procedimiento de detección de dispositivos
- Manualmente, añadiendo los dispositivos uno por uno

**NOTA:** Las páginas web sólo se admiten para los dispositivos añadidos a la lista de dispositivos.

#### **Número de dispositivos esclavos Modbus**

Asimismo, se pueden añadir un máximo de 20 dispositivos esclavos. En cada servidor IFE o dispositivo remoto maestro, se pueden añadir 11 interfaces IFM como máximo.

La aplicación determina la cantidad máxima de dispositivos esclavos o interfaces IFM que se pueden utilizar. Para dimensionar la aplicación, se pueden utilizar las directrices generales siguientes:

- Se pueden admitir técnicamente 20 dispositivos esclavos, como máximo, a través de las páginas web de IFE.
- Se pueden conectar físicamente 11 interfaces IFM, como máximo, a un servidor IFE. Esta configuración se puede utilizar para aplicaciones sencillas y con requisitos más bajos de rendimiento.
- Se pueden utilizar 8 IFM interfaces, como máximo, para aplicaciones que requieran un acceso habitual a través de las páginas web de IFE o en las que se comuniquen otros dispositivos maestros (por ejemplo, la pantalla FDM128). Esto normalmente ofrece un tiempo de respuesta razonable para un máximo de tres dispositivos maestros.
- El número de interfaces IFM que se pueden apilar en un entorno más complejo (por ejemplo, en SCADA o sistemas de gestión de edificios) se debe escalar a las necesidades de rendimiento de la aplicación.

#### **Parámetros de la lista de dispositivos**

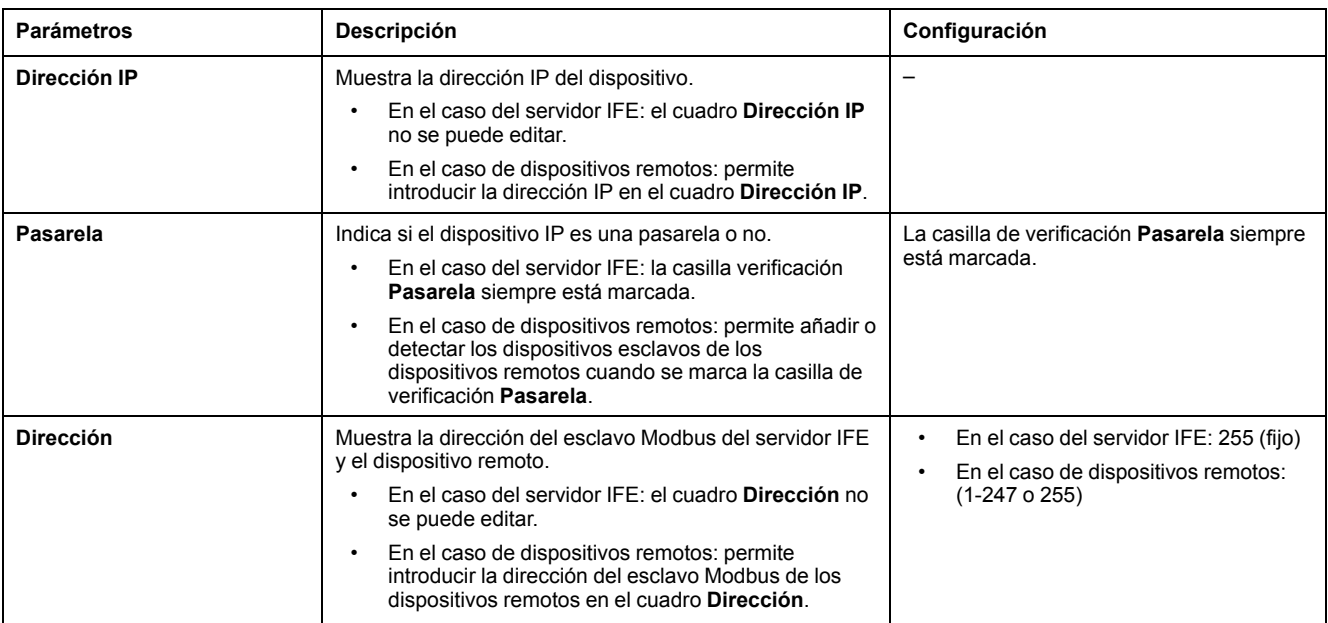

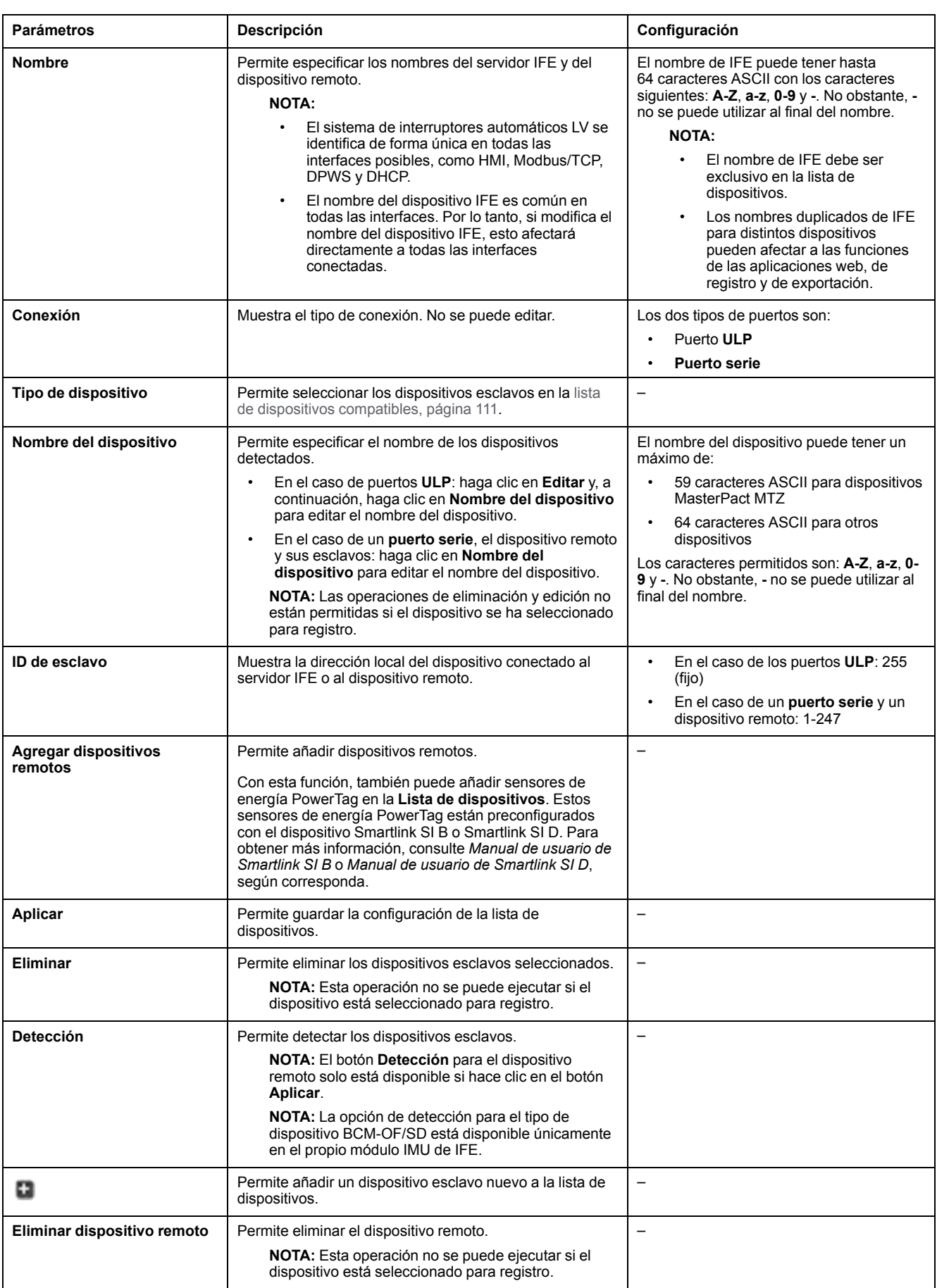

#### **Adición de un dispositivo a la lista de dispositivos por primera vez**

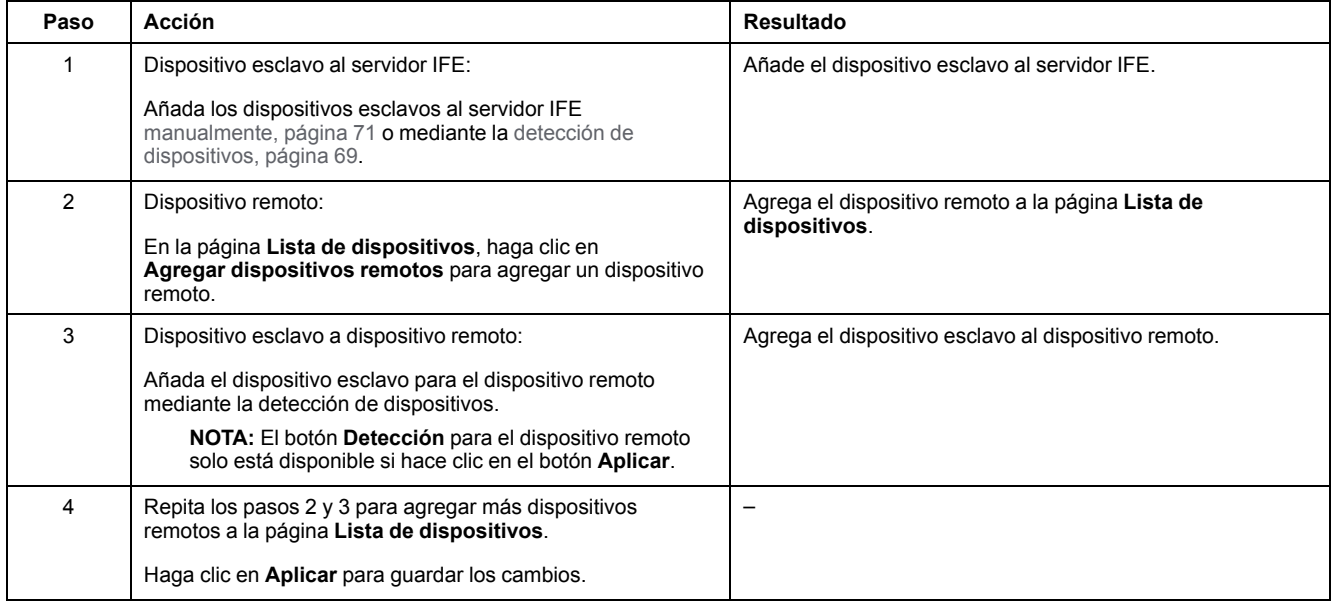

#### <span id="page-68-0"></span>**Procedimiento de detección de dispositivos**

Cuando inicia la detección de dispositivos, el servidor IFE consulta el puerto ULP, el puerto serie y el puerto Ethernet mediante un rango de direcciones definido por el usuario. Se utiliza el protocolo Modbus RTU para ejecutar la detección en el puerto serie. Si el dispositivo responde a la consulta, el ID local se ajusta a la dirección detectada actual, y el dispositivo recibe el nombre del dispositivo predeterminado. A continuación, el servidor IFE intenta identificar el tipo de dispositivo. Si el servidor IFE reconoce el tipo de dispositivo detectado, el servidor IFE lo establece en el campo **Tipo de dispositivo**. Si el servidor IFE no reconoce el **Tipo de dispositivo** detectado, el servidor IFE establece Modbus en el campo **Tipo de dispositivo**.

En el [Apéndice,](#page-109-0) página 110 encontrará la lista de dispositivos que admite el servidor IFE.

En la tabla se indican los pasos que deben ejecutarse para añadir un dispositivo mediante el procedimiento de detección de dispositivos:

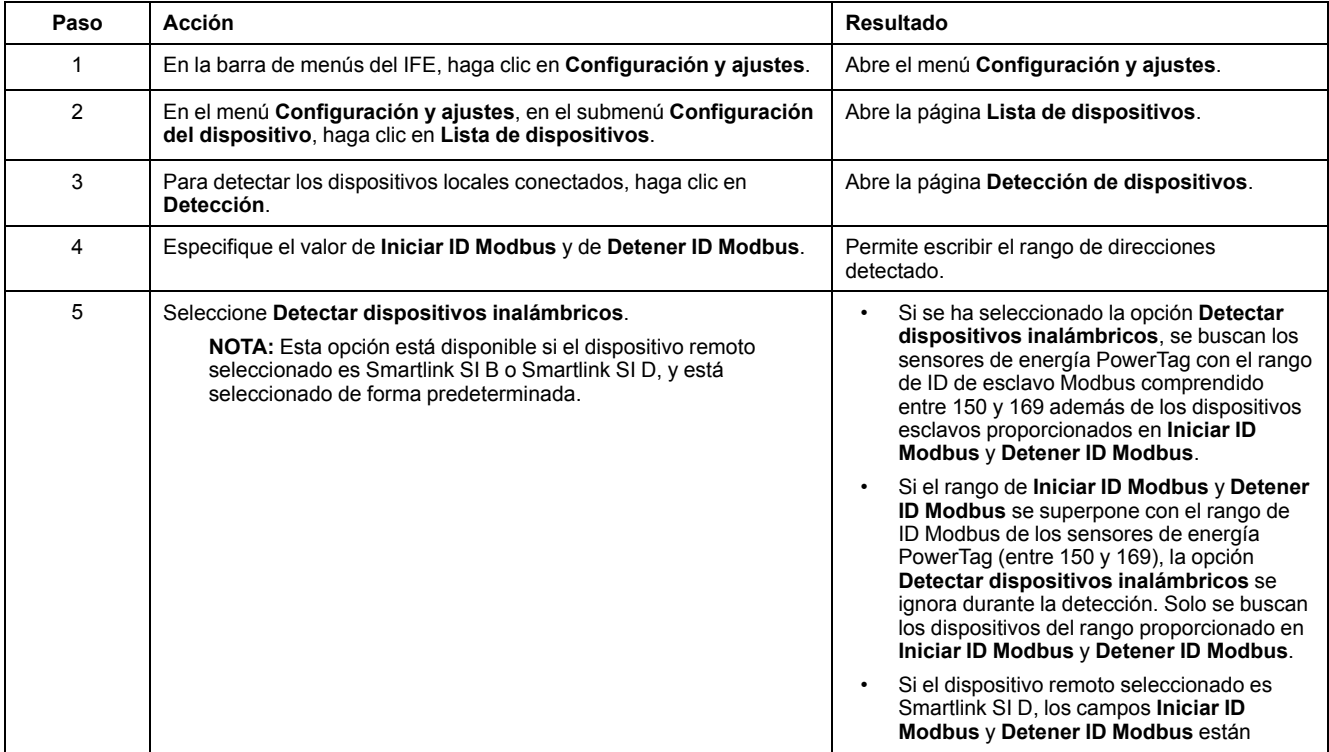

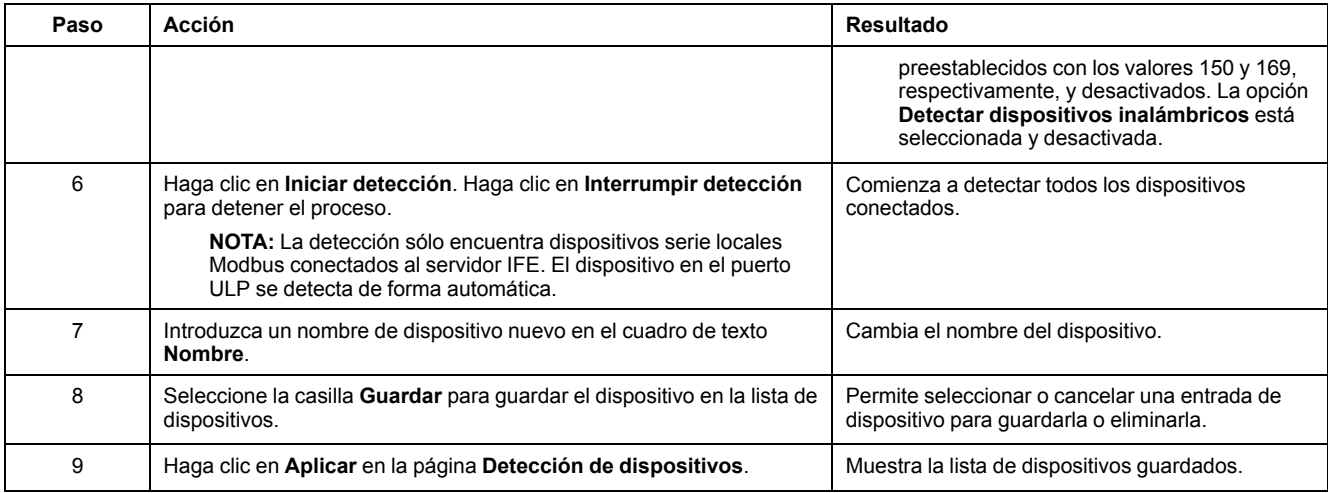

### **Parámetros de detección de dispositivos**

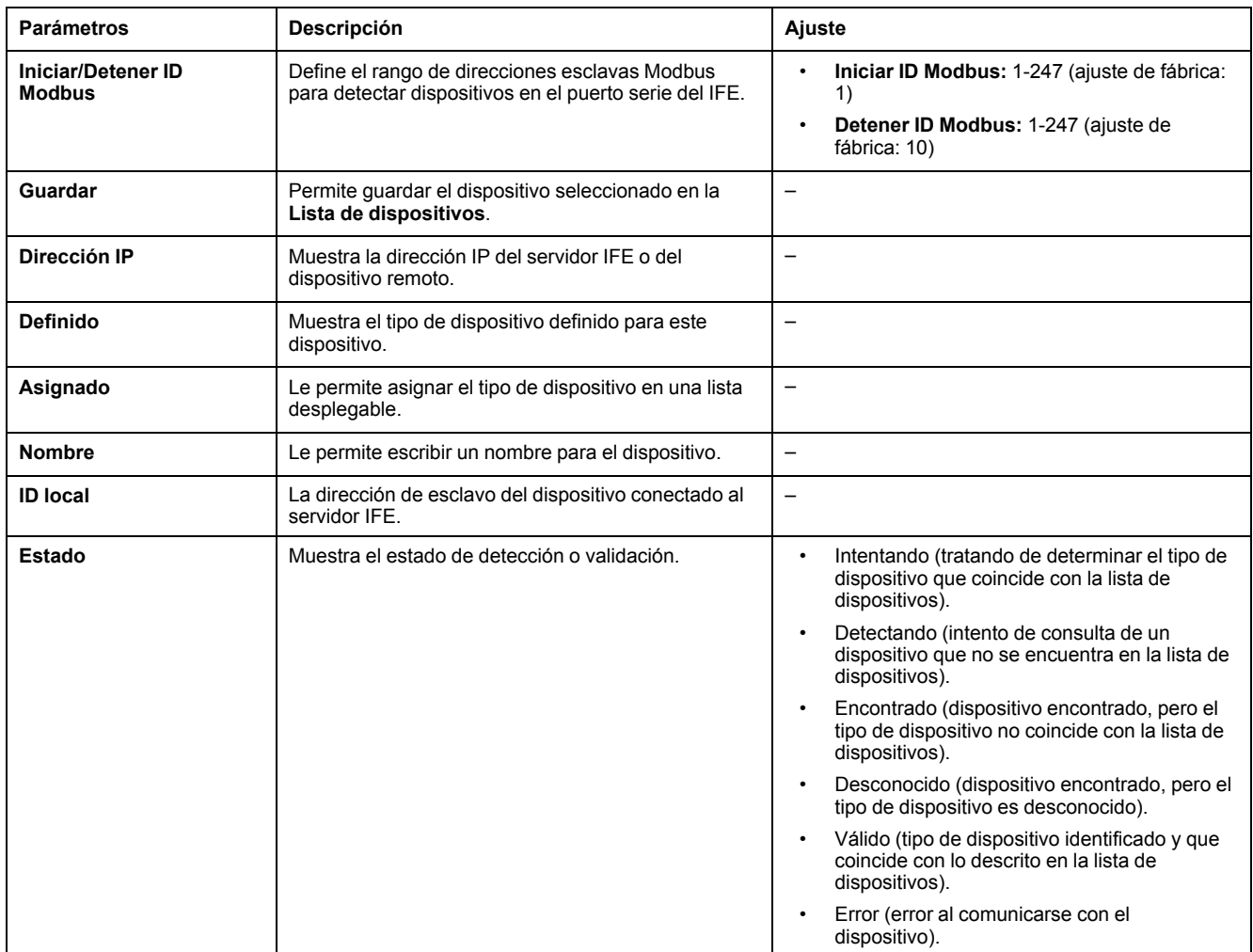

### <span id="page-70-0"></span>**Cómo añadir un dispositivo de forma manual**

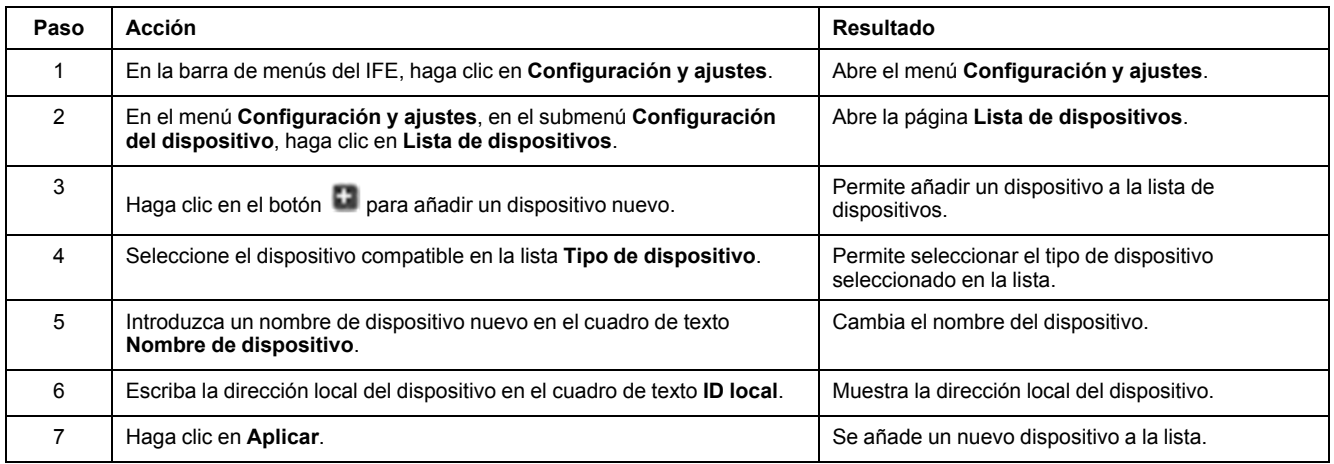

## <span id="page-71-0"></span>**Registro de los dispositivos**

#### **Descripción**

El registro está disponible para los dispositivos que figuran en la [lista](#page-66-0) de [dispositivos,](#page-66-0) página 67. El contenido del registro se puede personalizar mediante temas. Los temas son los parámetros de un dispositivo que se pueden seleccionar para obtener el contenido de registro deseado. El número de entradas de registro por dispositivo es fijo, con independencia del número de temas seleccionados para dicho dispositivo. El servidor IFE puede registrar los datos recibidos a intervalos predefinidos (5, 10, 15, 20, 30 y 60 minutos). A continuación se incluye una explicación de cómo el servidor IFE registra los datos y configura los registros para un dispositivo.

**NOTA:** La información de dispositivo de la página **Lista de dispositivos** no se podrá editar si se ha seleccionado el registro de dispositivos para ese dispositivo en cuestión.

#### **Intervalo de registro**

Muchos dispositivos de un sistema de supervisión de potencia no tienen la capacidad de grabar los datos en memoria no volátil. El servidor IFE proporciona este registro de datos a intervalos predefinidos para un máximo de 13 dispositivos.

A continuación se indican las características del registro de datos de IFE:

- El número máximo de entradas de registro por dispositivo está fijado en 12960.
- Seleccione un máximo de 13 dispositivos para el registro de datos.
- Seleccione un máximo de 24 temas por dispositivo para el registro de datos (los temas son kVAh, kWh, kVARh, etc.).
- Seleccione el dispositivo deseado y la lista de temas para el registro de datos.

**NOTA:** El número de días de registro sólo se ve afectado por el intervalo de registro seleccionado. No depende del número de dispositivos seleccionados, ni del número de temas seleccionados por dispositivo, ni del tipo de tema seleccionado.

El intervalo de registro es un periodo de tiempo predefinido para que el servidor IFE registre los datos recibidos del dispositivo. La capacidad de registro de un dispositivo se calcula multiplicando el factor de capacidad de registro por el intervalo de registro definido en la página **Registro de los dispositivos**.

Capacidad de registro (en días) = Factor de capacidad de registro \* Intervalo de registro (en minutos)

El factor de capacidad de registro es 9 y se calcula como se indica a continuación:

Factor de capacidad de registro = 12960/1440

Donde:

- 12960 es el número máximo de entradas de registro por dispositivo
- 1440 es el número de minutos por día

**Ejemplo:** si el **Intervalo de registro** de la página **Registro de los dispositivos** está establecido en 5 minutos, la capacidad de registro es de 45 días.
#### En la tabla se muestra la capacidad de registro del intervalo de registro correspondiente:

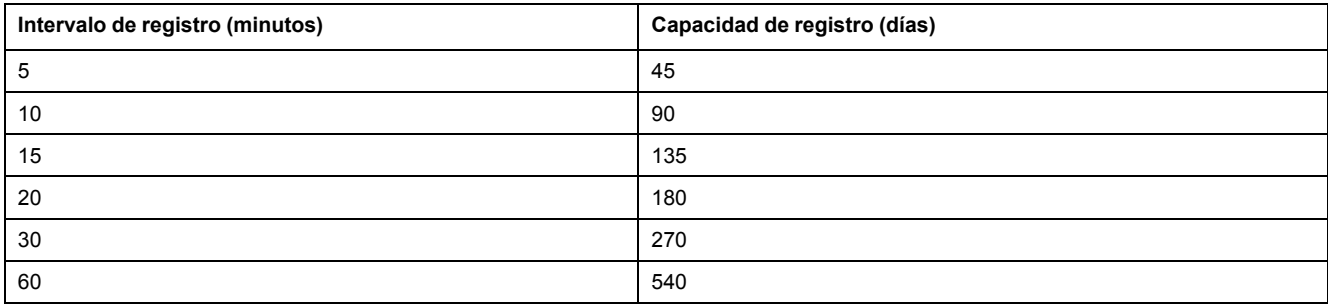

### **Procedimiento de ajuste del intervalo de registro**

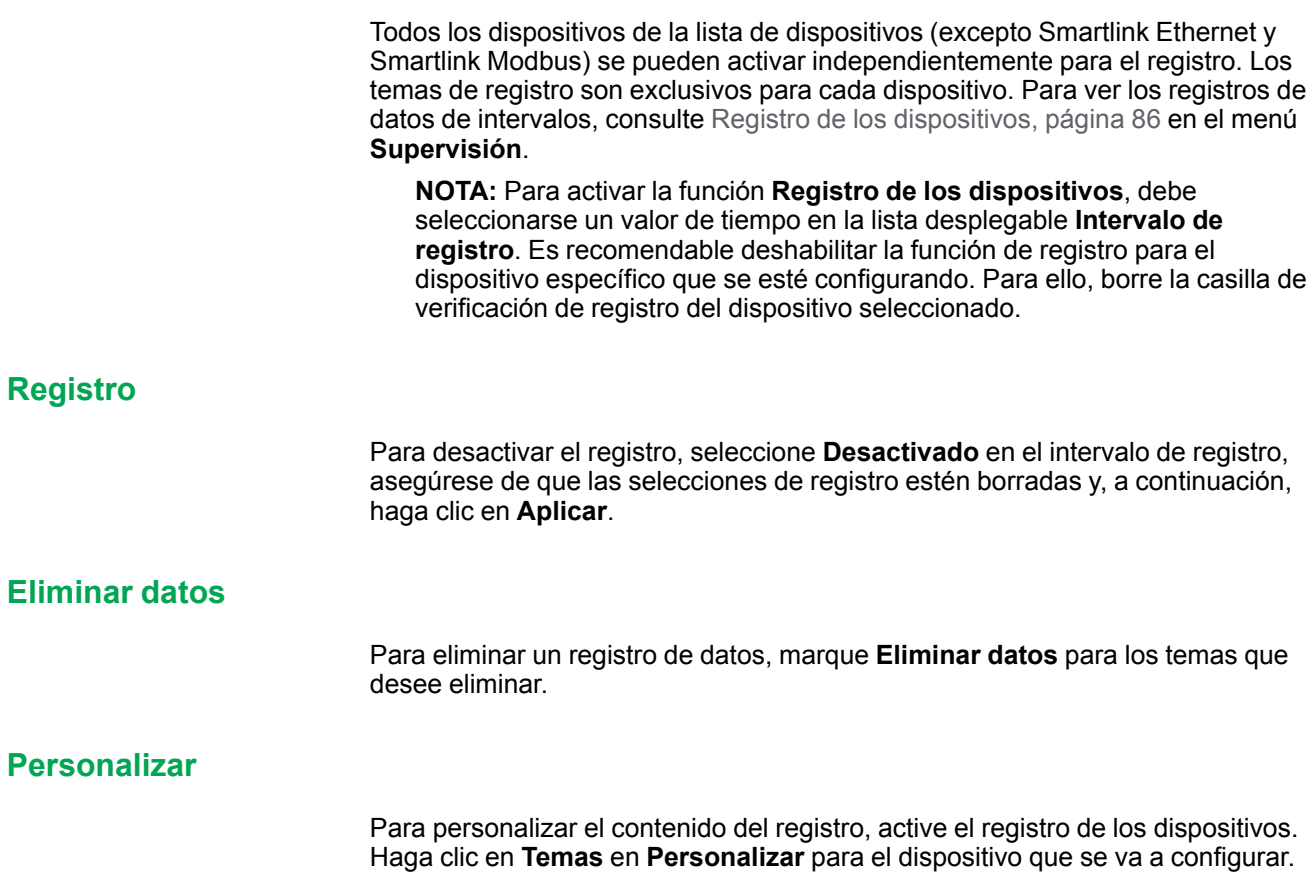

# **Exportación del registro del dispositivo**

### **Descripción**

La página **Exportación del registro del dispositivo** permite exportar automáticamente los registros de dispositivo mediante el servidor IFE. La exportación del registro del dispositivo le permite configurar el servidor IFE para exportar los registros del dispositivo periódicamente. Puede optar por exportar los archivos de registro del dispositivo mediante correo electrónico o FTP.

**NOTA:** Si los servidores de correo electrónico y FTP no se encuentran en el mismo segmento de red Ethernet que el servidor IFE, asegúrese de que la pasarela predeterminada de IFE esté configurada correctamente.

#### <span id="page-74-0"></span>**Transporte**

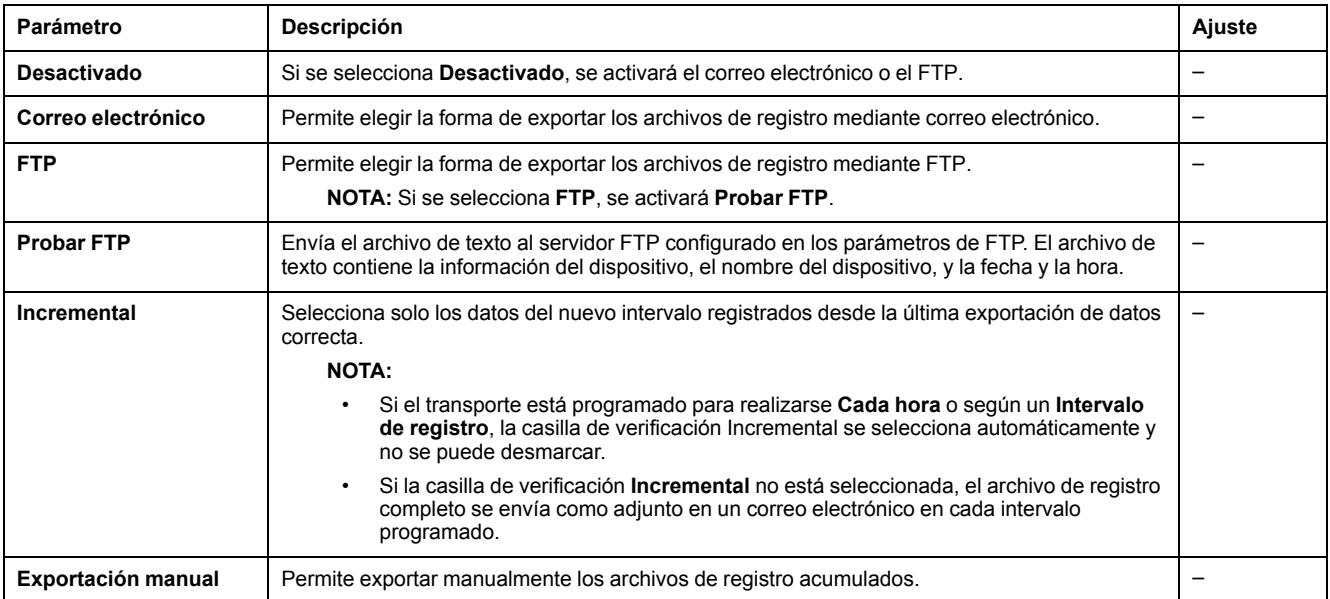

#### **Horario**

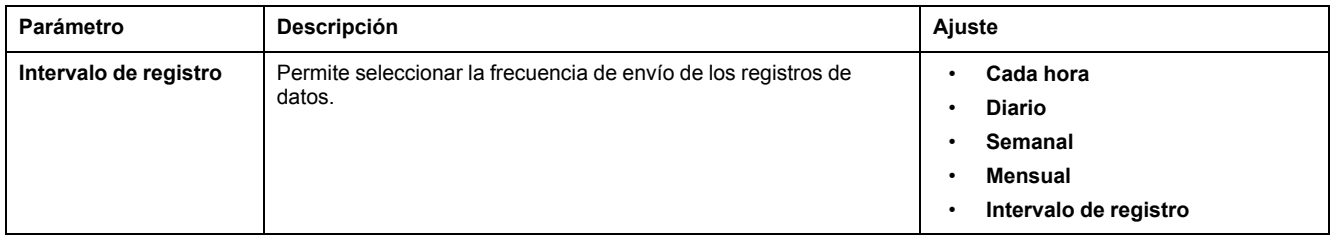

#### **A las direcciones**

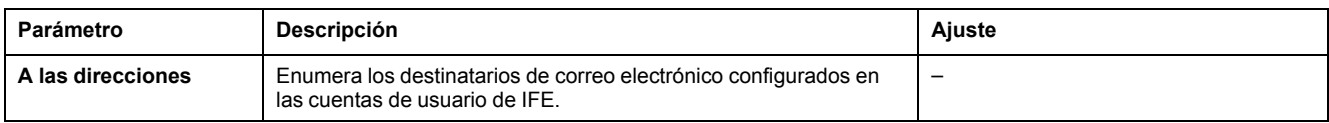

#### **Parámetros del FTP**

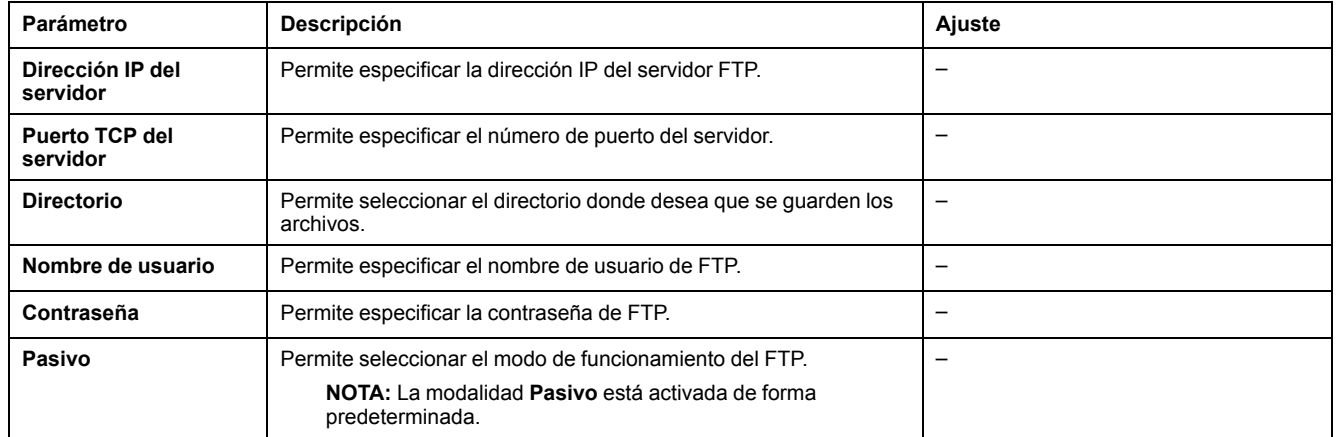

### **SNMP Parámetros**

#### **Gestión de los parámetros de IP**

El servidor IFE admite SNMP, lo que permite que un administrador de red acceda remotamente a un servidor IFE con un administrador de SNMP y vea el estado de la conexión de red y el diagnóstico del servidor IFE en formato MIB-II.

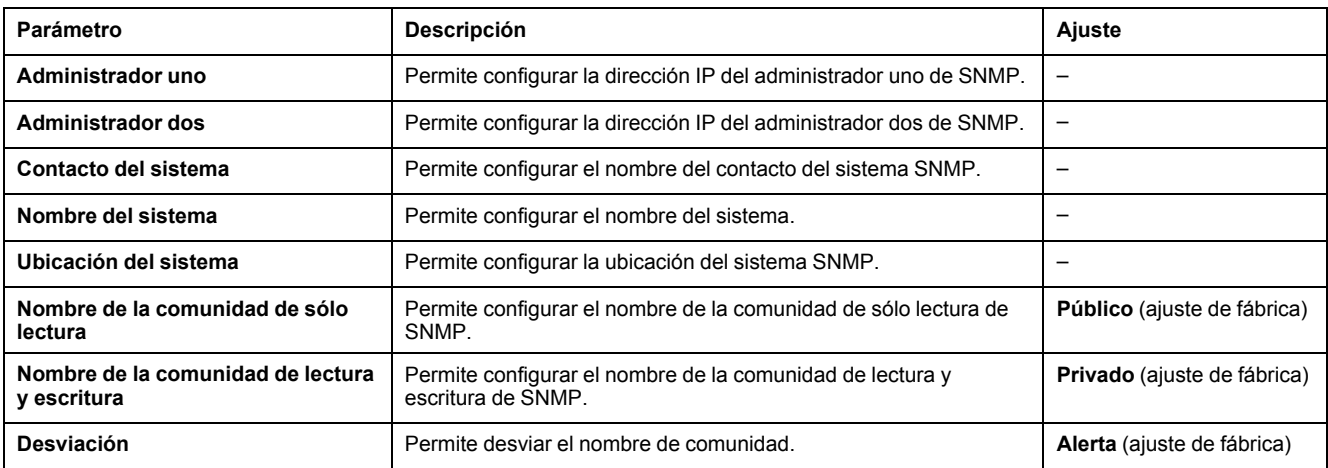

**NOTA:** Sólo se admite SNMP versión 1.

#### **Desviaciones activadas**

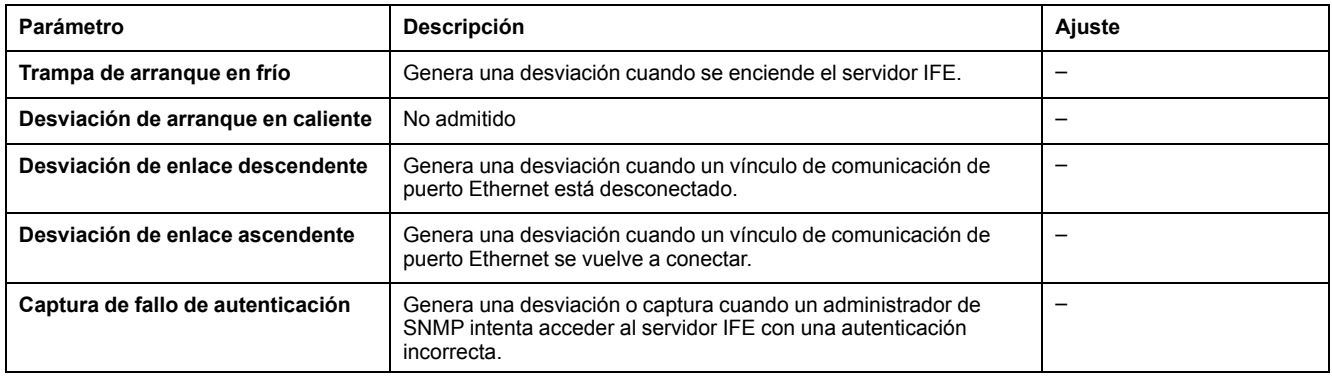

# <span id="page-77-0"></span>**Preferencias**

### **Ajustes generales**

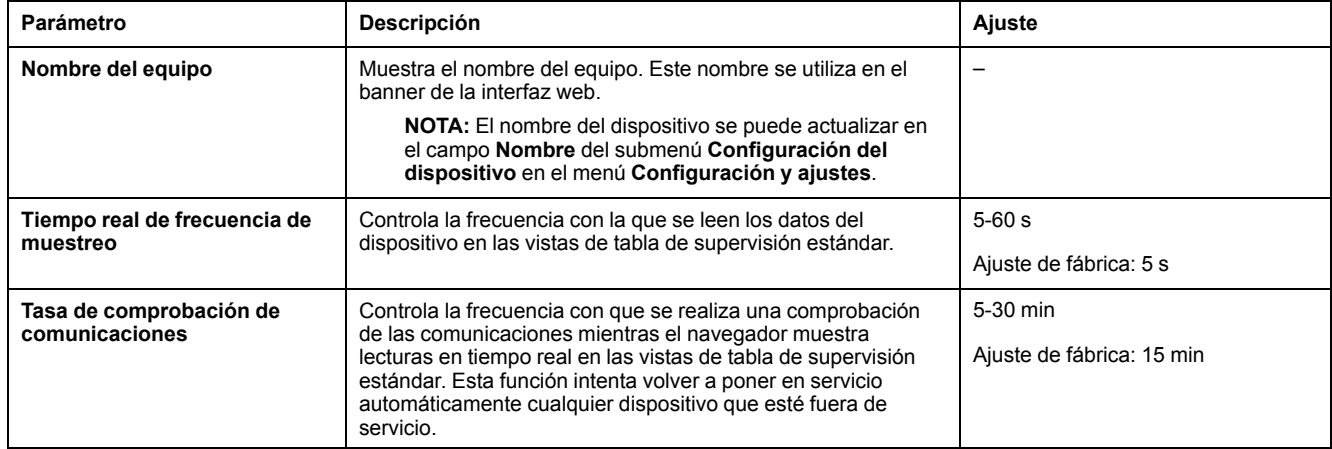

## **Control de los servicios avanzados**

#### **Protocolo industrial**

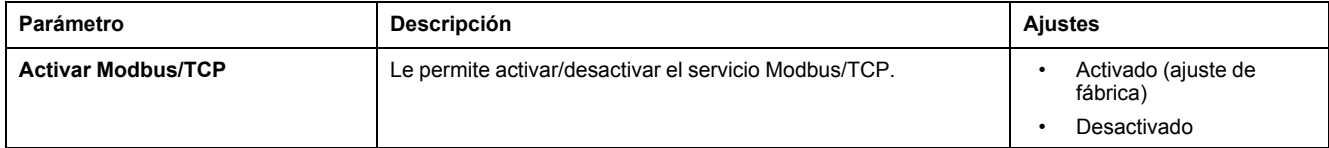

#### **Configuración de servicios**

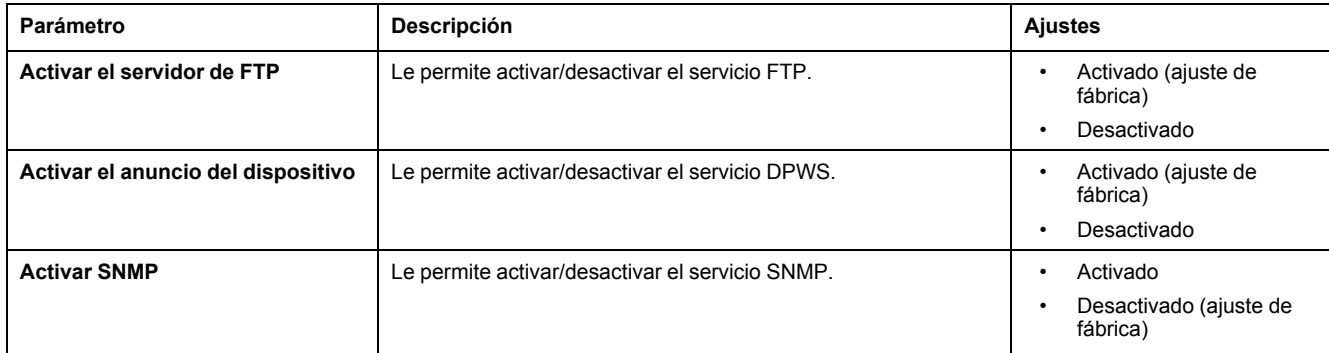

### **Cuentas de usuario**

#### **Descripción**

Los usuarios del IFE tienen asignados nombres de usuario y contraseñas. Cada usuario pertenece a un grupo y cada grupo tiene derechos de acceso a las páginas web del IFE asignadas por el administrador del IFE.

**NOTA:** Hay dos cuentas de usuario predefinidas:

- Administrador (la contraseña predeterminada es Gateway)
- Invitado (la contraseña predeterminada es Guest)

#### **Grupos**

Para cambiar el nombre del grupo, introduzca un nuevo nombre en uno de los cuadros de texto de grupo.

**NOTA:** El nombre del grupo del administrador no se puede cambiar.

#### **Contraseña**

# **ADVERTENCIA**

#### **RIESGO POTENCIAL PARA LA DISPONIBILIDAD, LA INTEGRIDAD Y LA CONFIDENCIALIDAD DEL SISTEMA**

La primera vez que utilice el sistema, cambie las contraseñas predeterminadas para evitar un acceso no autorizado a la configuración, los controles y la información del dispositivo.

#### **Si no se siguen estas instrucciones, pueden producirse lesiones graves, muerte o daños en el equipo.**

La contraseña puede cambiarse en la página web Cuentas de usuario.

La contraseña debe tener entre 0 y 11 caracteres. Distingue mayúsculas y minúsculas y los caracteres permitidos son:

- Dígitos del 0 al 9
- Letras de la a a la z
- Letras de la A a la Z
- Caracteres especiales como  $*$ ,  $/$ ,  $\lambda$ , etc.

**NOTA:** La contraseña con once estrellas (\*\*\*\*\*\*\*\*\*\*\*) no está permitida.

#### **Usuarios**

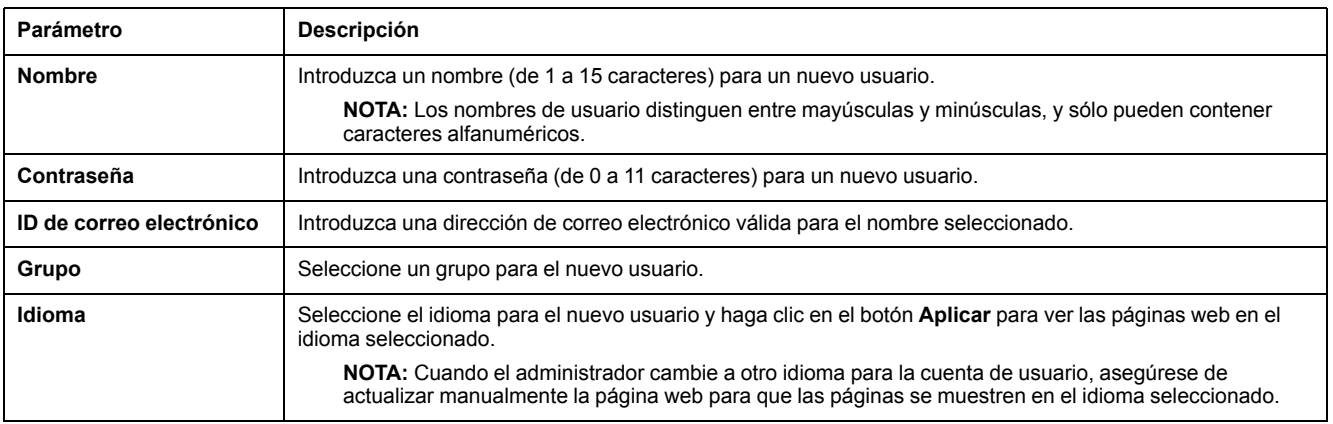

**NOTA:** El número máximo de cuentas definidas por el usuario es de 11.

### **Cuentas y contraseñas del IFE**

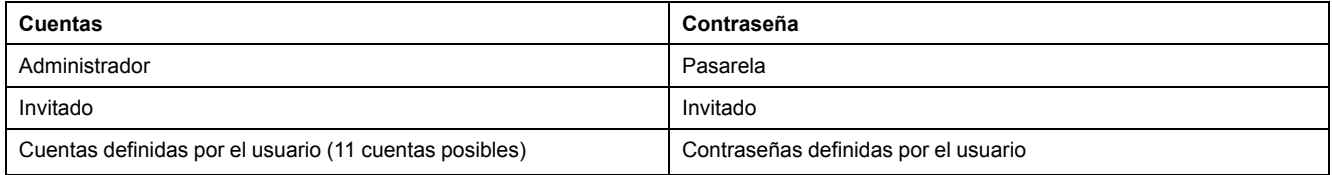

#### **NOTA:**

- Puede cambiar su contraseña.
- Si ha olvidado la contraseña, póngase en contacto con el equipo local de asistencia de Schneider Electric para recuperarla.

# **Acceso a la página web**

#### **Acceso en grupo**

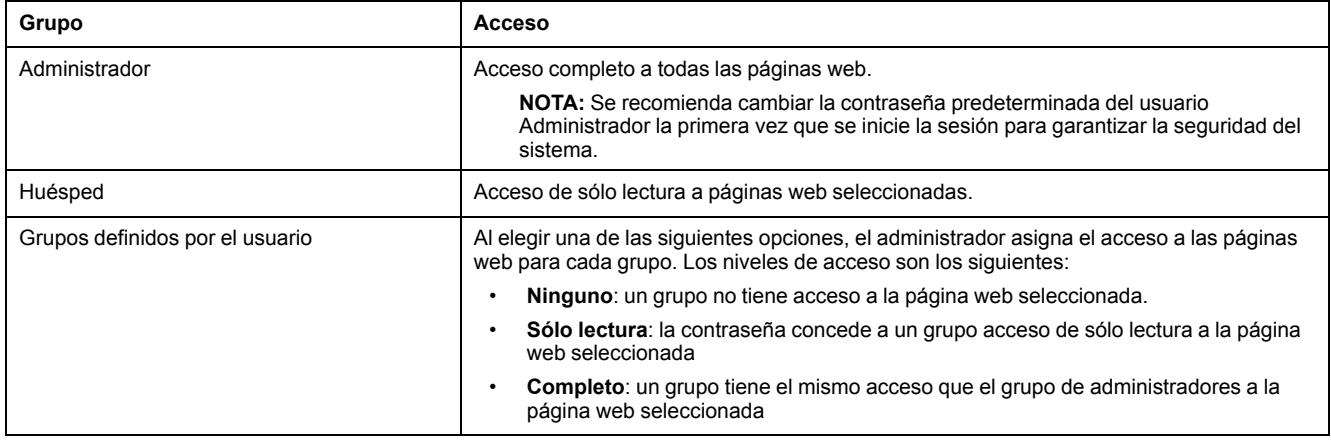

**NOTA:**

- El **Acceso a la página web** está disponible solamente para el usuario **Administrador**.
- El usuario **Administrador** tiene pleno acceso a todas las páginas web.

# <span id="page-82-0"></span>**Páginas web de supervisión**

### **Contenido de este capítulo**

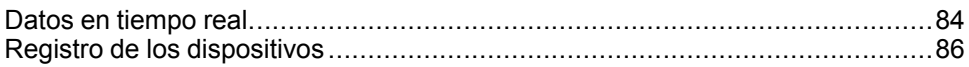

### <span id="page-83-0"></span>**Datos en tiempo real**

#### **Descripción**

La página **Datos en tiempo real** proporciona:

- Las lecturas básicas de los dispositivos seleccionados en tiempo real en **Páginas de aparato único**.
- Los resúmenes de dispositivo de **Páginas de resumen del dispositivo**.
- Las tendencias en tiempo real para el dispositivo seleccionado y los temas seleccionados en **Tendencias**.

**NOTA:** Actualice la página web pulsando la tecla de función **F5** si se muestra Fuera de servicio.

#### **Páginas de aparato único**

Esta página muestra las lecturas básicas de los dispositivos seleccionados en tiempo real. Esta información incluye el estado de funcionamiento del interruptor automático con indicación en color verde, naranja y rojo, el estado del zócalo, la corriente de carga, la potencia, el factor de potencia, la tensión, etc.

En la tabla se muestran los pasos que deben seguirse para supervisar los datos en tiempo real de un dispositivo:

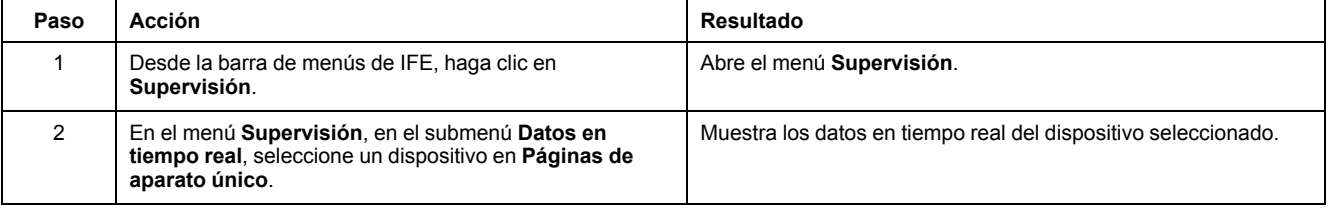

En el caso de los dispositivos BCPM, es posible supervisar los valores en tiempo real de los parámetros de circuito auxiliar y de derivación. Si dispone de privilegios de administrador, puede modificar o configurar los nombres de circuito de los dispositivos BCPM.

#### **Páginas de resumen del dispositivo**

Las vistas de tabla de resumen del dispositivo ofrecen información resumida sobre uno o varios dispositivos seleccionados.

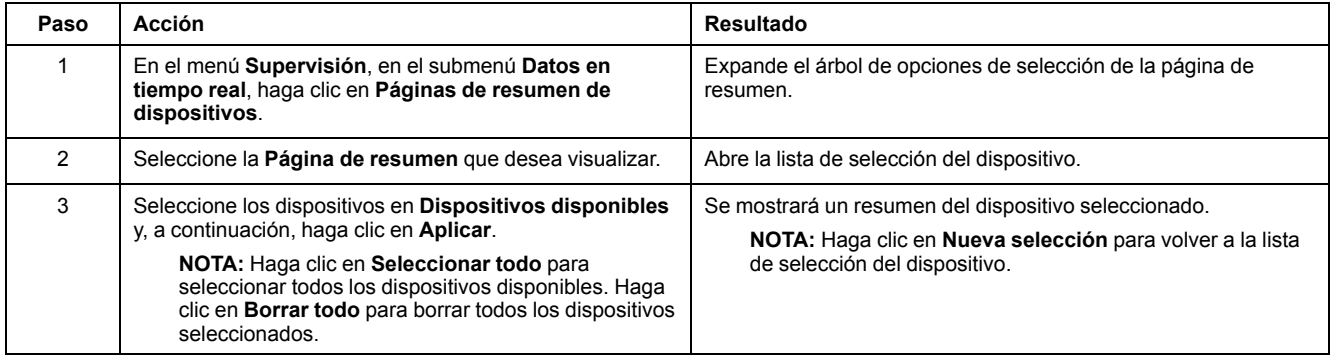

#### **Tendencias**

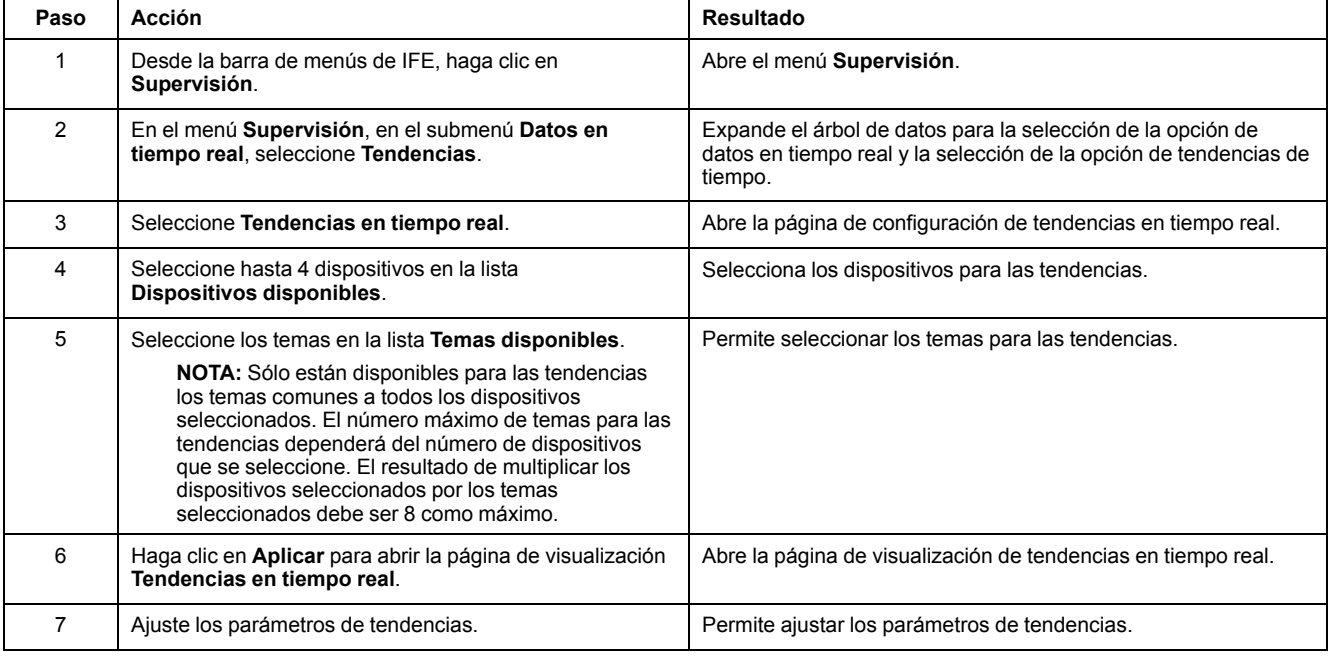

### **Parámetros de tendencias**

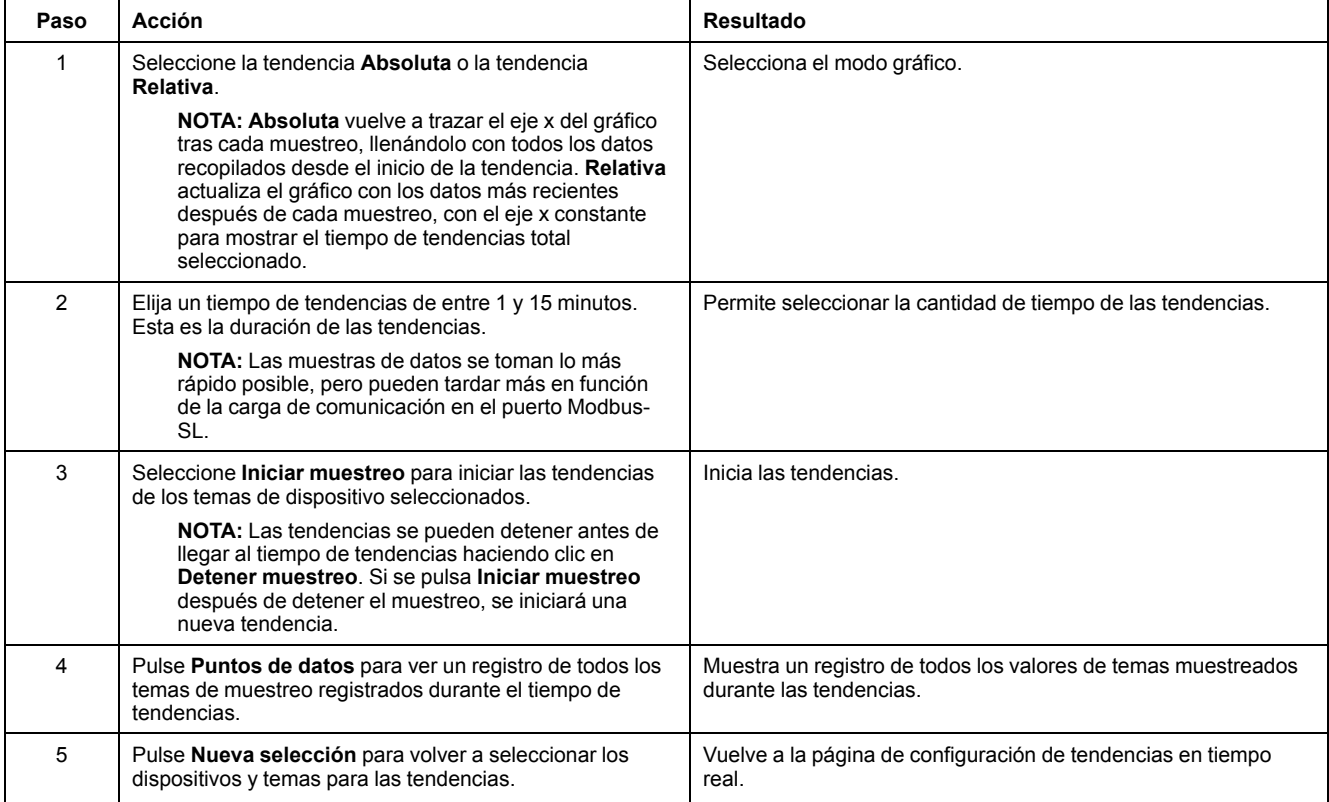

# <span id="page-85-0"></span>**Registro de los dispositivos**

#### **Introducción**

La página **Registro de los dispositivos** muestra los datos de registro de los dispositivos seleccionados en forma de tablas y gráficas. Si desea obtener más información sobre la configuración del registro de los dispositivos, consulte Registro de los [dispositivos,](#page-71-0) página 72.

#### **Páginas de aparato único**

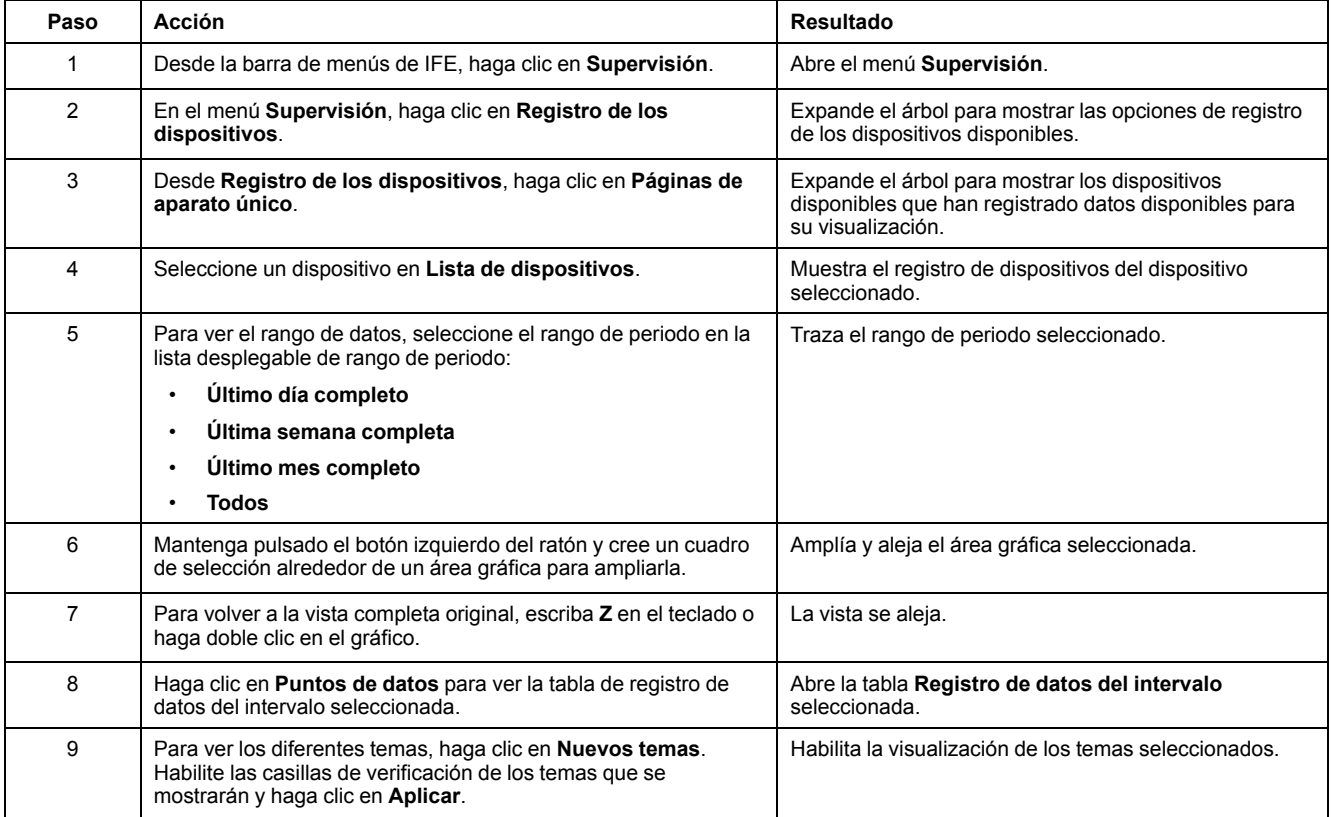

Los datos registrados de cada dispositivo se muestran en una página web en formato de gráfico de tendencia temporal. El gráfico de tendencia temporal está preconfigurado para que muestre los datos correspondientes a las siguientes opciones: **Último día completo**, **Última semana completa**, **Último mes completo** o **Todos**.

Los parámetros de energía se registran como valores acumulativos, pero se muestran como valores de incremento en intervalos. El resto de los parámetros se registran y muestran como valor real registrado.

### **Recuperación de un registro de datos**

Los registros de intervalos de datos pueden recuperarse con los métodos indicados en la siguiente tabla:

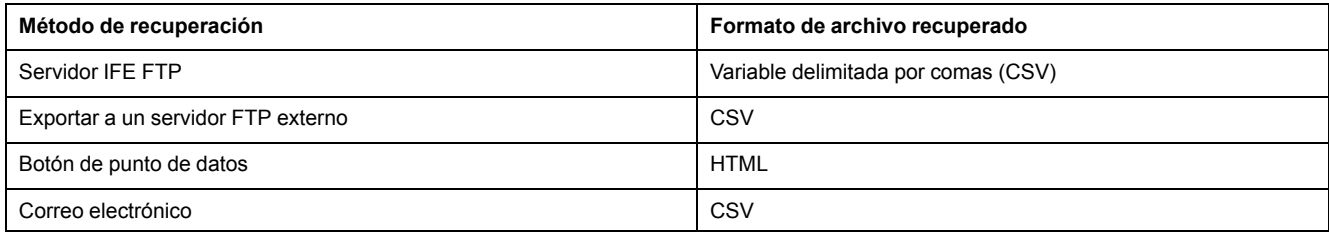

Para ver la lista de todos los archivos de registro disponibles, siga los pasos 2 a 4 de la sección [Obtención](#page-89-0) de un registro de datos del intervalo a través de FTP, [página](#page-89-0) 90. Los archivos tienen el formato siguiente: *Device Name.csv*, donde el nombre del dispositivo es el nombre que se da al dispositivo esclavo. Por ejemplo, un dispositivo que tenga el nombre "building 1 utility entrance" será *Building 1 Utility Entrance.csv*.

Cuando los archivos de registro se exportan, se agregan la fecha y la hora al nombre de archivo en el formato siguiente: \_AAAAMMDDHHMMSS. Por ejemplo, *Building 1 Utility Entrance\_20100218115216.csv*. Esto indica que el archivo se exportó el 18 de febrero de 2010 a las 11:52:16 de la mañana.

#### **NOTA:**

- El estado del interruptor automático en el archivo de registro aparece codificado con números. Para obtener información sobre el estado del interruptor automático, consulte la descripción del registro Modbus 12001 en las Guías de [comunicación](#page-6-0) Modbus, página 7.
- Es posible que el archivo de registro del dispositivo contenga valores no válidos (–9999, –99999, 32768) de parámetros eléctricos basados en los datos leídos del dispositivo.

#### **Formato de registro**

Los datos se registran en el archivo CSV en el siguiente formato:

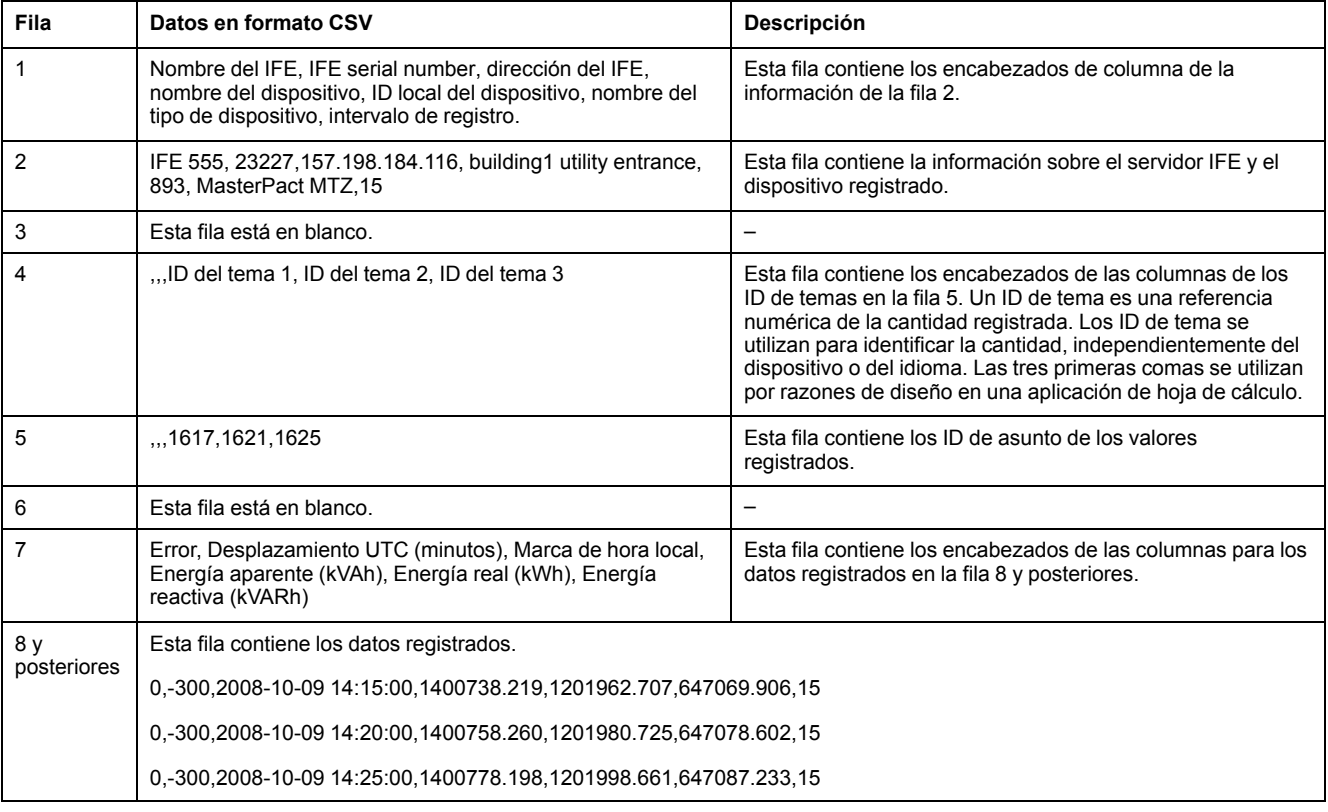

Si se utiliza una aplicación de hoja de cálculo para ver el archivo CSV, los datos tendrán un aspecto similar al del registro de datos del intervalo abierto en una aplicación de hoja de cálculo.

### **Códigos de error para los registros de datos**

En el registro de datos de localización de fallas pueden verse los códigos de error siguientes:

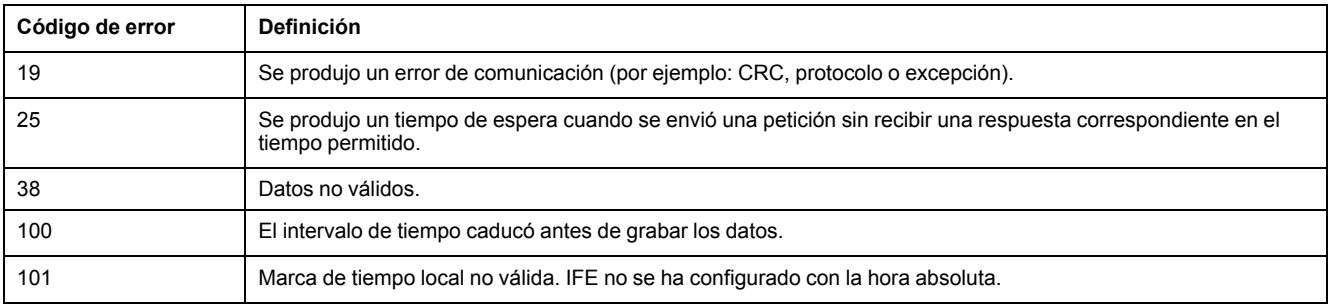

Póngase en contacto con el soporte técnico si necesita ayuda para resolver estas condiciones de error u otras.

#### <span id="page-89-0"></span>**Recuperación del registro de datos con un servidor IFE FTP**

Puede utilizar el servidor IFE FTP para recuperar un archivo de registro de datos. Para ello, conéctese al servidor IFE a través de FTP y transfiera el archivo .csv tal como se muestra en los pasos siguientes.

**NOTA:** Si desea que el servidor IFE envíe el archivo de registro de datos a través de FTP automáticamente, debe configurarse la exportación del registro del dispositivo para FTP.

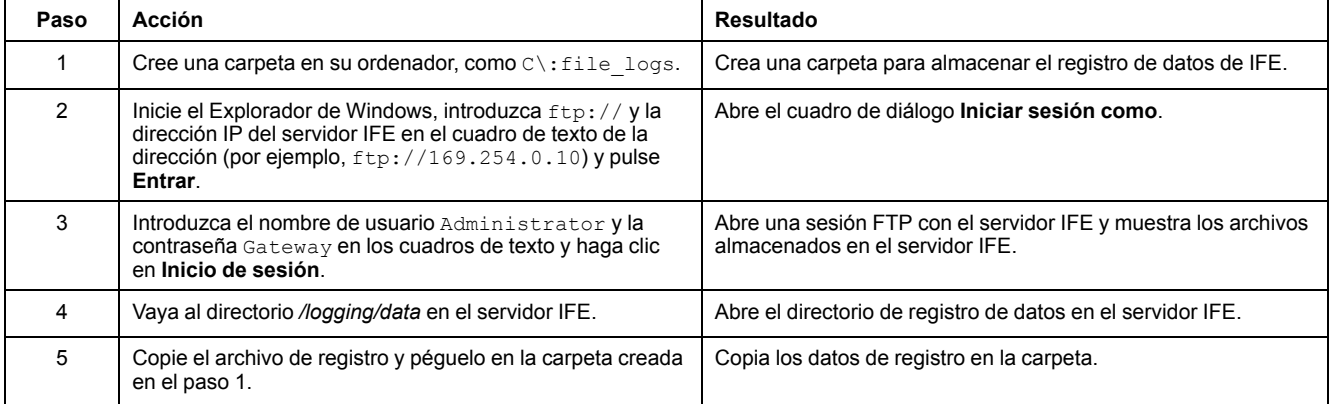

#### **Recuperación del registro de datos con el botón Puntos de datos**

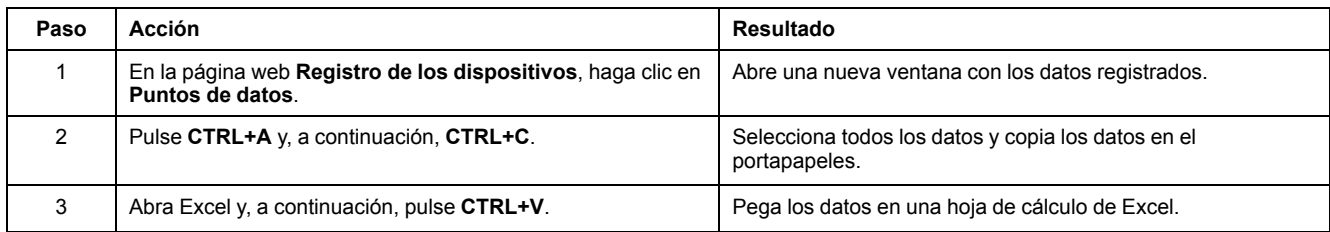

#### **Recuperación del registro de datos a través de Email**

El servidor IFE debe estar configurado para entregar registros de datos a una dirección de correo electrónico. Para obtener más información, consulte [Exportación](#page-74-0) de correo electrónico, página 75.

#### **Páginas de resumen del dispositivo**

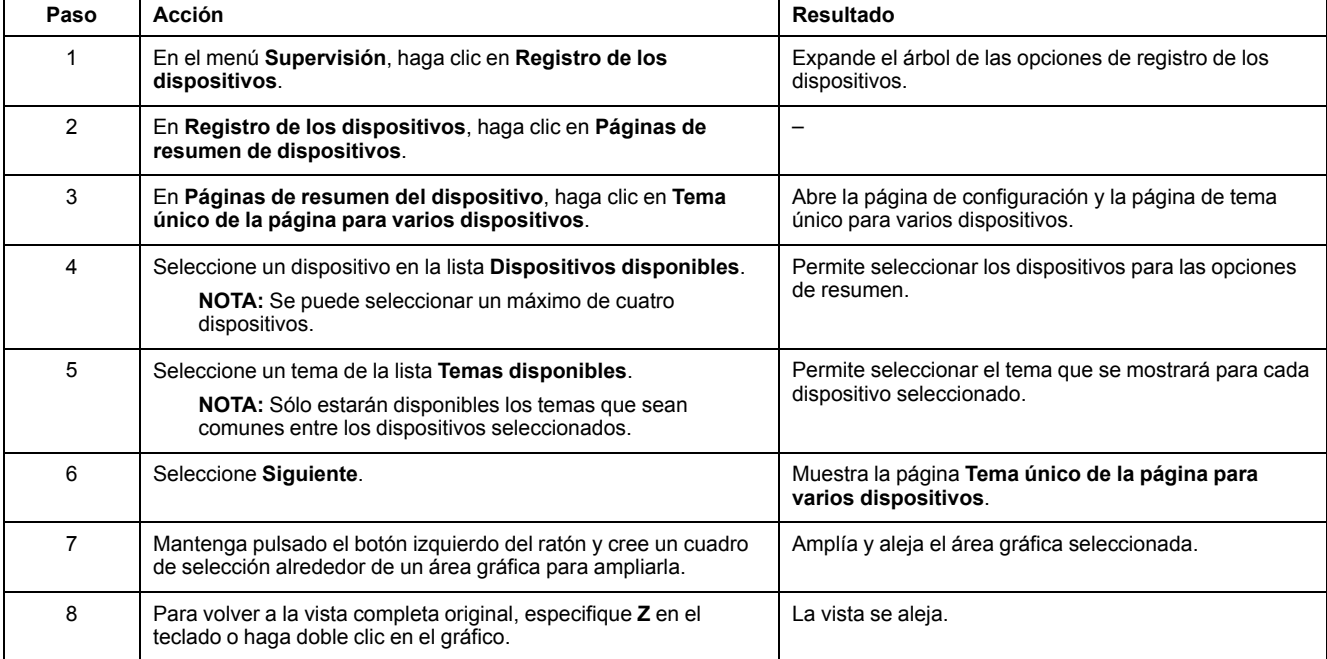

La vista de resumen de dispositivos proporciona el resumen de uno o varios dispositivos seleccionados.

El tema registrado de los dispositivos seleccionados se muestra en una página web en un formato de gráfico de tendencia temporal. El gráfico de tendencia temporal está configurado previamente para mostrar los datos desde el último día completo, la última semana completa, el último mes completo o las últimas seis semanas.

Los parámetros de energía se muestran como valores de incremento en intervalos. El resto de los parámetros se registran y muestran como valor real registrado.

# <span id="page-91-0"></span>**Páginas web de control**

### **Contenido de este capítulo**

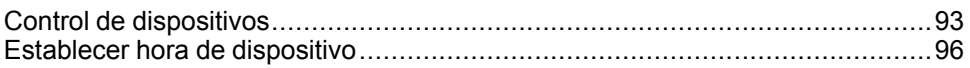

### <span id="page-92-0"></span>**Control de dispositivos**

#### **Comandos de restablecimiento**

La página **Control de dispositivos** le permite ejecutar uno o más comandos de restablecimiento por tipo de dispositivo.

En el menú **Control**, en el submenú **Control de dispositivos**, en la lista de dispositivos, seleccione el dispositivo y haga clic en **Restablecer**. Seleccione una **Operación** en la lista **Restablecimientos** para restablecerla.

#### **Control de aplicaciones**

La página **Control de dispositivos** permite controlar las siguientes aplicaciones de forma remota:

- Aplicación del interruptor automático
- Aplicación de E/S

De forma predeterminada, esta función está deshabilitada en el servidor IFE.

#### **Gestión de contraseñas**

Al ejecutar la operación de control de aplicaciones, aparece el cuadro de diálogo **Autorización solicitada** en la página web del IFE. Introduzca la contraseña en el cuadro de diálogo **Autorización solicitada** para ejecutar la operación de control de aplicaciones.

La contraseña es necesaria para el interruptor automático ComPacT NSX con BSCM, el interruptor automático MasterPact MTZ con unidades de control MicroLogic y el interruptor automático MasterPact NT/NW o ComPact NS con BCM ULP.

Las siguientes operaciones de la página **Control de dispositivos** requieren una contraseña:

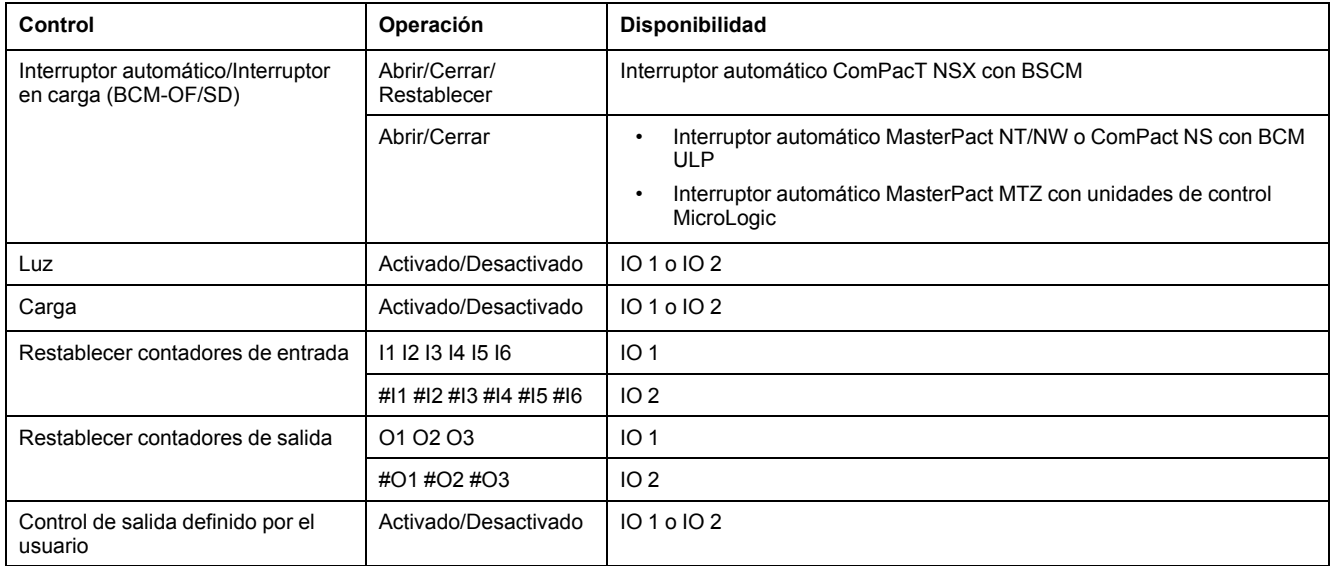

#### **Activar control de aplicaciones en el servidor IFE**

Siga el procedimiento que se indica a continuación para activar la función **Control de aplicaciones** en el servidor IFE.

**NOTA:** La función de control de aplicaciones sólo se puede habilitar cuando el usuario ha iniciado sesión como administrador.

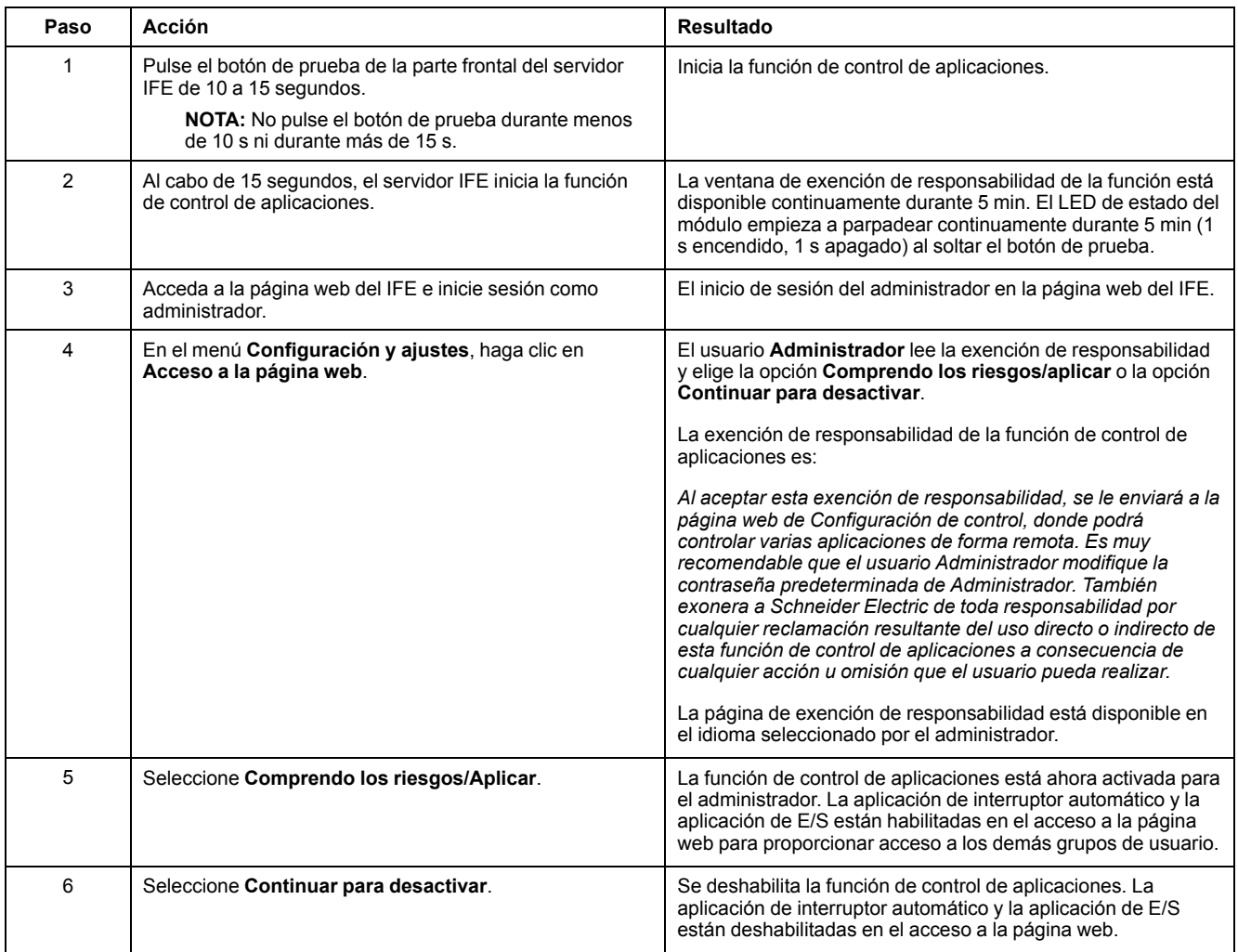

#### **Aplicación del interruptor automático**

#### En la página **Control de dispositivos**, en **Aplicación del interruptor**

**automático**, el grupo autorizado puede realizar las siguientes operaciones:

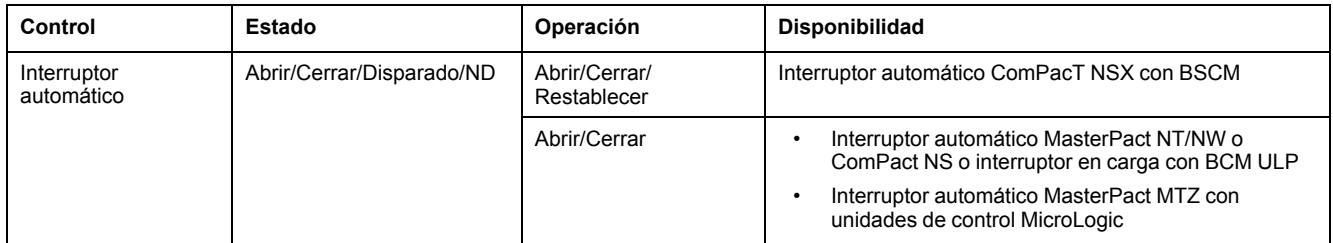

**NOTA:** Un mensaje emergente confirma que el comando se ha enviado correctamente. No confirma si toda la operación se ha realizado correctamente.

#### **Aplicación de IO**

En la página **Control de dispositivos**, en **Aplicación de IO**, el grupo autorizado puede realizar las siguientes operaciones:

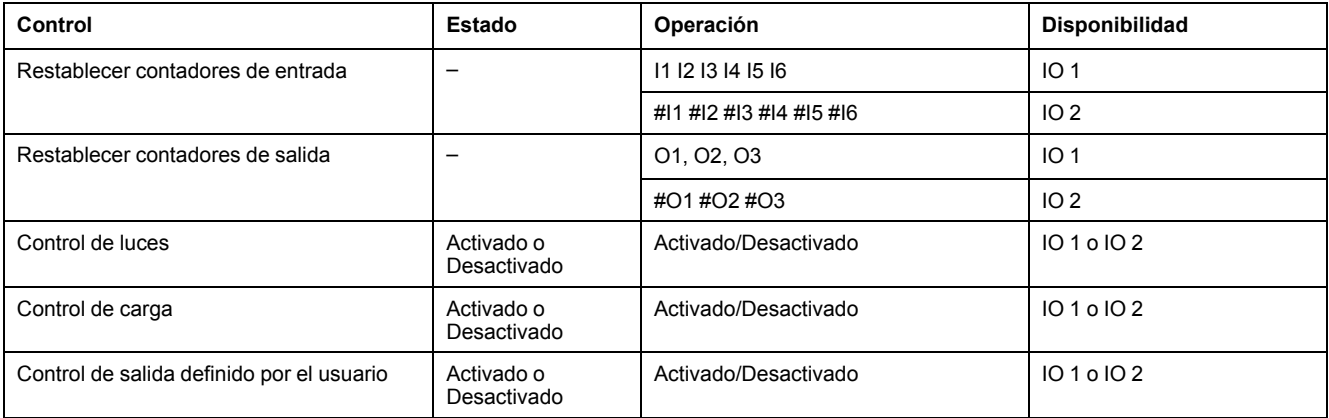

#### **NOTA:**

- El control de aplicación de IO solo es posible cuando el módulo IO está conectado a un interruptor automático.
- El control de luces y el de carga están disponibles cuando el conmutador rotativo de la aplicación de IO 1 o IO 2 está en la posición 4.
- El control de salida definida por el usuario solo está disponible cuando la salida definida por el usuario se ha asignado con el software Ecoreach.
- Si la entrada está asignada como contador de pulsos, la operación es P1, P2, P3, P4, P5 y P6 para IO 1. Para IO 2, la operación del contador de impulsos es #P1, #P2, #P3, #P4, #P5 y #P6.

## <span id="page-95-0"></span>**Establecer hora de dispositivo**

#### **Descripción**

La página **Establecer hora de dispositivo** permite sincronizar la fecha y hora de los dispositivos esclavos conectados al servidor IFE con la fecha y hora de IFE. También permite obtener la hora de los dispositivos conectados al servidor IFE. Esta página enumera los dispositivos esclavos que requieren una interfaz externa para establecer su fecha y hora.

#### **Lista de parámetros de Establecer hora de dispositivo**

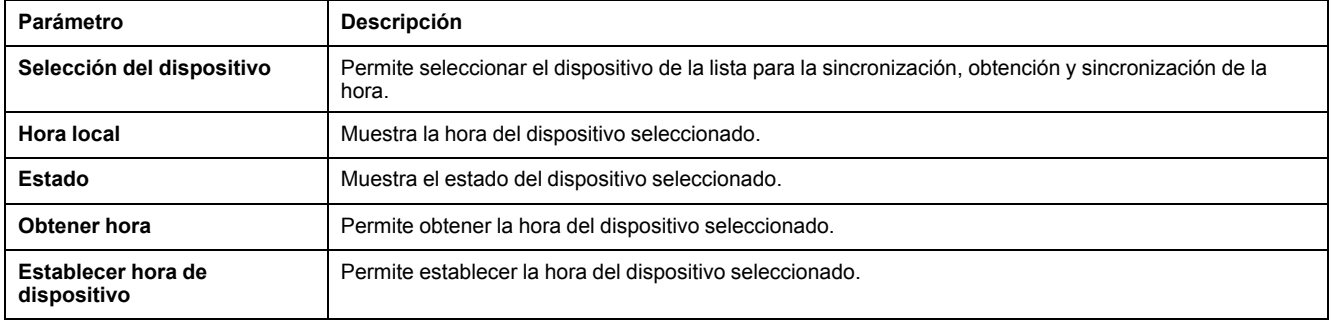

#### **Ajuste de la hora del dispositivo**

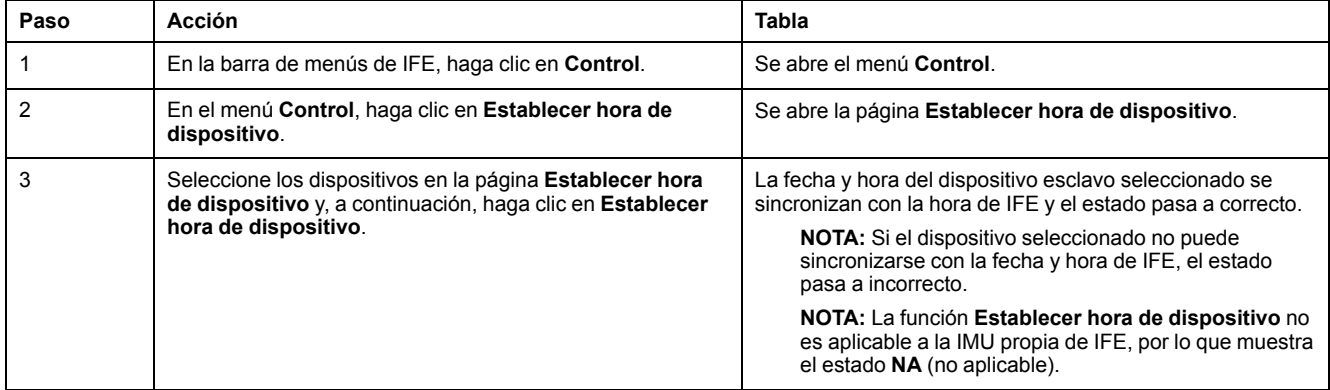

# <span id="page-96-0"></span>**Páginas web de diagnóstico**

### **Contenido de este capítulo**

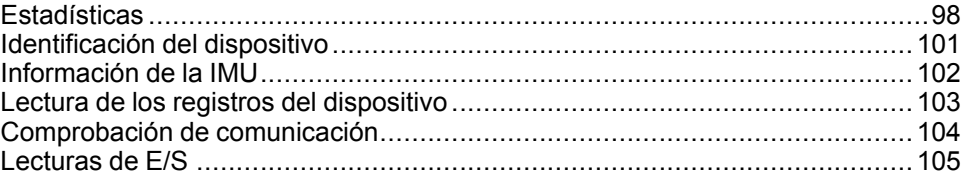

### <span id="page-97-0"></span>**Estadísticas**

### **Descripción**

La página **Estadísticas** muestra las lecturas acumuladas desde la última activación del servidor IFE. Si se interrumpe la alimentación del servidor IFE o se reinicia el dispositivo a causa de un cambio de configuración u otro evento, todos los valores acumulativos de ponen a 0.

#### **Procedimiento de reinicio**

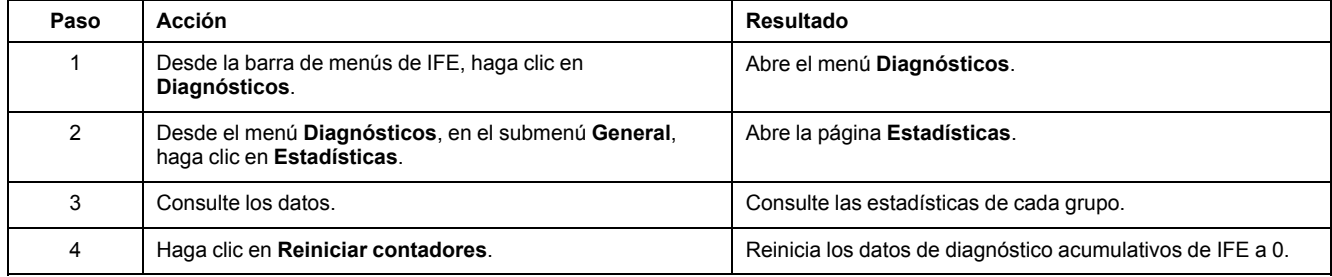

#### **Interpretación de las estadísticas de Ethernet**

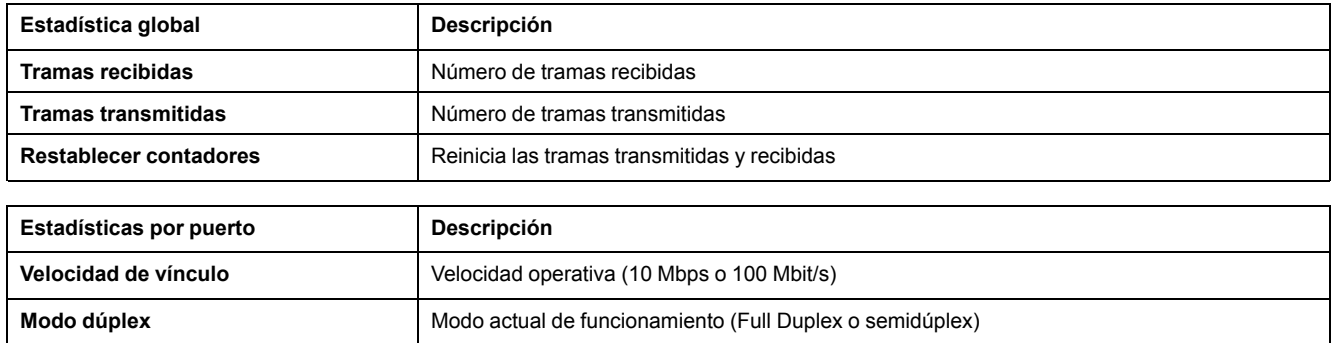

#### **Interpretación de las estadísticas Modbus TCP/IP**

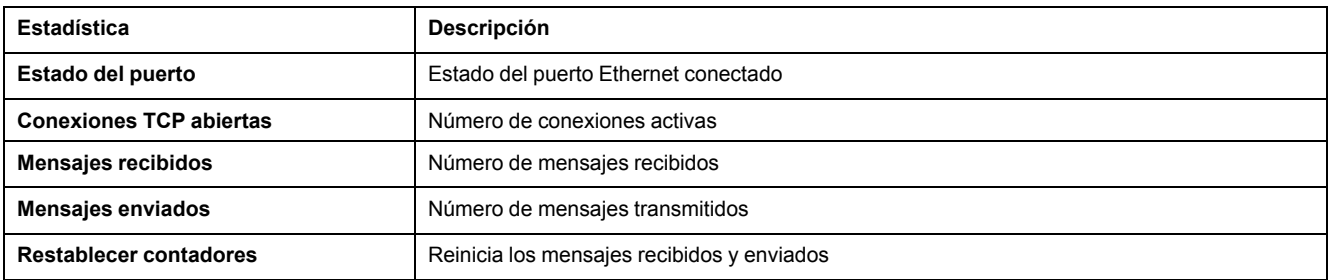

#### **Interpretación de estadísticas del sistema**

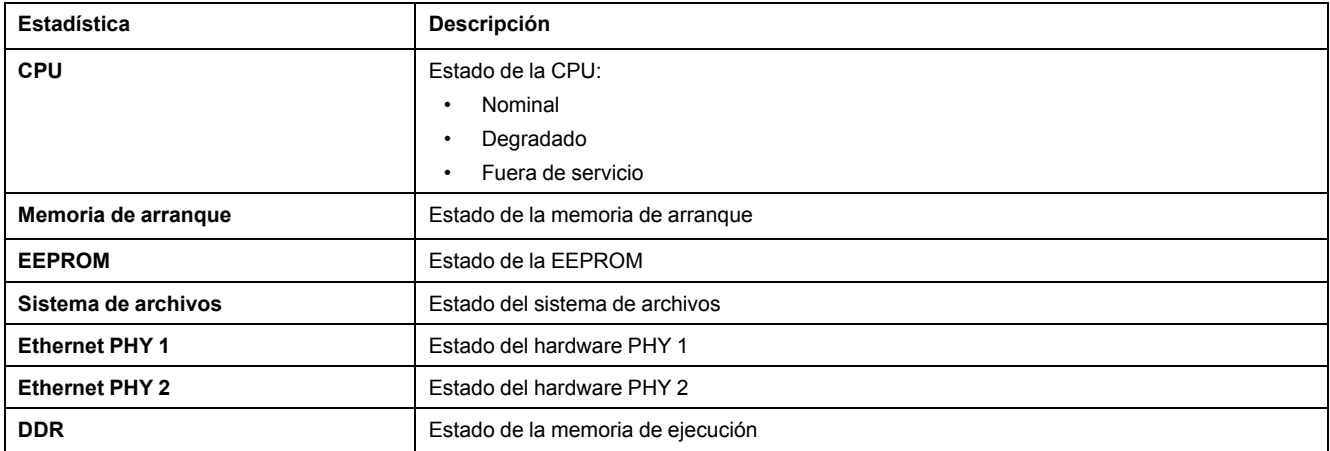

#### **Interpretación de las estadísticas de fecha y hora**

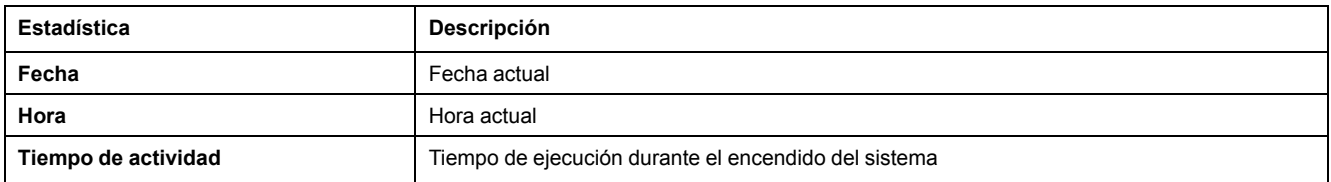

#### **Interpretación de la sincronización de fecha/hora**

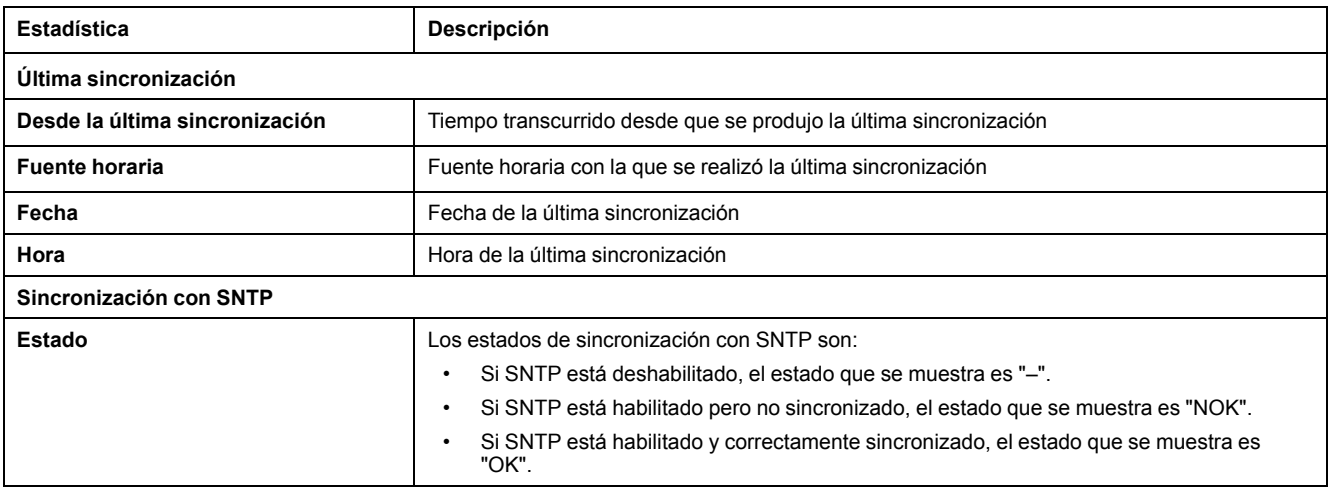

#### **Interpretación de las estadísticas de Modbus serie**

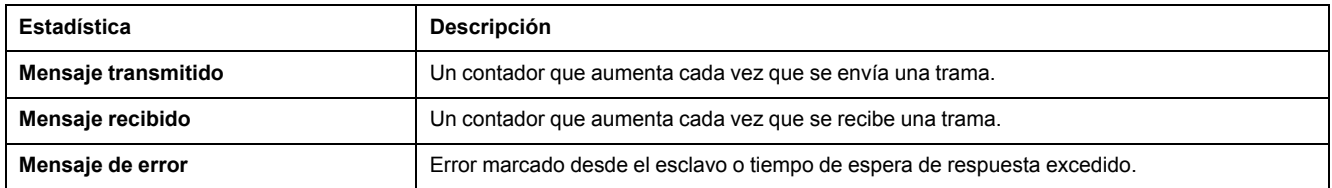

### **Interpretación de las estadísticas de ULP**

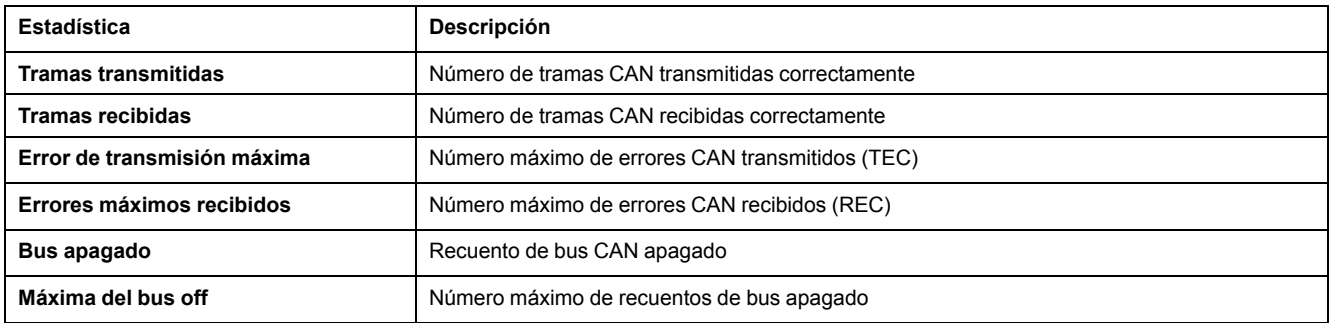

#### **Interpretación de estadísticas del sistema de archivos**

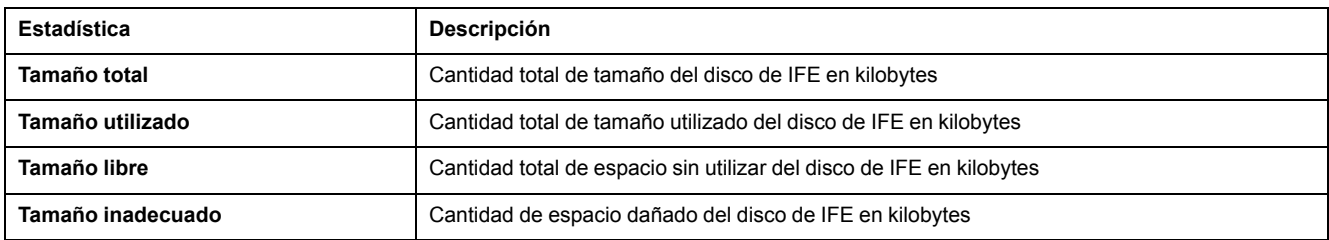

#### **Interpretación de estadísticas de las conexiones del puerto TCP**

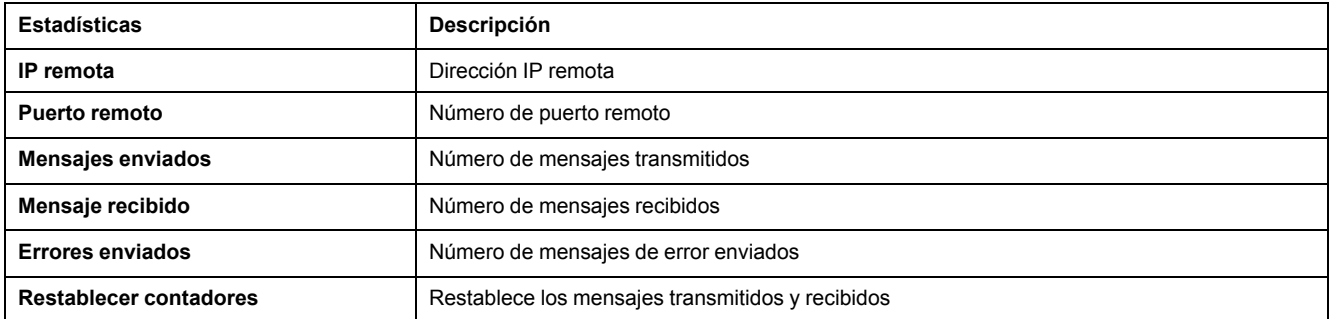

# <span id="page-100-0"></span>**Identificación del dispositivo**

#### **Procedimiento de configuración del nombre del dispositivo**

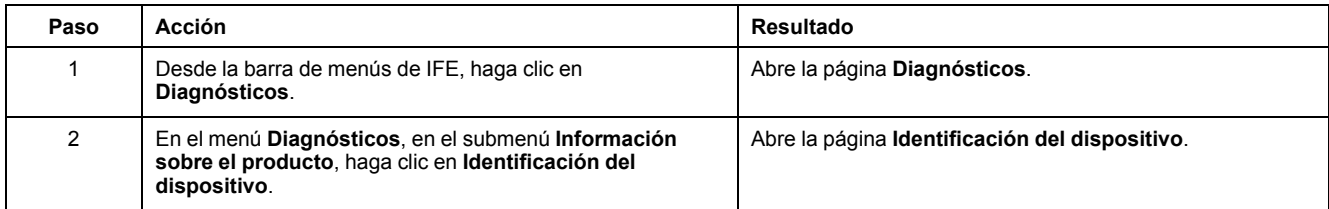

#### **Lista de parámetros en Identificación del dispositivo**

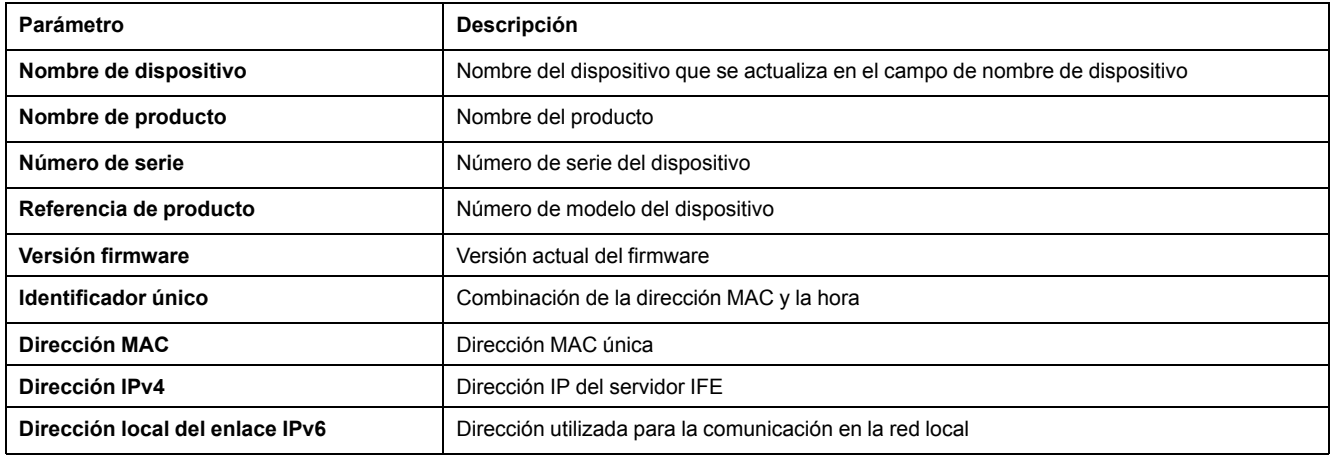

# <span id="page-101-0"></span>**Información de la IMU**

#### **Descripción**

La página **Información IMU** ofrece información sobre los dispositivos conectados al puerto ULP del servidor IFE. Los dispositivos conectados son:

- Módulo BCM ULP
- Unidad de control MicroLogic
- Módulo BSCM
- Pantalla FDM121
- Módulo IO IO 1
- Módulo IO IO 2
- Módulo UTA

# <span id="page-102-0"></span>**Lectura de los registros del dispositivo**

### **Descripción**

La lectura de los registros del dispositivo permite al servidor IFE leer los registros Modbus desde el dispositivo seleccionado.

#### **Procedimiento de lectura**

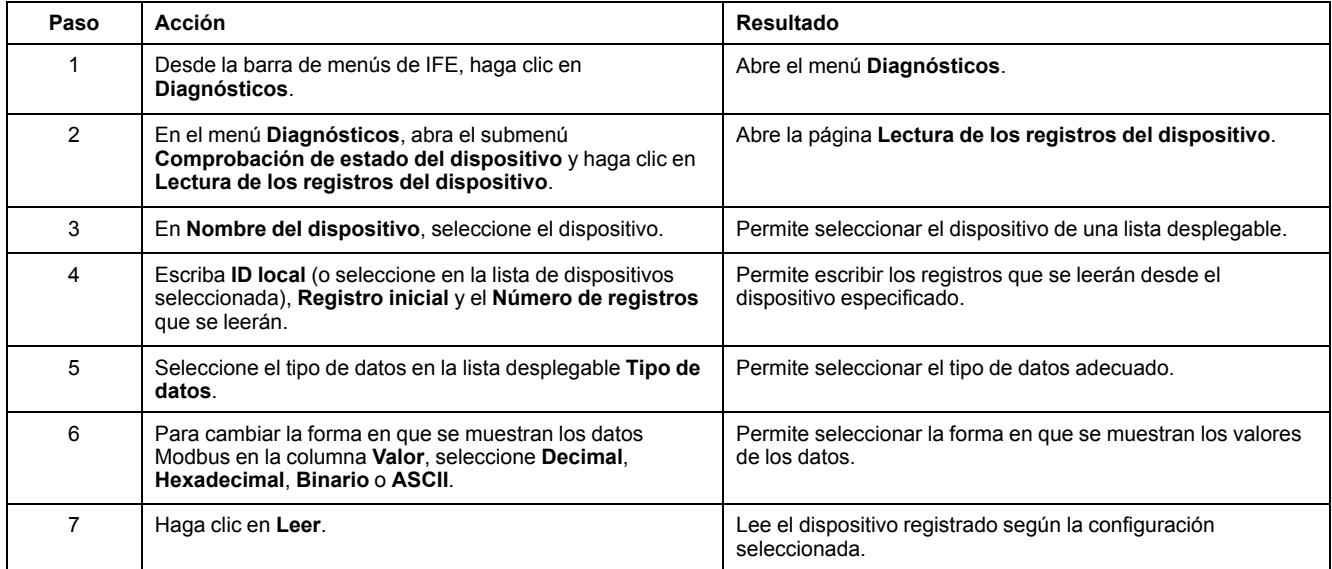

#### **Parámetros de registro del dispositivo de lectura del IFE**

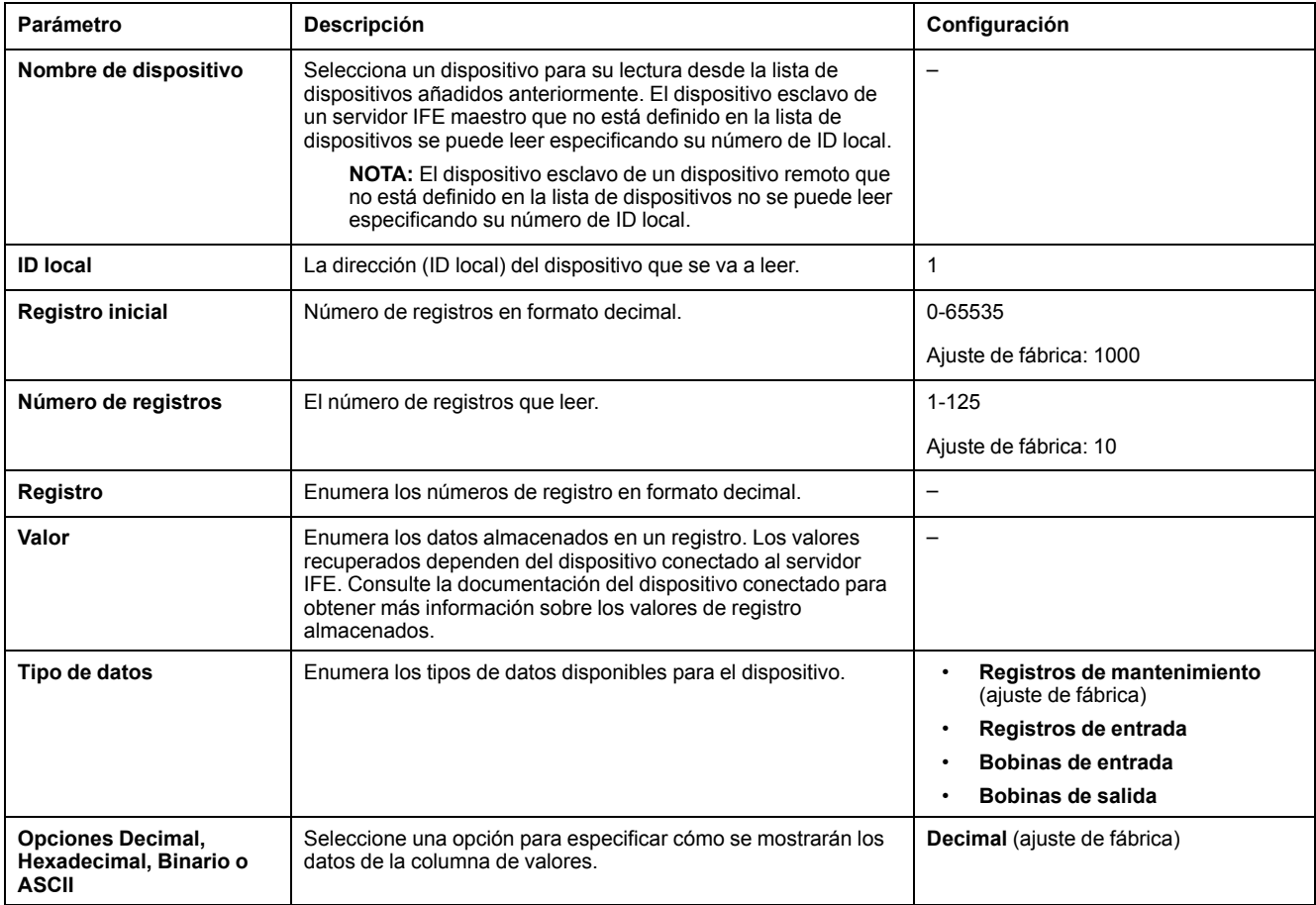

# <span id="page-103-0"></span>**Comprobación de comunicación**

#### **Comprobación de comunicación automática**

Mientras se exploran las vistas de datos en tiempo real, el servidor IFE dispone de una comprobación de comunicación automática que se ejecuta de forma predeterminada cada 15 minutos. Para cambiar la temporización, consulte las [Preferencias,](#page-77-0) página 78. Esta comprobación verifica el estado de la comunicación de todos los dispositivos configurados en el servidor IFE e intenta restablecer la comunicación con cualquier dispositivo señalado como fuera de servicio en la sesión actual del navegador.

#### **Comprobación de comunicación manual**

En algunos casos, no es necesario esperar el intervalo de comprobación de comunicación automática ni ejecutar la comprobación de forma manual.

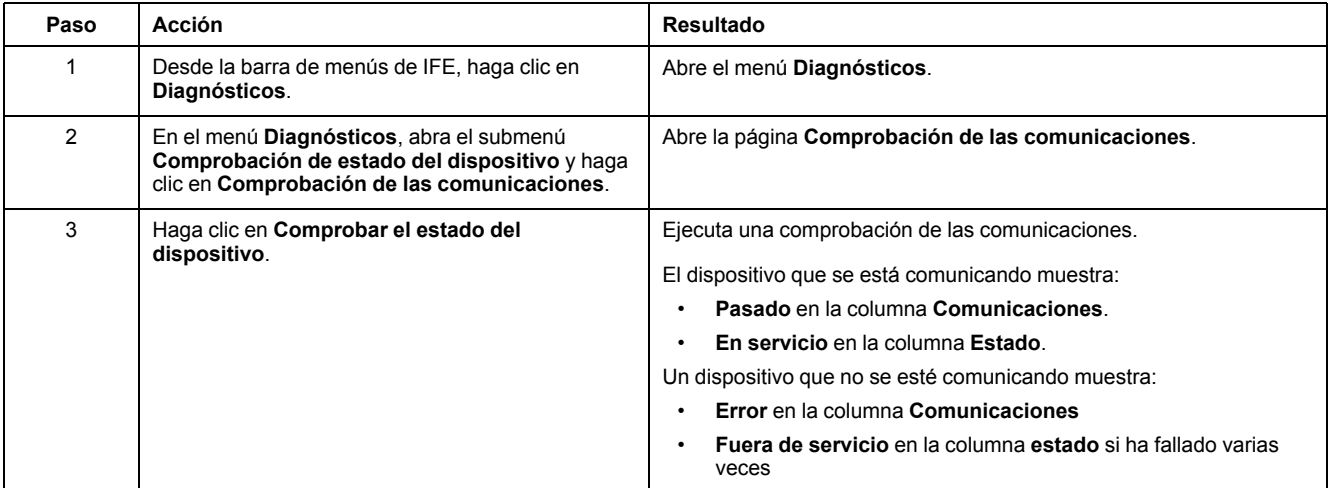

### <span id="page-104-0"></span>**Lecturas de E/S**

### **Descripción**

La página **Lecturas de E/S** muestra la configuración de entrada/salida del IO module. Muestra seis entradas digitales, tres salidas digitales y una entrada analógica. El control de aplicaciones de E/S sólo es posible cuando el IO module está conectado a un interruptor automático.

En la tabla se muestran los pasos que deben seguirse para acceder a la página **Lecturas de E/S**:

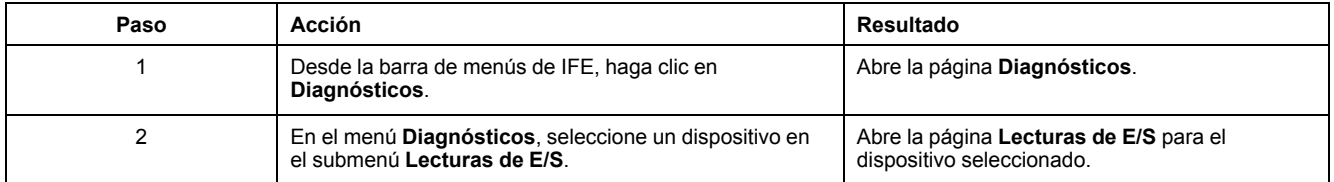

#### **Lista de parámetros del IO module**

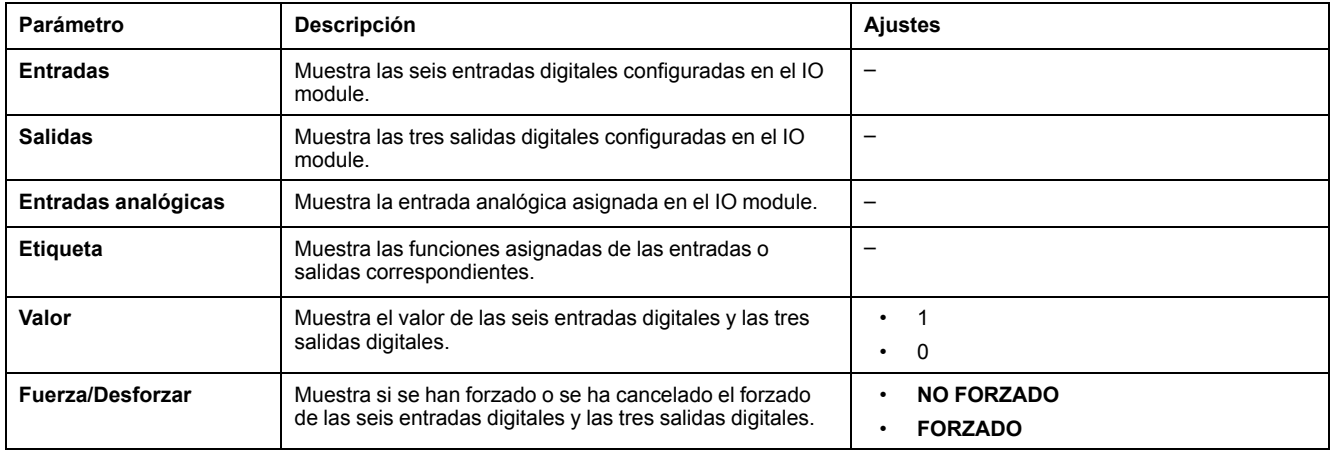

# <span id="page-105-0"></span>**Páginas web de mantenimiento**

### **Contenido de este capítulo**

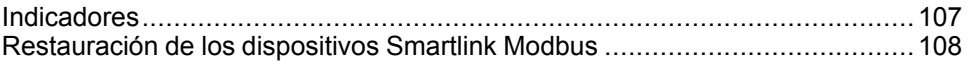

### <span id="page-106-0"></span>**Indicadores**

### **Descripción**

La página **Indicadores** proporciona información sobre los contadores de mantenimiento del dispositivo seleccionado. La página muestra información sobre la vida útil restante del interruptor, los contadores de desgaste de los contactos, los contadores de funcionamiento de interruptor automático y los contadores del zócalo.

#### **Visualización de los contadores de mantenimiento**

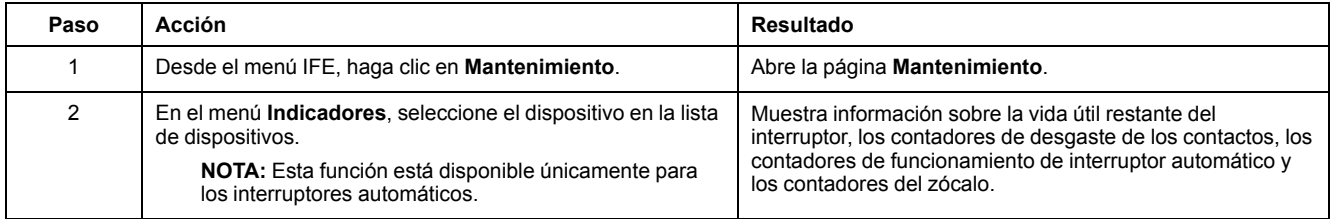

# <span id="page-107-0"></span>**Restauración de los dispositivos Smartlink Modbus**

#### **Descripción**

El submenú **Restaurar** permite mover los ajustes de configuración del servidor IFE al dispositivo Smartlink Modbus. En la página se muestra información sobre el nombre, el estado y el tipo de dispositivo.

**NOTA:** El submenú **Restaurar** está disponible sólo para:

- Versiones del firmware de IFE que sean inferiores o iguales a V001.009.008.
- Versiones del firmware de los dispositivos Smartlink Modbus y de IFE que sean iguales o superiores a las versiones enumeradas en la tabla de compatibilidad del sistema para Smart Panels 1.1 y posteriores.

#### **Restauración de los parámetros de una página**

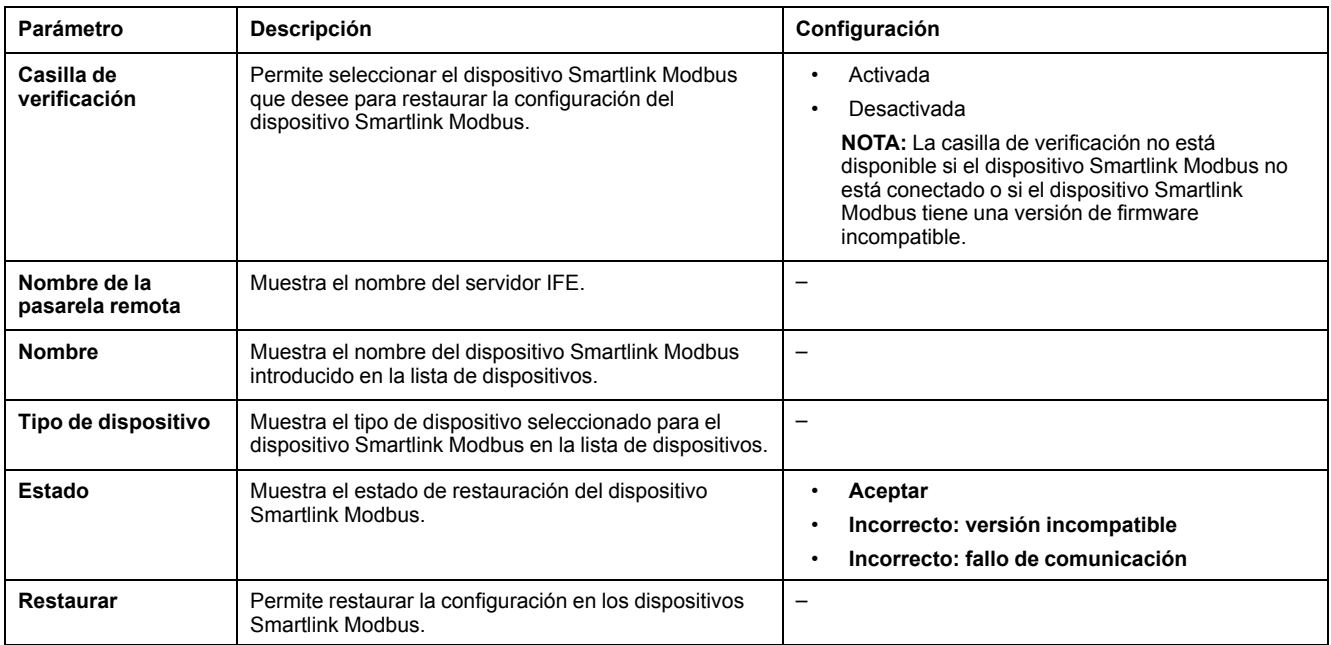

#### **Restauración de la configuración de dispositivos Smartlink Modbus**

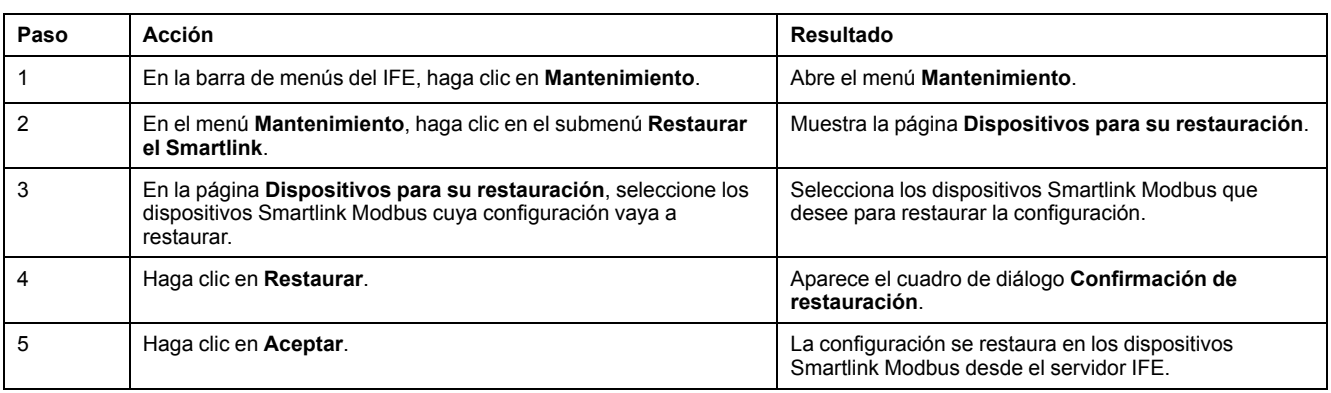
# **Apéndices**

### **Contenido de esta parte**

Apéndice A - Lista de dispositivos compatibles con el IFE [...............................](#page-109-0) 110

## <span id="page-109-0"></span>**Apéndice A - Lista de dispositivos compatibles con el IFE**

#### **Contenido de este capítulo**

Lista de tipos de dispositivos compatibles con IFE [.........................................](#page-110-0) 111

### <span id="page-110-0"></span>**Lista de tipos de dispositivos compatibles con IFE**

#### **Dispositivos esclavos compatibles con el servidor IFE**

En la tabla siguiente se muestra la lista de los dispositivos que se pueden conectar como esclavos Modbus en una interfaz IFM apilada en el servidor IFE. Esta lista de dispositivos compatibles era exacta en el momento de la publicación de este documento. Consulte las actualizaciones en [www.se.com.](https://www.se.com)

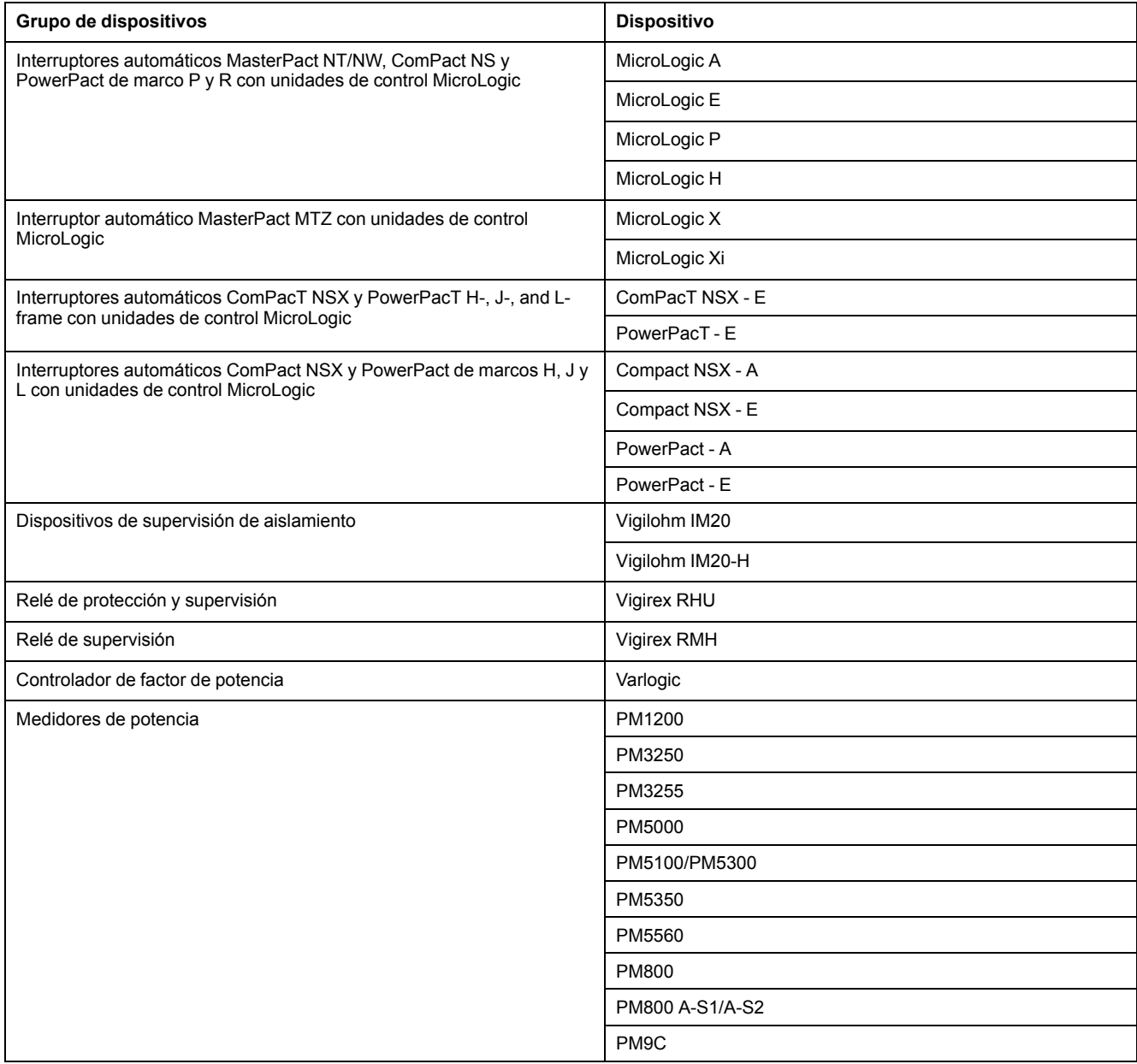

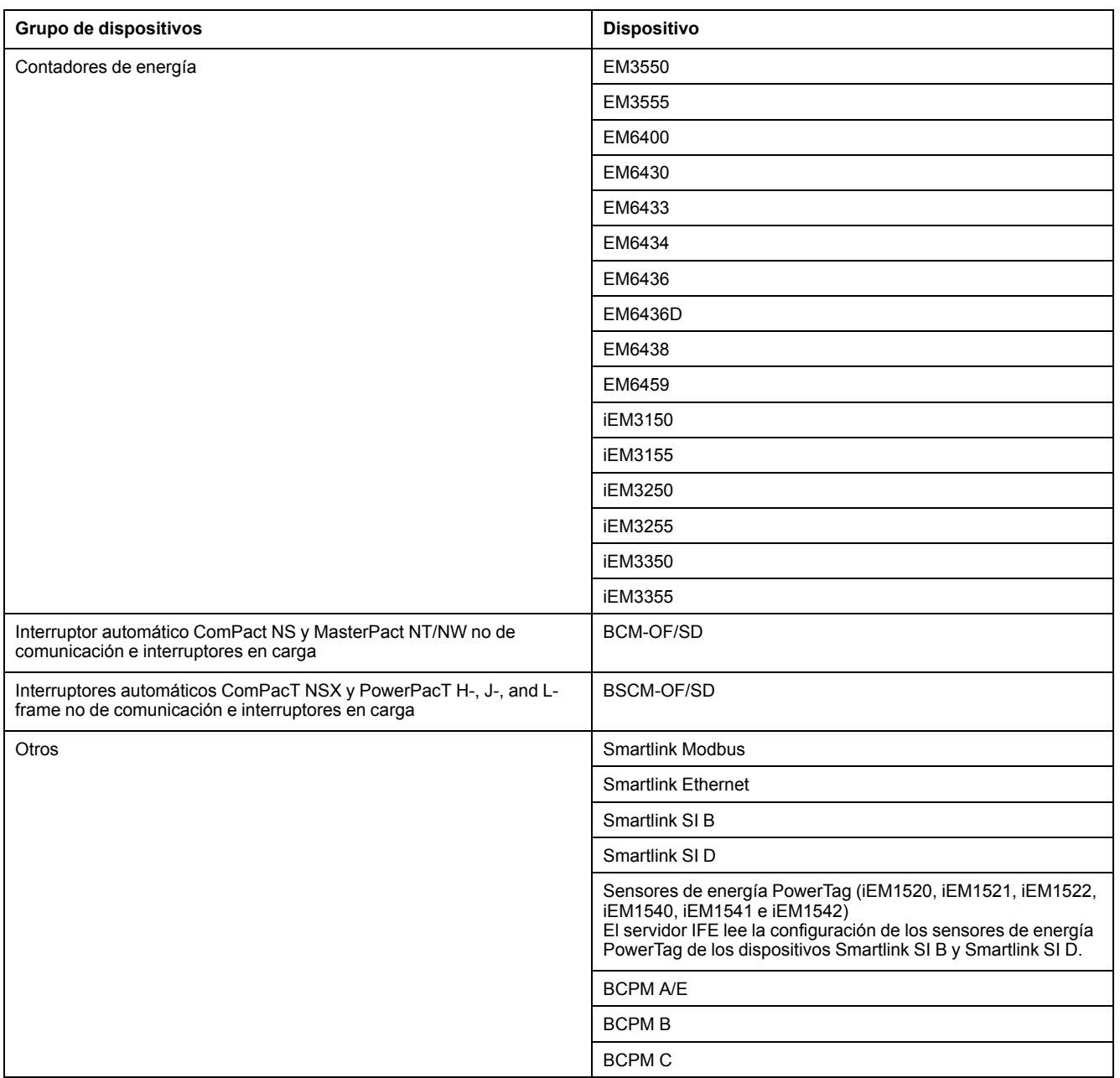

Schneider Electric 35 rue Joseph Monier

92500 Rueil Malmaison France

+ 33 (0) 1 41 29 70 00

www.se.com

Debido a que las normas, especificaciones y diseños cambian periódicamente, solicite la confirmación de la información dada en esta publicación.

© 2021 – Schneider Electric. Reservados todos los derechos

DOCA0084ES-10